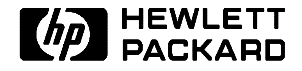

# **Service Manual**

**HP OmniBook 2000, 5500, and 5700**

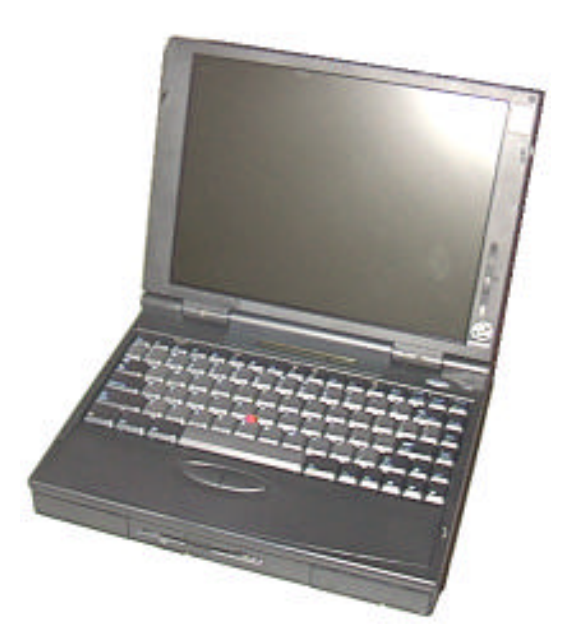

**For other Service and User Manuals, go to www.ManualDepot.com**

### **Notice**

In a continuing effort to improve the quality of our products, technical and environmental information in this document is subject to change without notice.

Hewlett-Packard makes no warranty of any kind with regard to this material, including, but not limited to, the implied warranties of merchantability and fitness for a particular purpose. Hewlett-Packard shall not be liable for errors contained herein or for incidental or consequential damages in connection with the furnishing, performance, or use of this material.

Hewlett-Packard assumes no responsibility for the use or reliability of its software on equipment that is not furnished by Hewlett-Packard.

As an ENERGY STAR partner, HP has determined that these products meet the ENERGY STAR guidelines for energy efficiency.

All Certifications may not be completed at product introduction. Please check with your HP reseller for certification status.

This equipment is subject to FCC rules. It will comply with the appropriate FCC rules before final delivery to the buyer.

ENERGY STAR is a service mark of the U.S. Environmental Protection Agency. IBM and OS/2 are registered trademarks and TrackPoint is a trademark of International Business Machines Corporation. Pentium and the Intel Inside logo are registered trademarks and MMX is a trademark of Intel Corporation. Photo CD is a registered trademark of Kodak Corporation. Microsoft, MS-DOS, and Windows are registered trademarks, and the Genuine Microsoft Products logo is a trademark of Microsoft Corporation in the United States of America and in other countries. Sound Blaster is a trademark of Creative Technology Ltd.

Hewlett-Packard Company 1997.

All Rights Reserved. Reproduction, adaptation, or translation without prior written permission is prohibited except as allowed under copyright laws.

Printed in U.S.A. 5965-0262

# **Table of Contents**

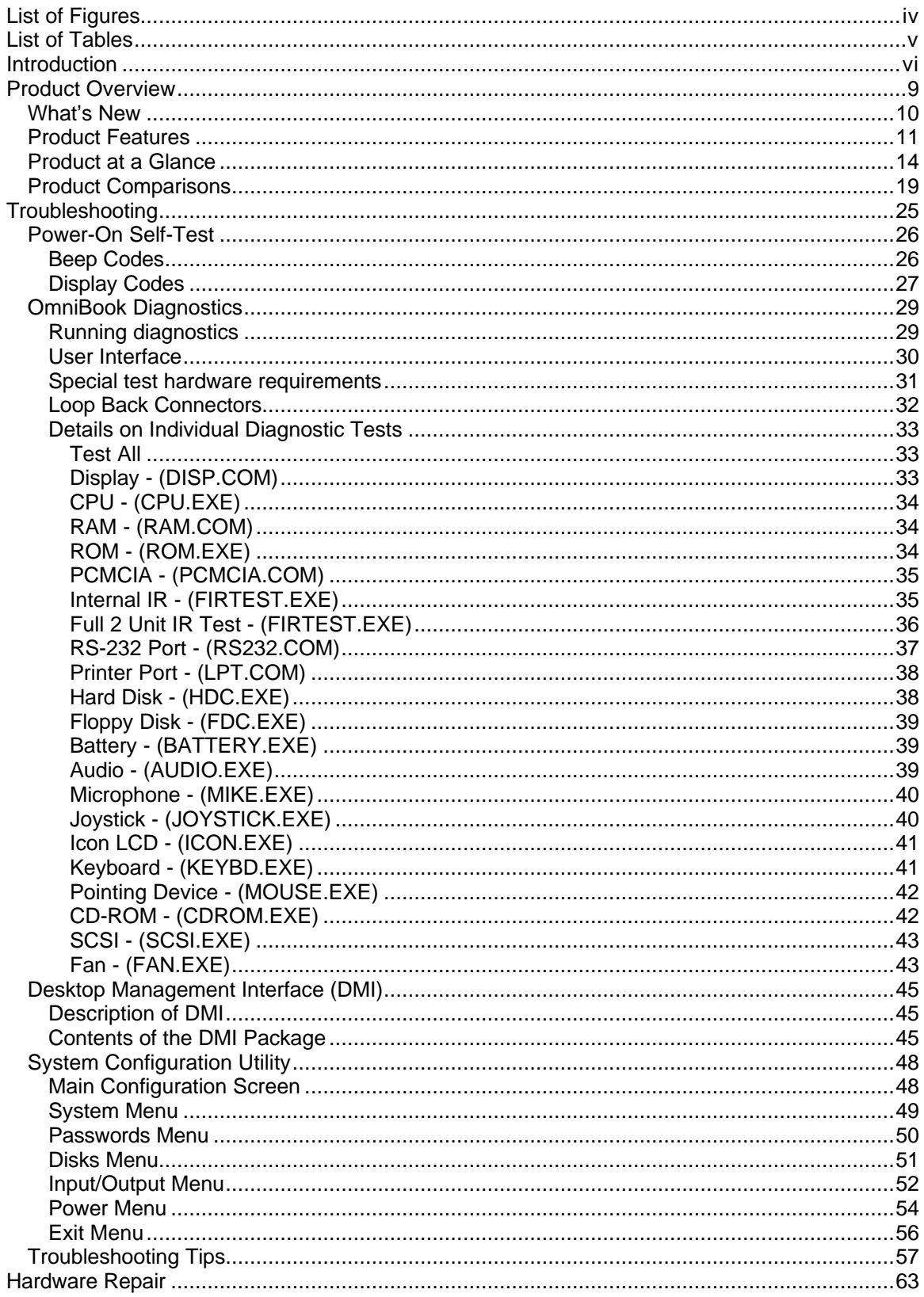

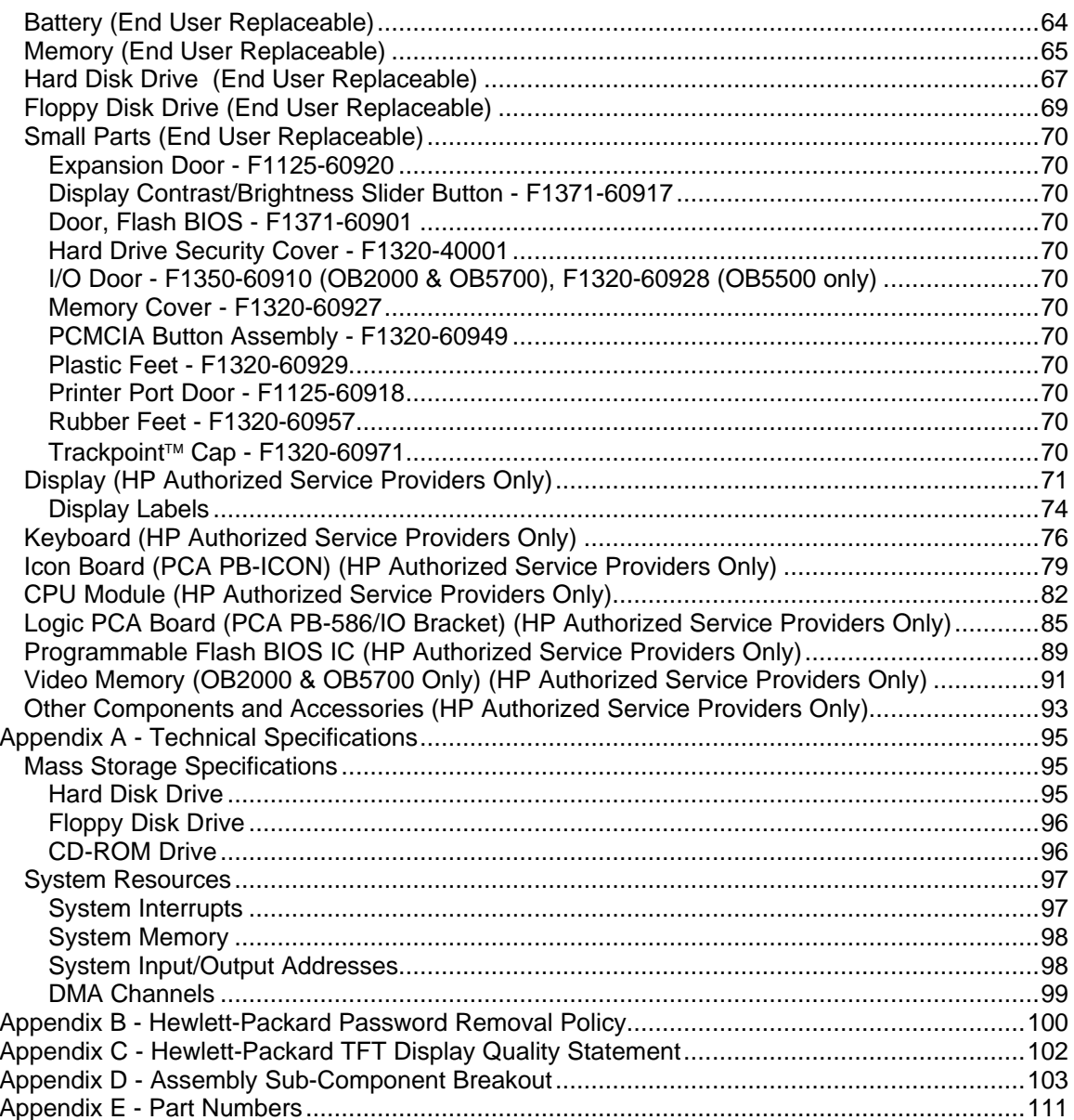

# **List of Figures**

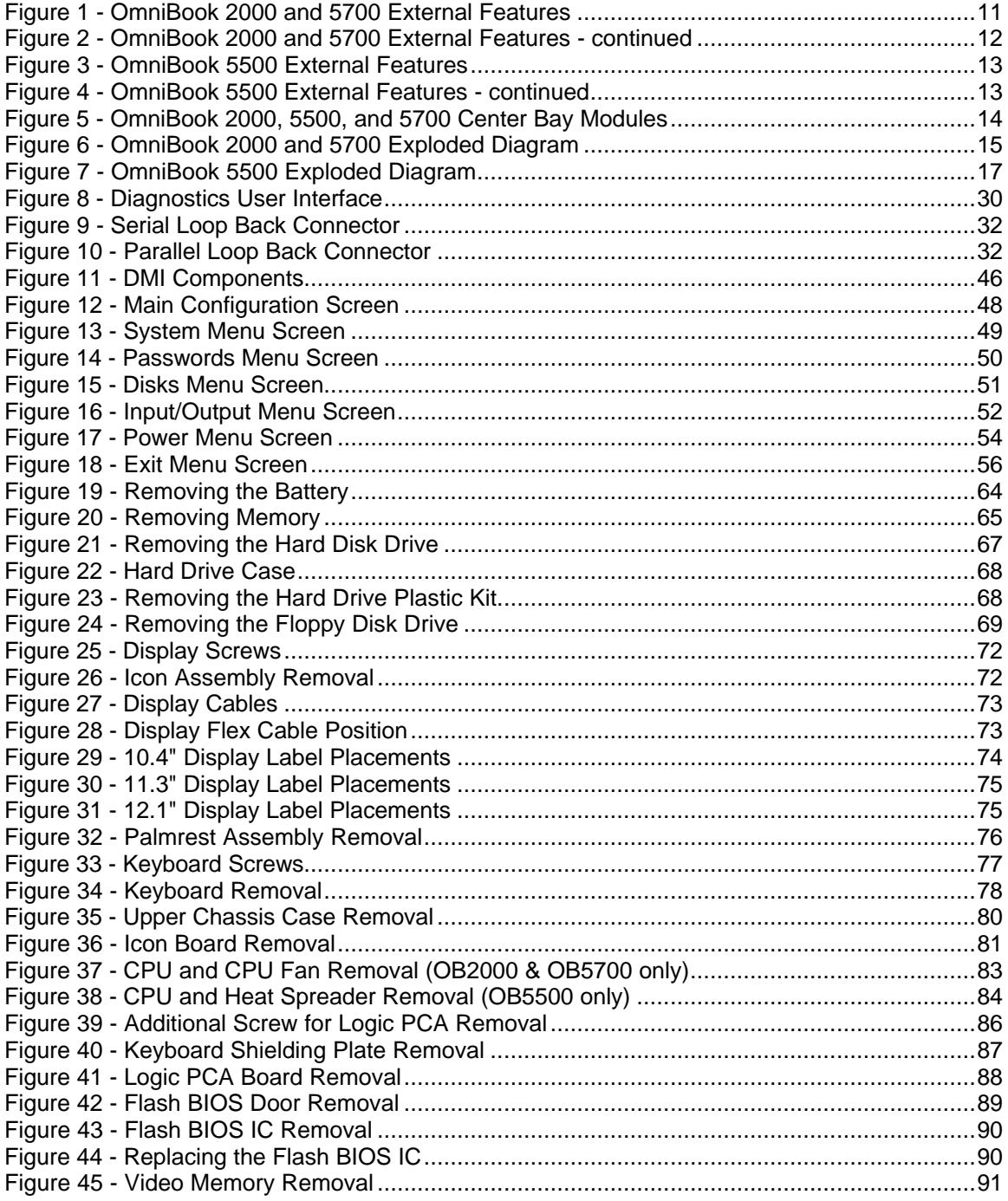

## **List of Tables**

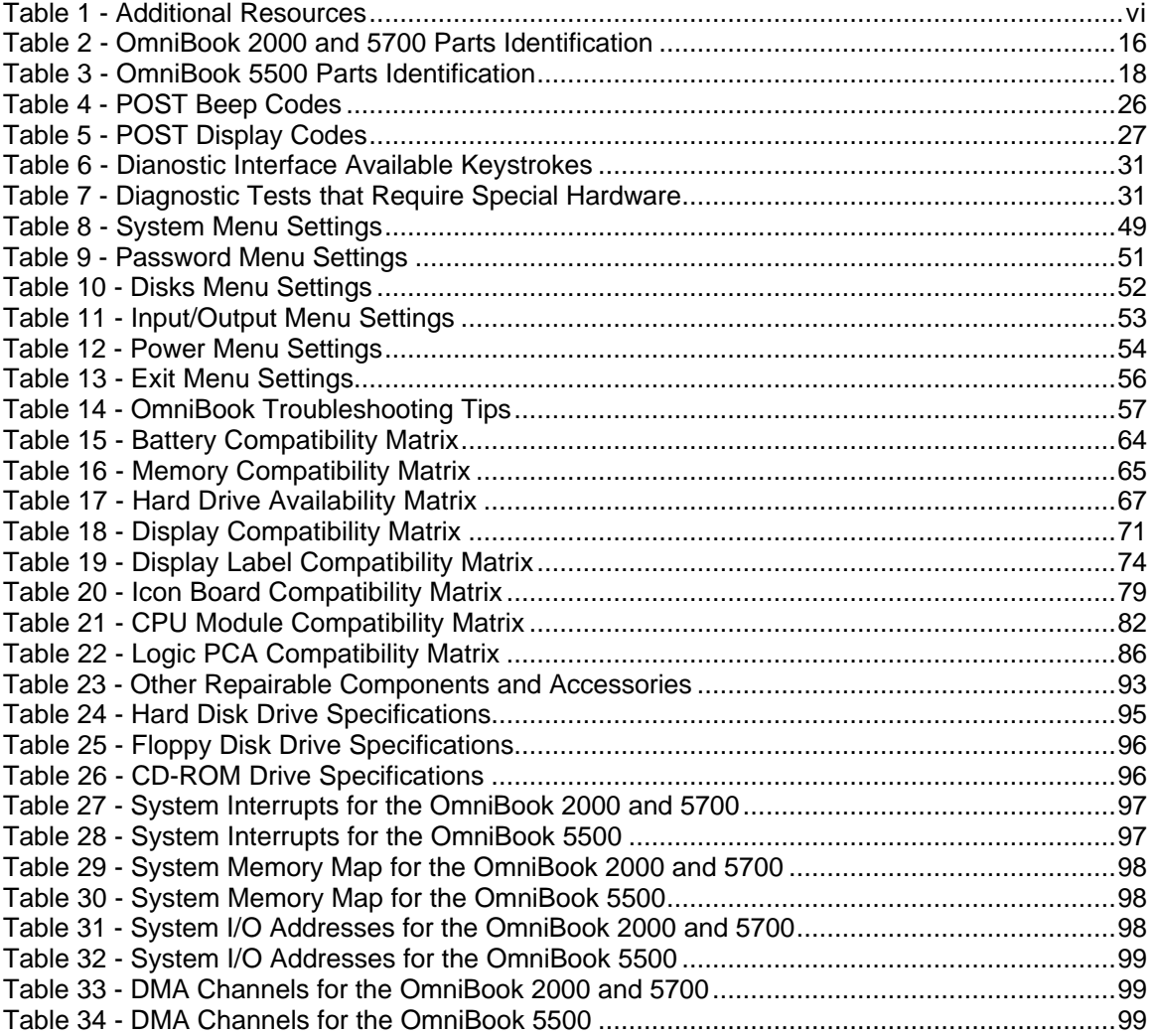

## **Introduction**

This document provides reference information for the HP OmniBook 2000, 5500, and 5700. It is intended to be used by HP-qualified service personnel to help with the installation, servicing, and repair of these HP OmniBook PCs.

It is a self-paced guide designed to train you to install, configure, and repair the OmniBook Notebook PC. You can follow it without having any equipment available.

The following table lists additional sources where supplementary information can be obtained.

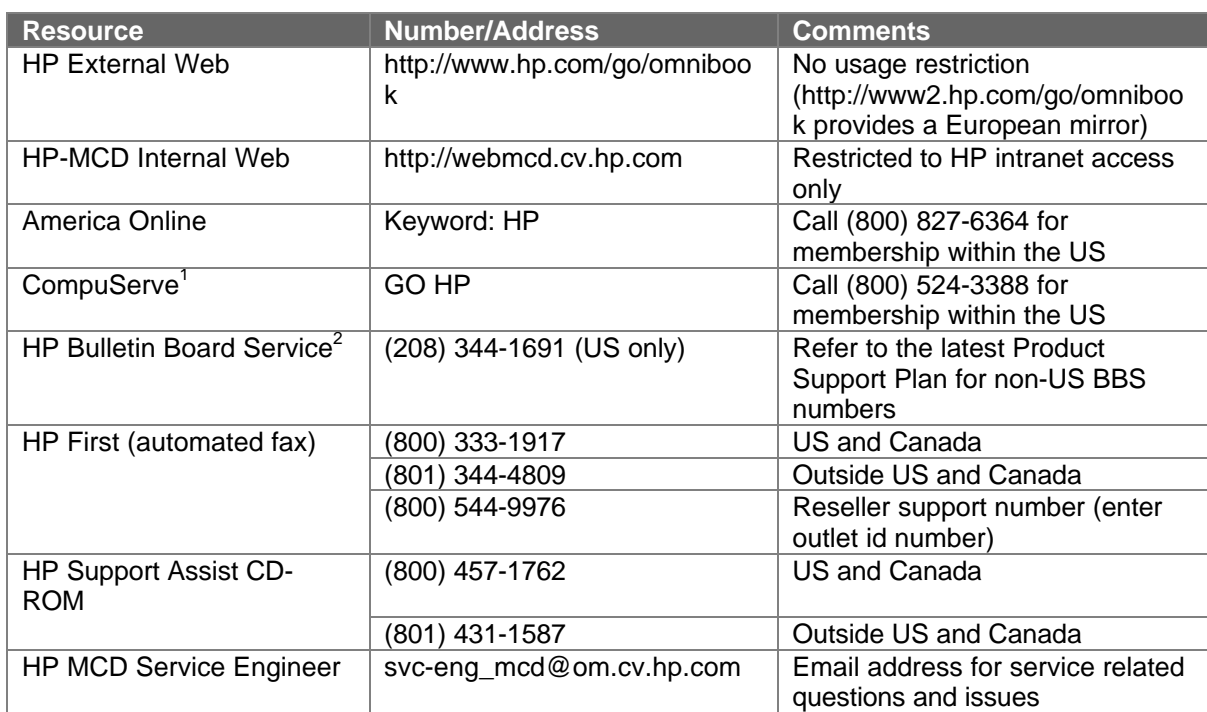

#### **Table 1 - Additional Resources**

 $^1$  Baud rates = 300-28.8; Parity = E; Data bits = 7; Stop bits = 1<br> $^2$  Baud rates = 300-28.8; Parity = N, Data bits = 8; Stop bits = 1

# **Part 1**

# **Product Overview**

- What's New
- Product Features
- Product at a Glance
- Product Comparisons

### **What's New**

The OmniBook 2000 is the newest OmniBook in the Desktop-to-Go Notebook PC series. It has many of the same features as the OmniBook 5700 while still maintaining a lower price. The following list compares and contrasts the OmniBook 2000 and OmniBook 5700.

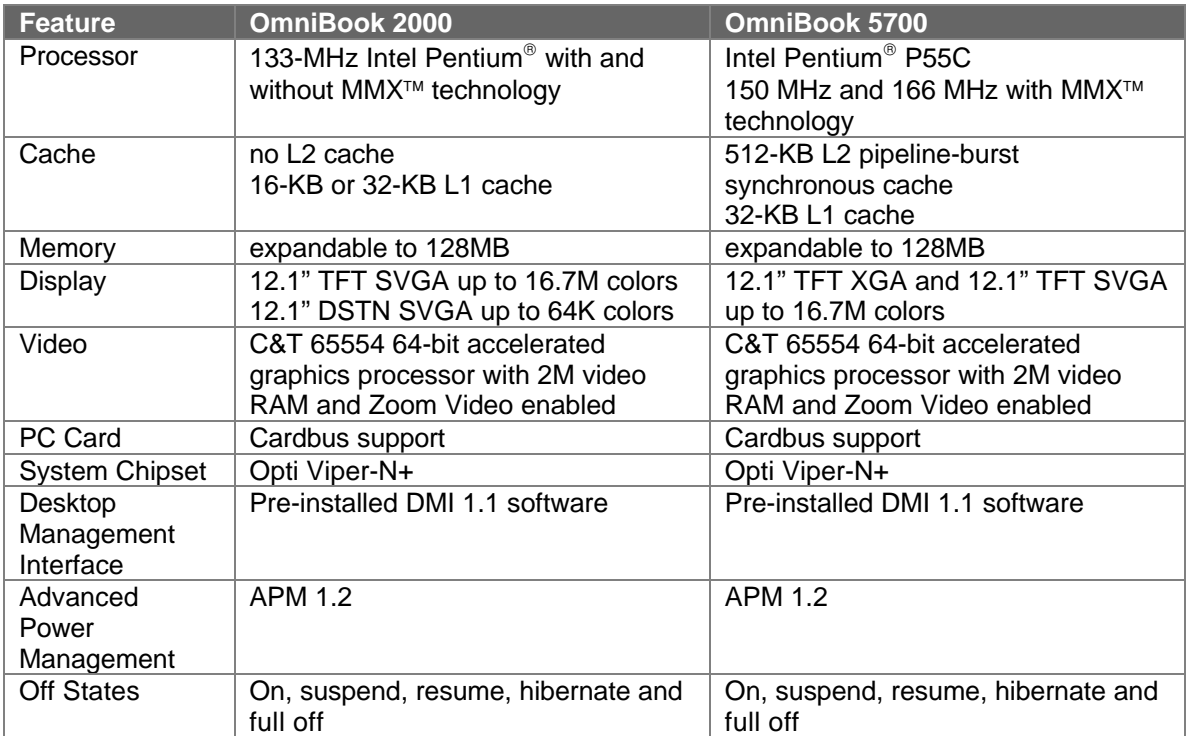

### **Product Features**

The first two illustrations (Figure 1 and Figure 2) point out the key external features of the OmniBook 2000 and 5700. The second two illustrations (Figure 3 and Figure 4) point out the key external features of the OmniBook 5500. Figure 5 on page 14 shows the accessories that can be used in the center bay of the OmniBook 2000, 5500, and 5700.

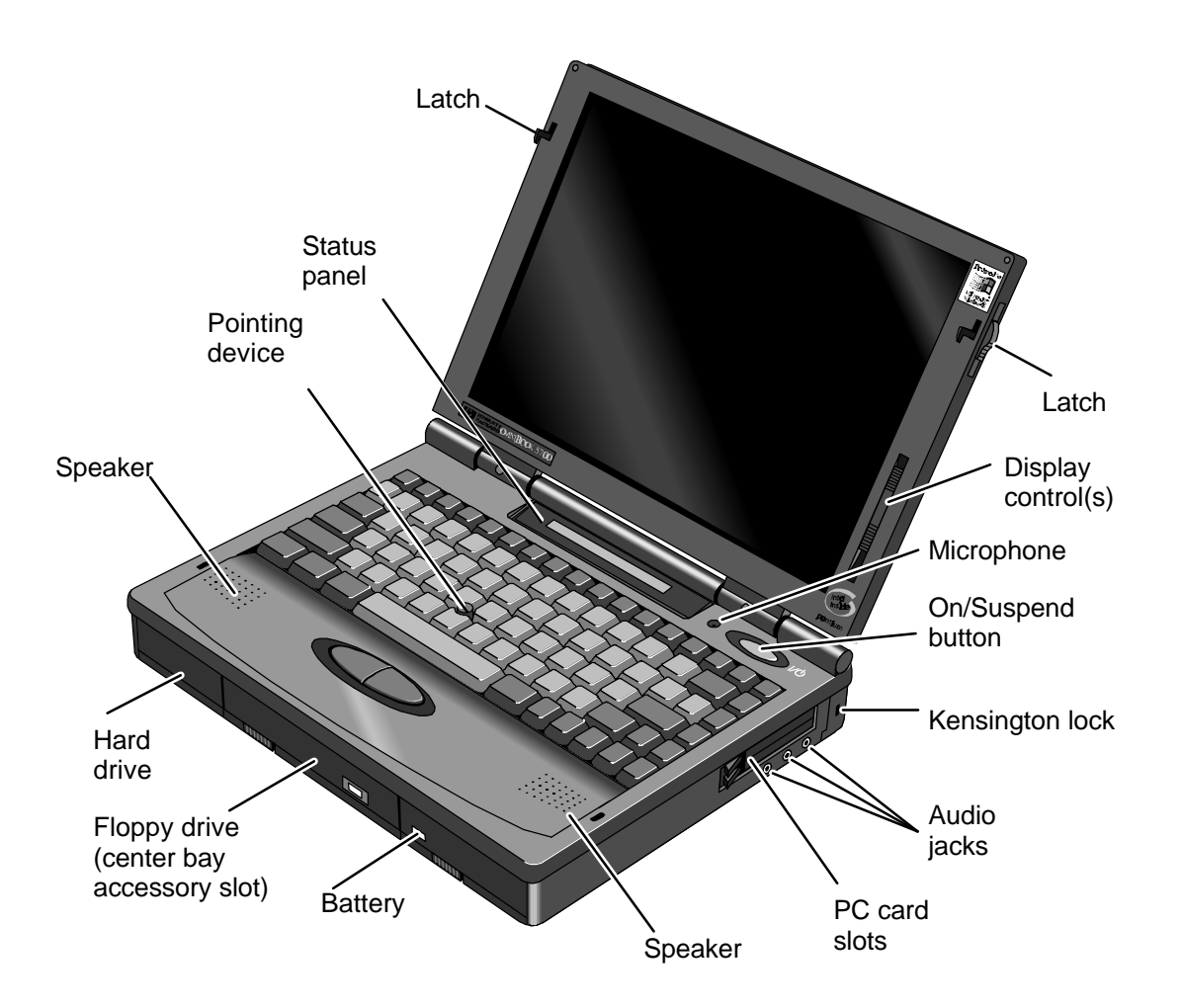

**Figure 1 - OmniBook 2000 and 5700 External Features**

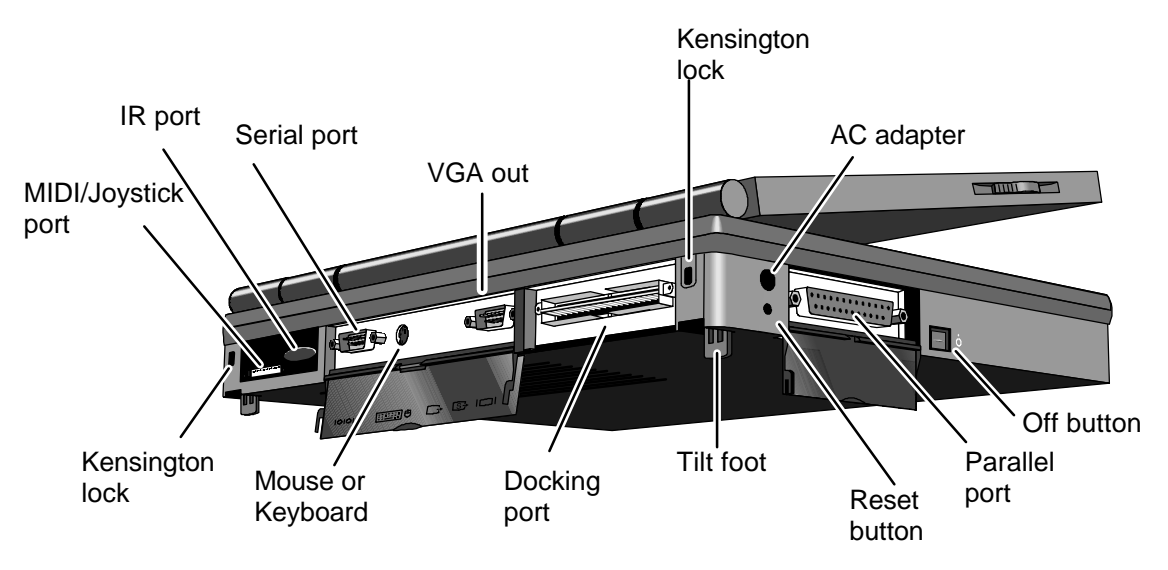

**Figure 2 - OmniBook 2000 and 5700 External Features - continued**

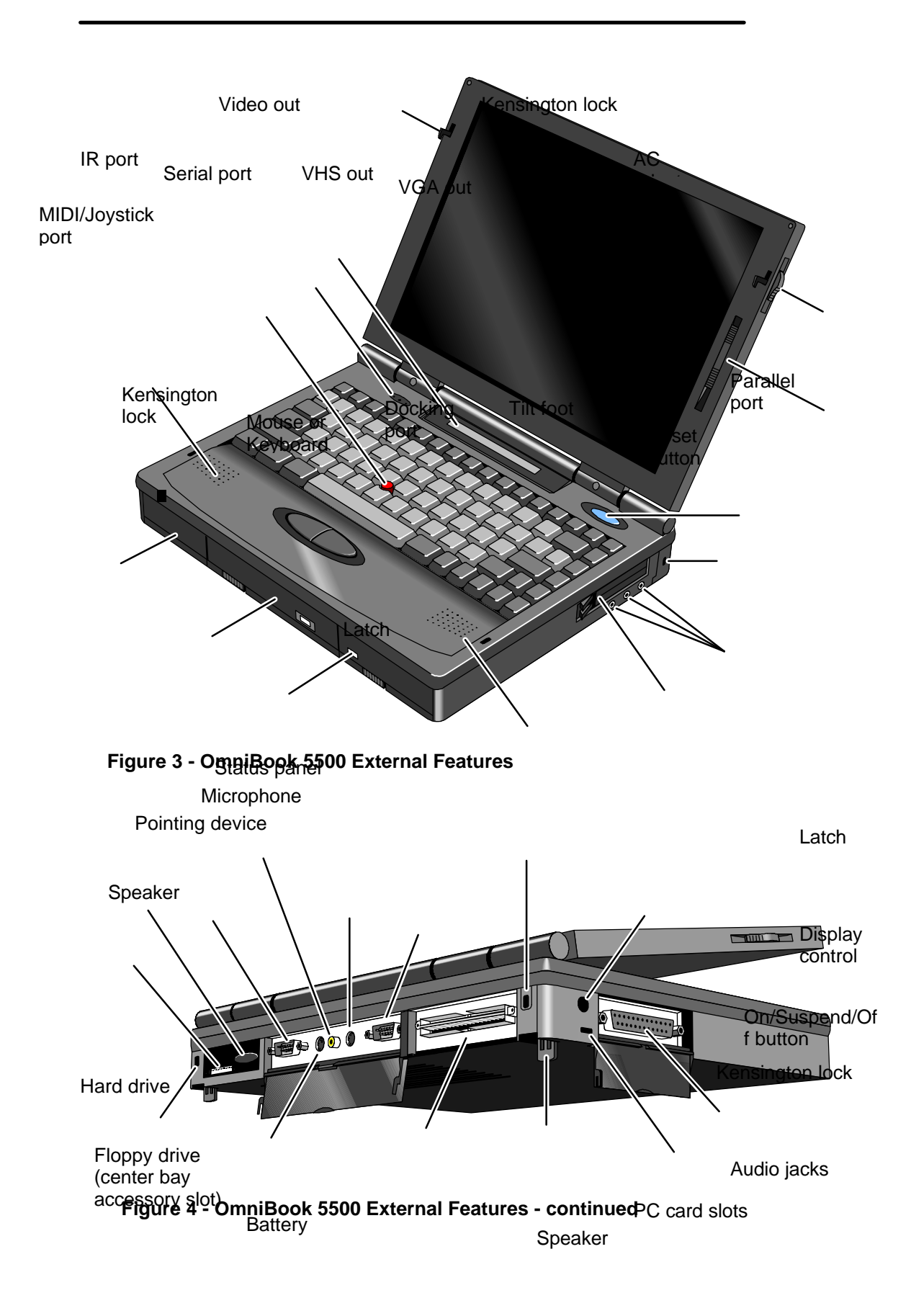

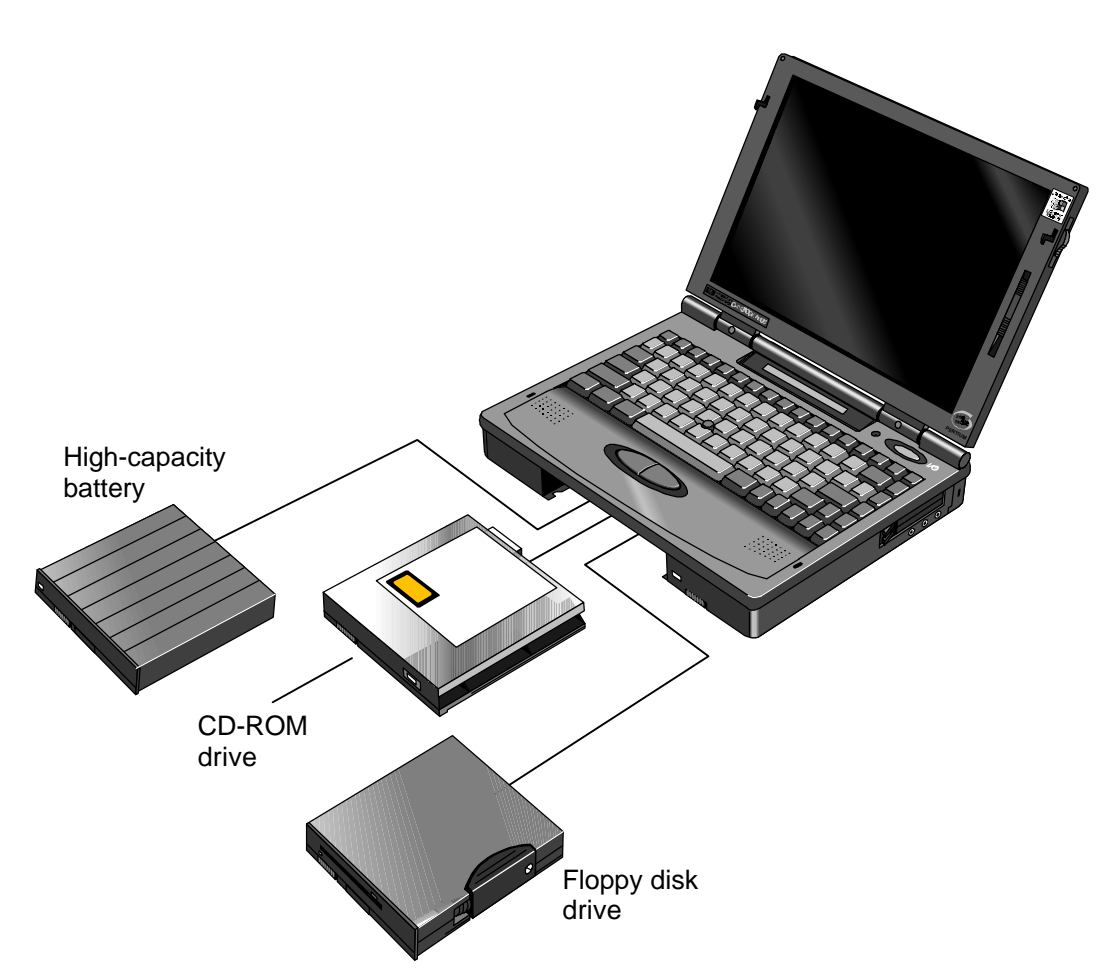

**Figure 5 - OmniBook 2000, 5500, and 5700 Center Bay Modules**

### **Product at a Glance**

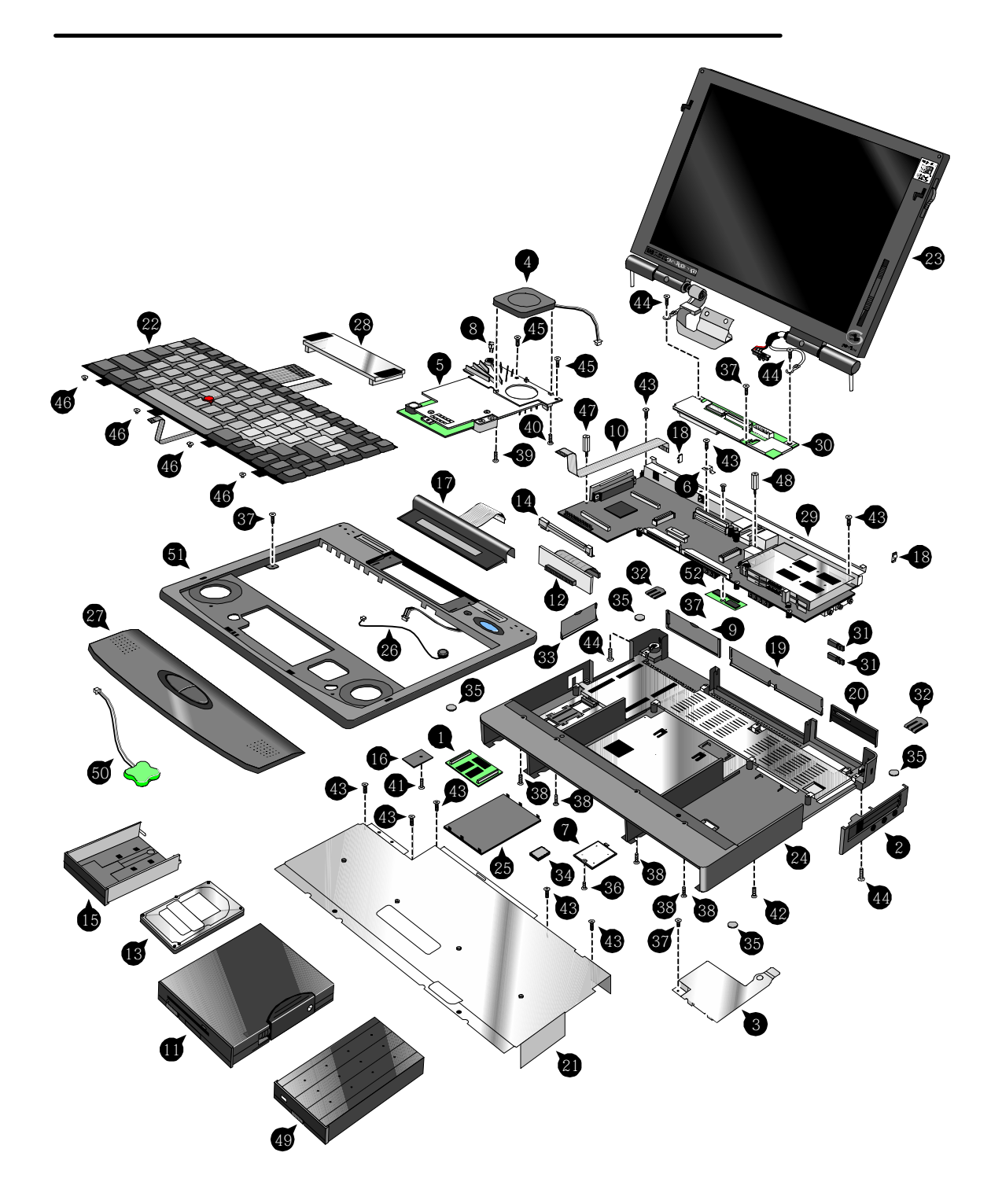

**Figure 6 - OmniBook 2000 and 5700 Exploded Diagram**

|    | <b>Description</b>              | <b>Part Number</b> | <b>Exchange Part#</b> | <b>User Replace.</b> | <b>OB5700</b>     | <b>OB2000</b> |
|----|---------------------------------|--------------------|-----------------------|----------------------|-------------------|---------------|
| 1  | <b>Memory Module</b>            |                    |                       |                      |                   |               |
|    | 8MB RAM                         | F1134-60901        | F1134-69001           | Υ                    | ✓                 | $\checkmark$  |
|    | 16MB RAM                        | F1135-60901        | F1135-69001           | Υ                    | ✓                 | ✓             |
|    | 32MB RAM                        | F1136-60901        | F1136-69001           | Υ                    | ✓                 | ✓             |
|    | 64MB RAM                        | F1335-60901        | F1335-69001           | Υ                    | ✓                 | ✓             |
| 2  | <b>Bezel</b>                    | F1320-60958        |                       | N                    | ✓                 | ✓             |
| 3  | Card Bus Bracket                | F1350-60916        |                       | N                    | ✓                 | ✓             |
| 4  | CPU Fan                         | F1350-60906        |                       | N                    | $\checkmark$      | ✓             |
| 5  | <b>CPU Module</b>               |                    |                       |                      |                   |               |
|    | CPU Module/150C                 | F1350-60904        | F1350-69004           | N                    | ✓                 |               |
|    | CPU Module/166C                 | F1350-60905        | F1350-69005           | N                    | ✓                 |               |
|    | CPU Module/P54C-133             | F1371-60908        | F1371-69008           | N                    |                   | ✓             |
|    |                                 |                    |                       | N                    |                   | ✓             |
|    | CPU Module/P55C-133 (MMX)       | F1371-60909        | F1371-69009           |                      | ✓                 | ✓             |
| 6  | Dock Grounding Spring Plate     | F1320-60962        |                       | N                    |                   | ✓             |
| 7  | Door, Flash BIOS                | F1371-60901        |                       | Υ                    | ✓                 | ✓             |
| 8  | <b>EMI Spring for LCD Hinge</b> | F1350-60913        |                       | N                    | ✓                 |               |
| 9  | <b>Expansion Door</b>           | F1125-60920        |                       | Υ                    |                   | ✓             |
| 10 | FFC Cable T/B to M/B 10 PIN     | F1320-60950        |                       | N                    | ✓                 | ✓             |
| 11 | 3.5" floppy disk drive          | F1195-60901        |                       | Υ                    | ✓                 | ✓             |
| 12 | <b>HDD-FPC Flex</b>             | F1320-60961        |                       | N                    | $\checkmark$      | ✓             |
| 13 | <b>Hard Disk Drive</b>          |                    |                       |                      |                   |               |
|    | HDD Drive 1.44GB                | F1375-60901        | F1375-69001           | Υ                    |                   | ✓             |
|    | HDD Drive 2.0GB                 | F1339-60901        | F1339-69001           | Υ                    | ✓                 | ✓             |
|    | HDD Drive 3.0GB                 | F1348-60901        | F1348-69001           | Υ                    | ✓                 |               |
| 14 | <b>HDD PCB Bracket</b>          | F1320-60965        |                       | N                    | ✓                 | ✓             |
| 15 | <b>HDD Plastic Kit</b>          | F1350-60920        |                       | Y                    | ✓                 | ✓             |
| 16 | <b>HDD Security Cover</b>       | F1320-40001        |                       | Υ                    | ✓                 | ✓             |
| 17 | Icon Assembly                   | F1320-60918        |                       | N                    | ✓                 | ✓             |
| 18 | I/O Bracket Grounding Clip      | F1350-60912        |                       | N                    | ✓                 | ✓             |
| 19 | I/O Door                        | F1350-60910        |                       | Υ                    | $\checkmark$      | $\checkmark$  |
| 20 | <b>IR Lens</b>                  | F1320-60952        |                       | N                    | ✓                 | ✓             |
| 21 | <b>KBD Shielding Plate</b>      | F1320-60960        |                       | N                    | ✓                 | ✓             |
| 22 | Keyboard                        |                    |                       | N                    | ✓                 | ✓             |
| 23 | <b>LCD Display</b>              |                    |                       |                      |                   |               |
|    | LCD Assy 12.1 TFT/X             | F1350-69002        | F1350-69002           | N                    | ✓                 |               |
|    | LCD Assy/SMG 12.1 TFT/S         | F1320-69094        | F1320-69094           | N                    | $\checkmark$      | ✓             |
|    | LCD Assy-12.1" DSTN             | F1371-60906        | F1371-69006           | N                    |                   | ✓             |
| 24 | Lower Chassis Case              |                    |                       |                      |                   |               |
|    | Lower Chassis Case - 5700       | F1350-60914        |                       | N                    | ✓                 |               |
|    | Lower Chassis Case - 2000       | F1371-60905        |                       | N                    |                   | ✓             |
| 25 | Memory Cover Door               | F1320-60927        |                       | Υ                    | ✓                 | ✓             |
| 26 | Microphone Assembly             | F1081-60946        |                       | N                    | $\checkmark$      | ✓             |
| 27 | Palmrest2 Assembly              |                    |                       | N                    | ✓                 | ✓             |
| 28 |                                 | F1320-60986        |                       | N                    | ✓                 | ✓             |
| 29 | PCA - DC Power Supply           | F1350-60909        |                       |                      | $\checkmark$      | ✓             |
|    | PCA PB-586/IO Bracket           | F1350-60901        | F1350-69001           | N                    |                   |               |
| 30 | PCA PB-Icon Board               |                    |                       |                      |                   | ✓             |
|    | PCA PB-ICON/SVGA                | F1350-60907        |                       | N                    | ✓<br>$\checkmark$ |               |
|    | PCA PB-ICON/XGA                 | F1350-60908        |                       | N                    |                   |               |
|    | PCA PB-ICON/DSTN                | F1371-60911        |                       | N                    |                   | ✓             |
| 31 | PCMCIA Button Assembly          | F1320-60949        |                       | Υ                    | ✓                 |               |
| 32 | <b>Plastic Foot</b>             | F1320-60929        |                       | Υ                    | ✓<br>$\checkmark$ | ✓             |
| 33 | <b>Printer Port Door</b>        | F1125-60918        |                       |                      |                   |               |
| 34 | Prog Flash IC, BIOS             | F1371-60903        |                       | $\mathsf{N}$         | ✓                 | ✓             |
| 35 | <b>Rubber Foot</b>              | F1320-60957        |                       | Y                    | $\checkmark$      | $\checkmark$  |
| 36 | Screw - BIOS Door               | F1371-60902        |                       | Υ                    |                   | ✓             |
| 37 | Screw - CPU M2 X 4L             | F1320-60963        |                       | $\overline{N}$       | ✓                 | ✓             |
| 38 | Screw - CPU M2.6 X 6L           | F1081-60942        |                       | N                    | ✓                 | ✓             |
| 39 | Screw - FTB M2.6x10L            | F1350-60925        |                       | $\overline{N}$       | ✓                 | ✓             |
| 40 | Screw - FTB M2.6x8L             | F1350-60926        |                       | N                    | ✓                 | ✓             |
| 41 | Screw - HDD Door                | F1320-60919        |                       | Υ                    | ✓                 | $\checkmark$  |
| 42 | Screw - ISOF M2.6x6L            | F1350-60923        |                       | N                    | ✓                 | ✓             |
| 43 | Screw - ISOP M2x6L Nyl          | F1350-60924        |                       | $\overline{N}$       | $\checkmark$      | ✓             |
| 44 | Screw - ISOP M2.6X8L NYLOK      | F1081-60939        |                       | N                    | ✓                 | ✓             |
| 45 | Screw - ISOT M2.6x4L            | F1350-60927        |                       | $\mathsf{N}$         | ✓                 | $\checkmark$  |
| 46 | Screw - Keyboard                | F1320-60920        |                       | N                    | ✓                 | ✓             |
| 47 | Standoff-M2x11.75 Nyl           | F1350-60928        |                       | N                    | ✓                 | ✓             |
| 48 | Standoff-M2x15L Nyl             | F1350-60929        |                       | N                    | ✓                 | ✓             |
| 49 | Std Li-Ion Battery              | F1193-60902        |                       | Y                    | ✓                 | ✓             |
| 50 | Sub Batt - NiMHd                | F1350-60921        |                       | N                    | ✓                 | ✓             |
| 51 | <b>Upper Chassis Case</b>       | F1350-60915        |                       | N                    | $\checkmark$      | $\checkmark$  |
| 52 | Video RAM                       | F1350-60922        |                       | N                    | ✓                 | ✓             |
|    |                                 |                    |                       |                      |                   |               |

**Table 2 - OmniBook 2000 and 5700 Parts Identification**

Note, this is a partial parts list. For a complete parts list, please refer to Appendix E or the Product Support Plan. \*For a complete listing of available localized keyboards, refer to Appendix E or the Product Support Plan.

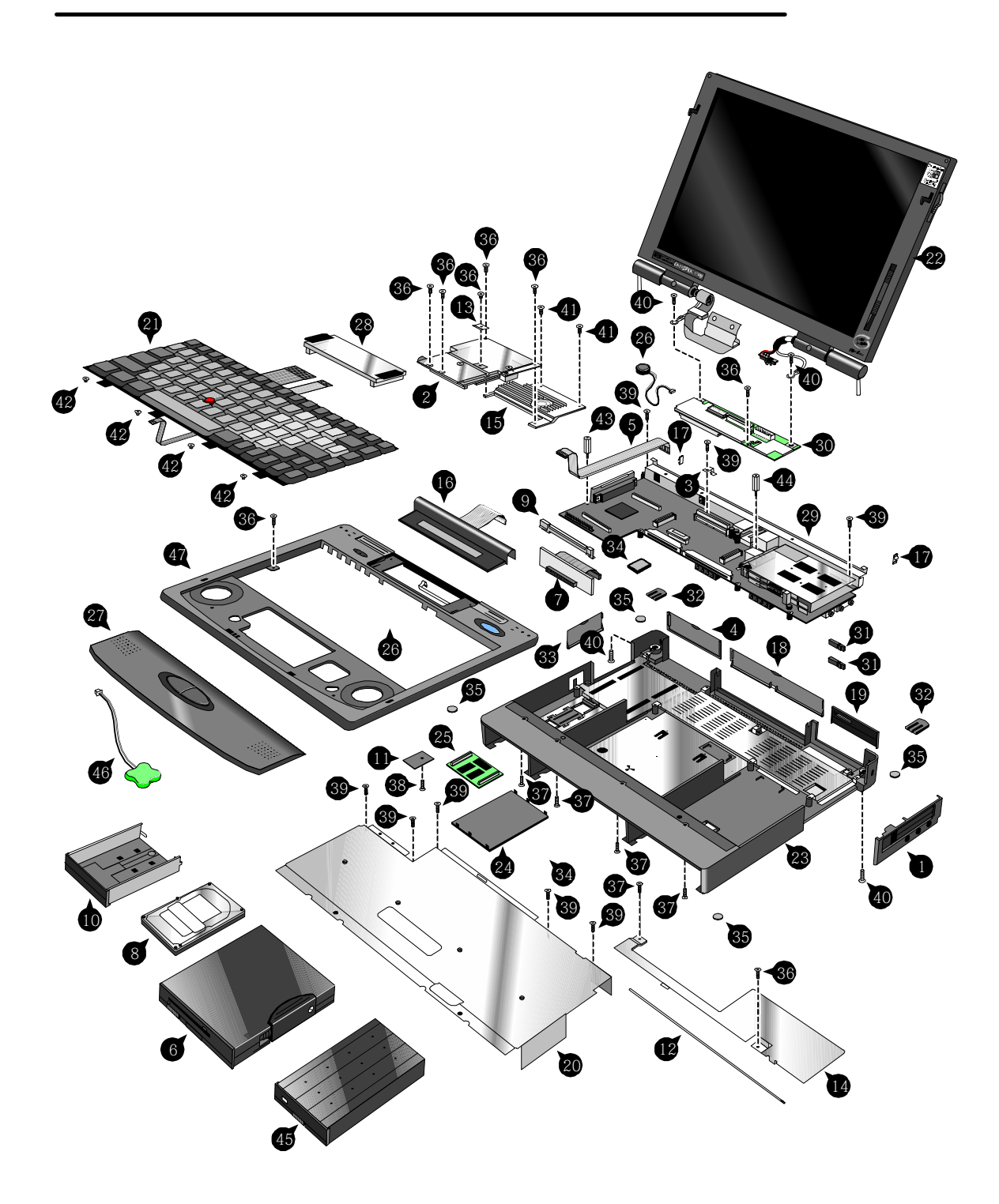

**Figure 7 - OmniBook 5500 Exploded Diagram**

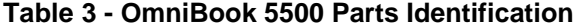

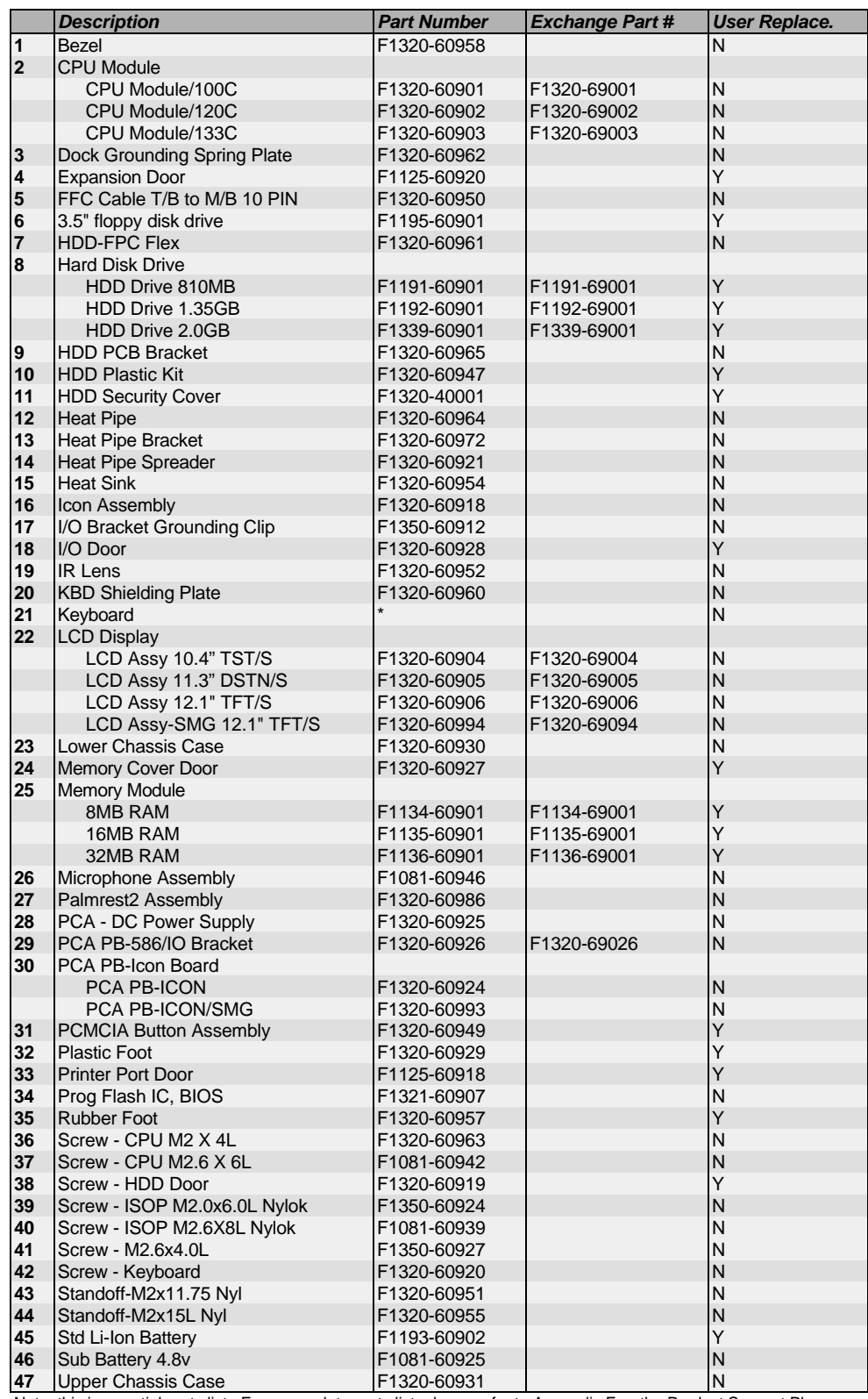

Note, this is a partial parts list. For a complete parts list, please refer to Appendix E or the Product Support Plan. \*For a complete listing of available localized keyboards, refer to Appendix E or the Product Support Plan.

### **Product Comparisons**

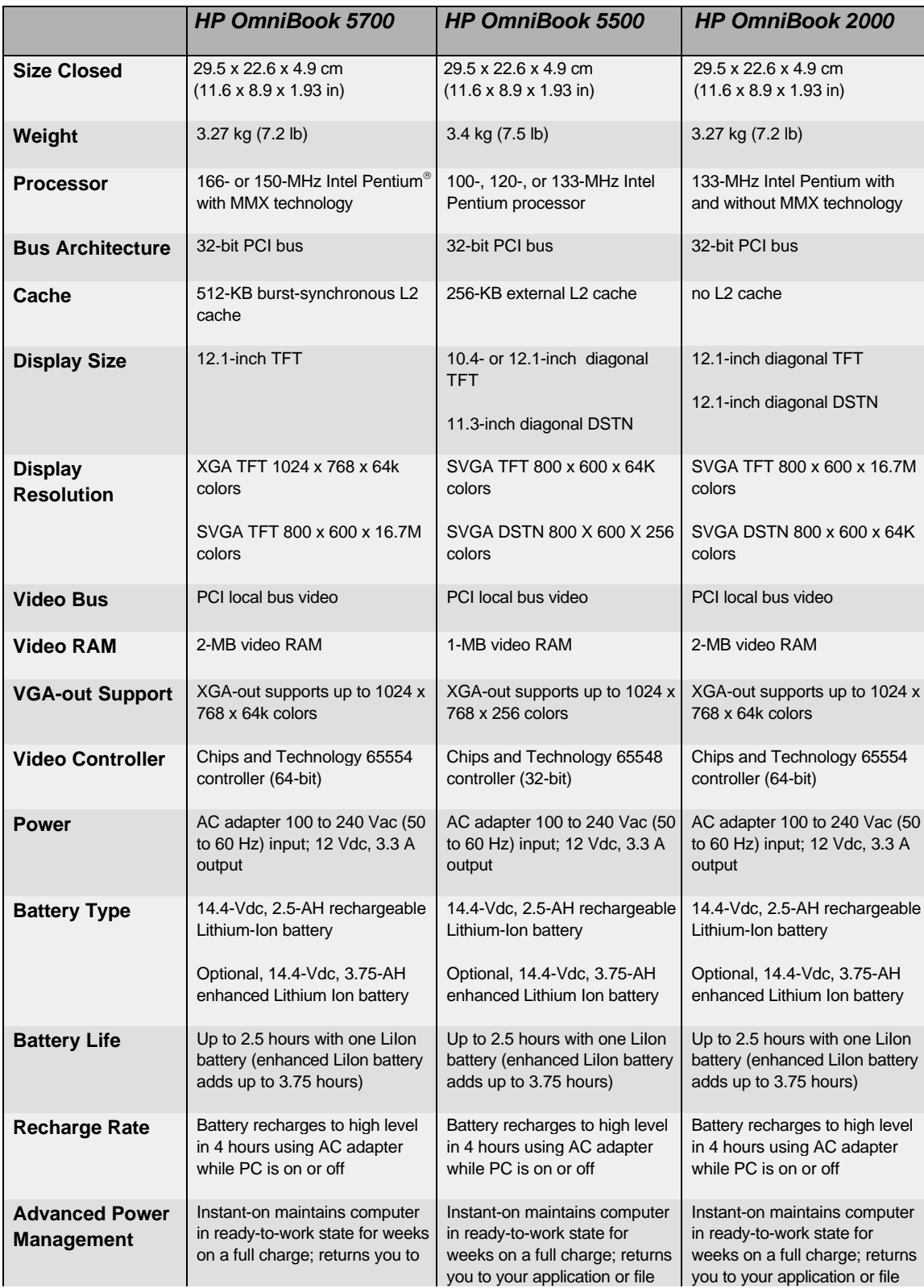

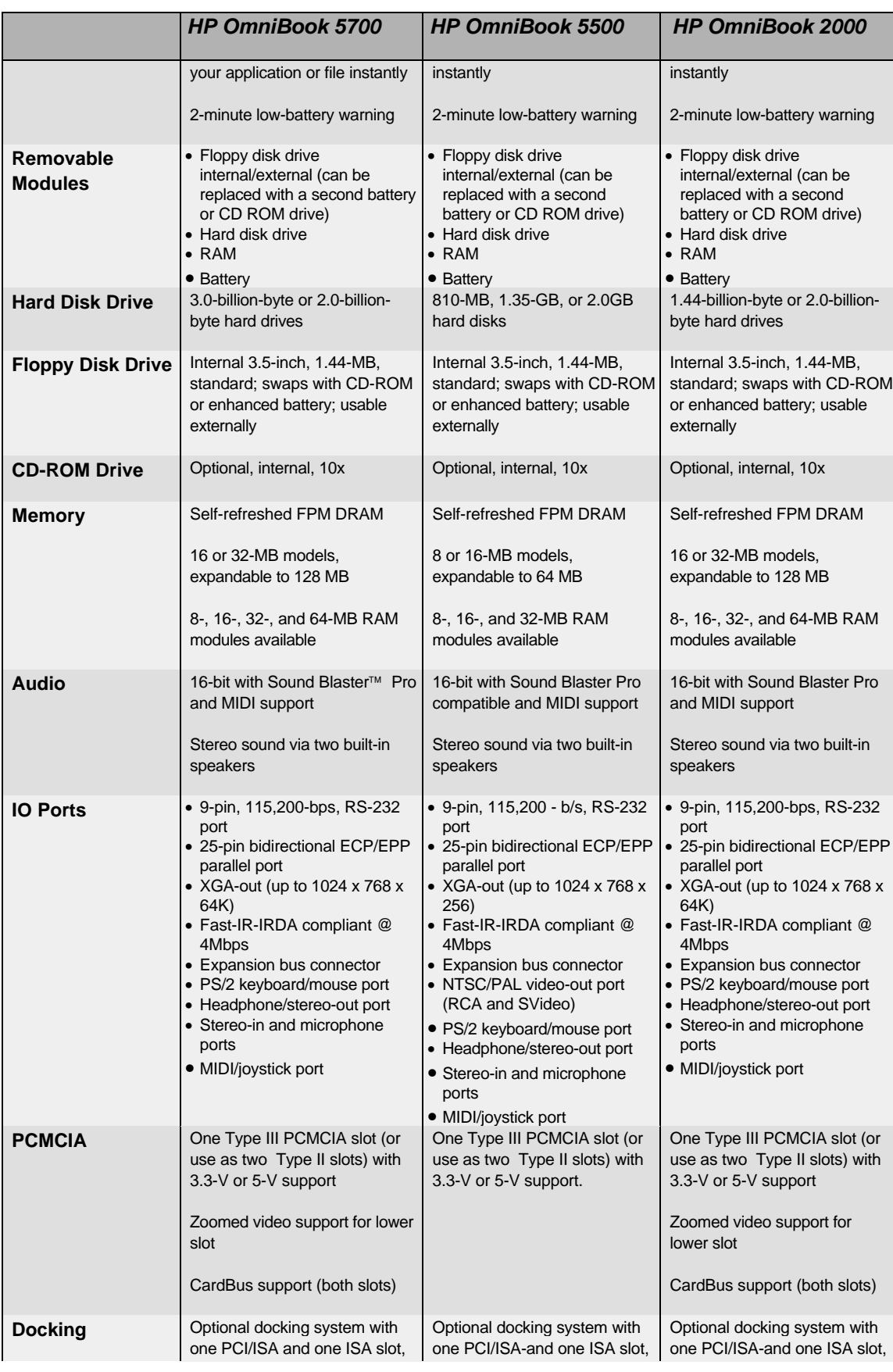

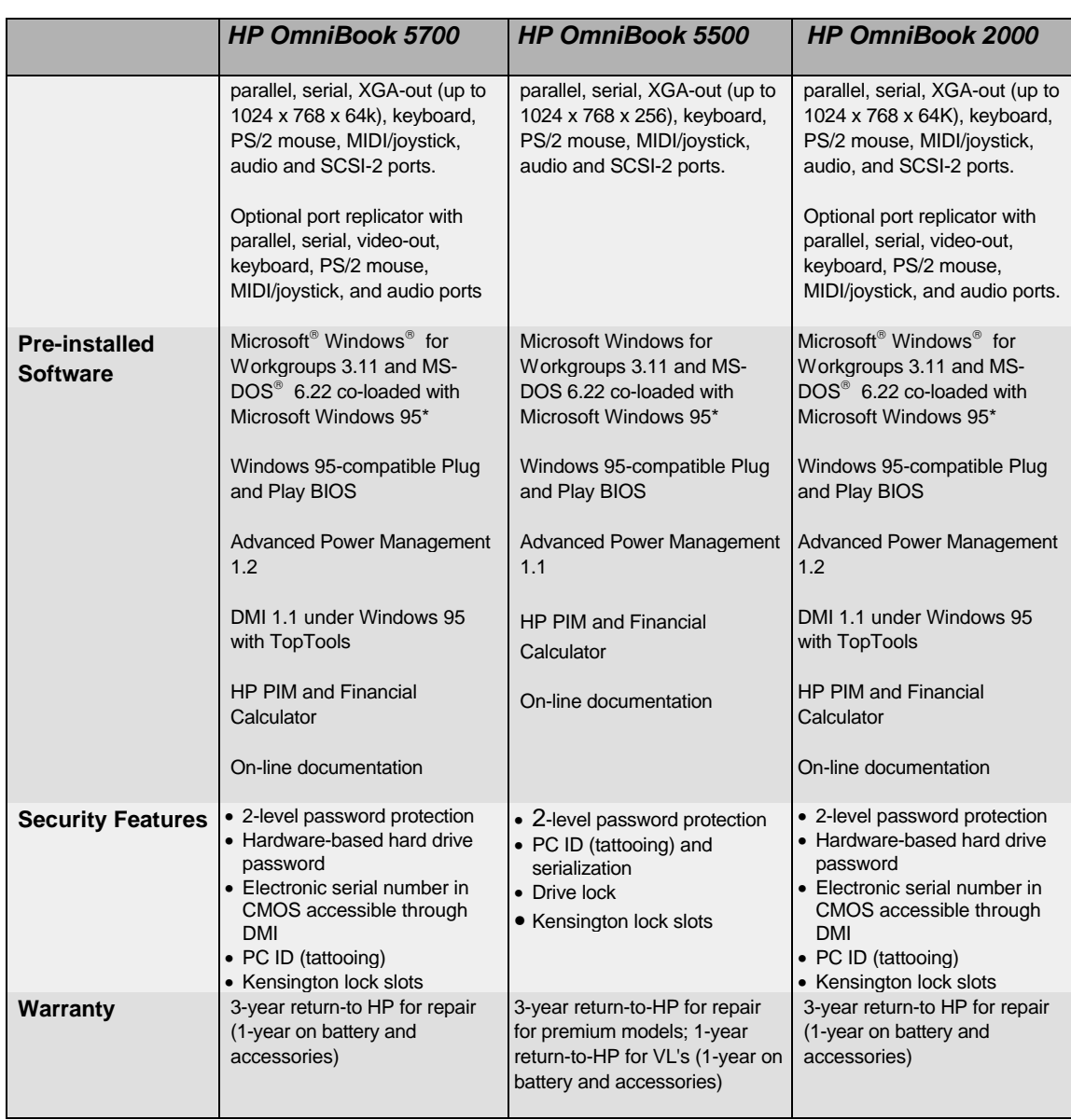

\*(Note: Upon first boot, the end user must make a ONE-TIME selection between Windows 95 and Windows for Workgroups. Later, if the end user desires the rejected operating system, the end user will need to acquire and pay for such product as a separate transaction.)

# **Part 2**

# **Troubleshooting**

- Power-On Self-Test
- OmniBook Diagnostics
- Desktop Management Interface
- System Configuration Utility
- Troubleshooting Tips

### **Power-On Self-Test**

The OmniBook 2000, 5500, and 5700 BIOS includes a Power-On Self-Test (POST) facility that tests a number of hardware and firmware items in the unit at each cold-start (BOOT or RESET).

The OmniBook self-test alone should not be used to diagnose a hardware problem. If the selftest results are absolutely clear and repeatable, confirm the results with at least two other nonself-test troubleshooting tools.

Within POST, there are three kinds of messages:

- Error Messages These messages appear when there is a failure in hardware, software, or firmware.
- Informational Messages These messages provide information to the user but require no action.
- Beep Codes This kind of warning sounds when POST errors occur and the screen is not yet available.

#### **Beep Codes**

These multiple beep codes indicate a failure in a simple test of:

- a portion of base memory
- flash BIOS checksum
- a portion of conventional memory
- a portion of extended memory

If the unit fails to boot

- all accessories are removed, including: memory, floppy drive, docking station, modems and other PC Cards, printers, external displays, pointing devices, and keyboard
- clean AC power is provided (no "chained" battery chargers or auto adapters), and press reset.

If the unit still fails to boot, it requires service.

Beep codes are used to identify a POST error that occurs when the screen is not available. Once the screen is operating, diagnostic messages are reported to the screen. There are beep codes for both fatal and nonfatal system board errors.

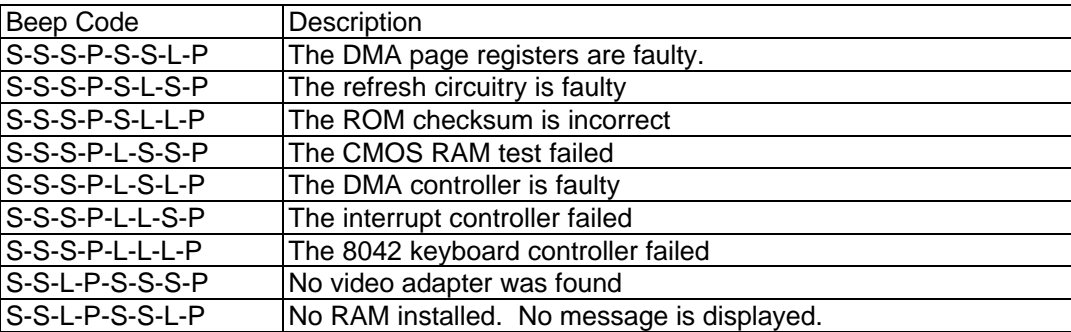

#### **Table 4 - POST Beep Codes**

#### **Display Codes**

There are a number of Power On Self Test (POST) tests that are performed after the Beep Code tests. Failure of one or more of these tests will result in a displayed failure code (such as 03044). It is extremely important not to interpret a failure code immediately as a hardware failure. The failure should be confirmed with a clean boot. A clean boot is defined as pressing the reset button after removing all accessories (including memory, floppy drive, modems, PC cards, and printers) and providing a reliable power source. Note, make sure the display is adjusted to be visible.

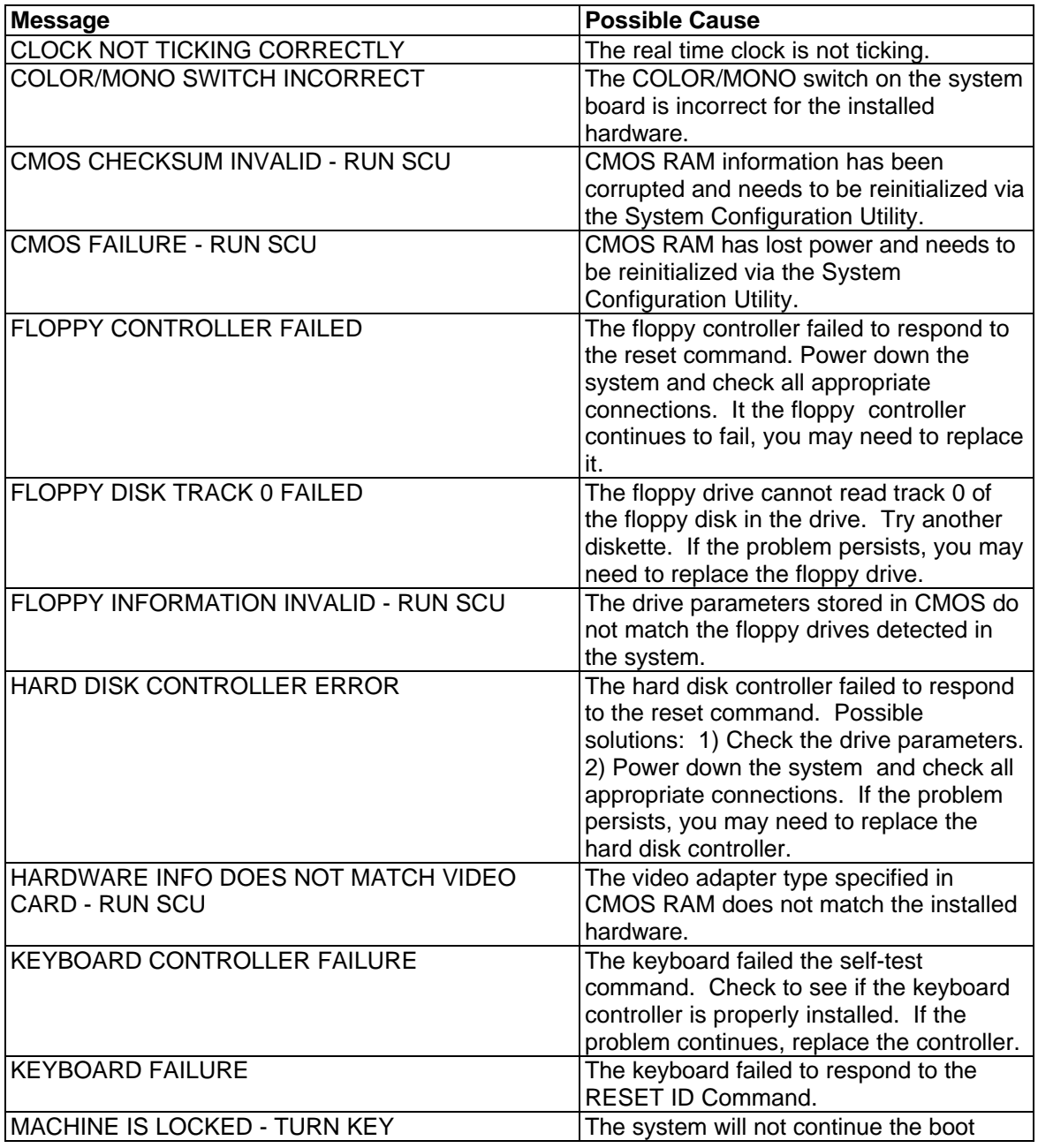

#### **Table 5 - POST Display Codes**

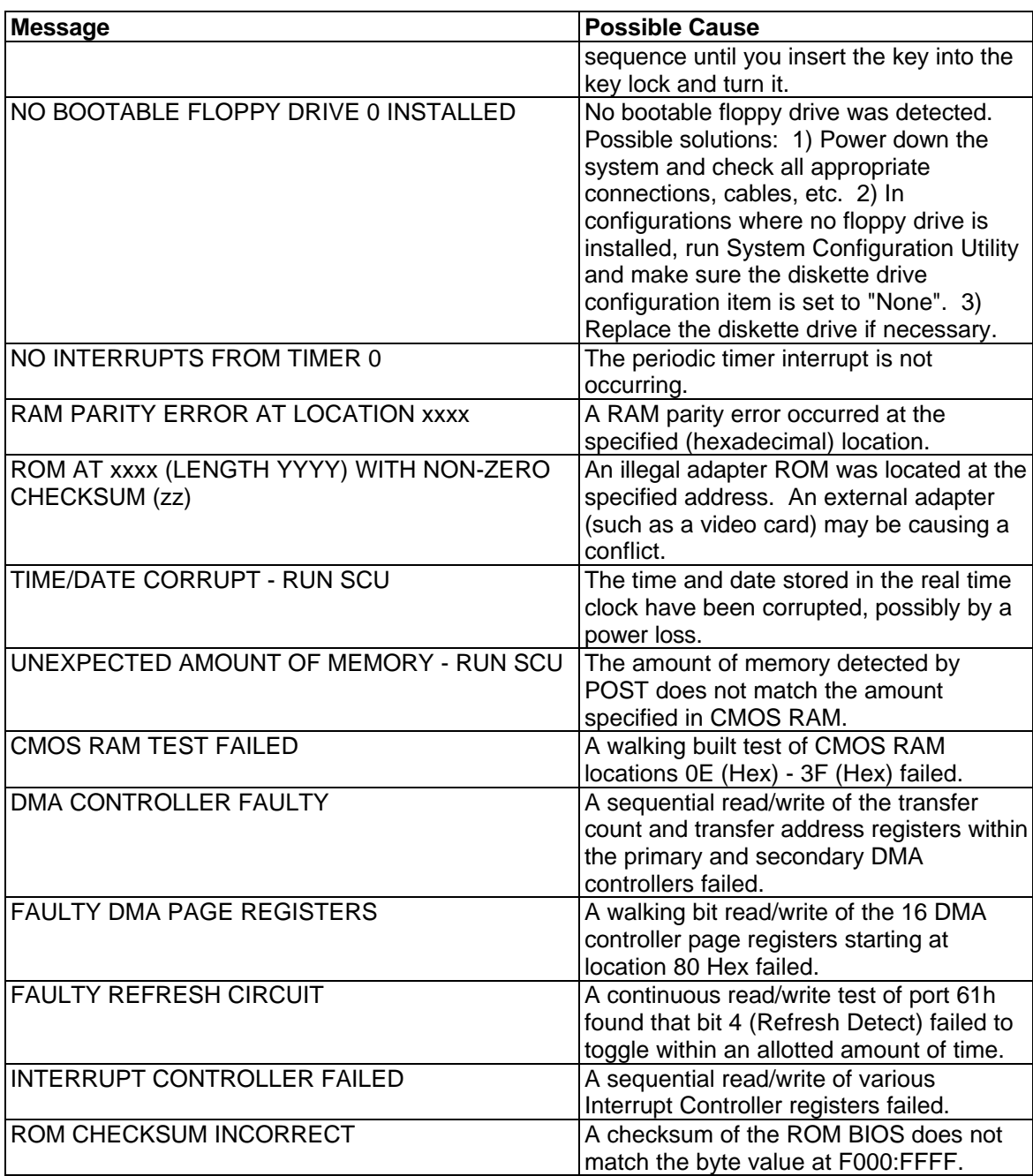

### **OmniBook Diagnostics**

The OmniBook diagnostics program provides a tool for diagnosing and isolating a hardware problem. The diagnostics software is intended for use in concert with additional troubleshooting methods to accurately determine the cause of trouble. The diagnostics program is not designed for unassisted customer use. Unless otherwise indicated, all diagnostic tests and features are available on the OmniBook 2000, 5500, and 5700.

All tests provided in the diagnostics program are designed to run following a clean boot of the OmniBook. This ensures that the environment of the computer will be In a dependable state for the diagnostics program to properly test the hardware components. The individual tests are nondestructive and are intended to preserve the state of the OmniBook. Reboot after completion of any test to ensure proper loading of necessary drivers.

#### **Running diagnostics**

The diagnostic software must be executed from a DOS command-line following a clean boot. For a system that normally boots to Windows for Workgroups, press F5 at bootup after the BIOS displays the CPU speed. This will boot the OmniBook to a DOS command-line. For a Windows 95 system, press Shift-F5. The user interface may be invoked or individual tests can be initiated from the command-line. When executed from the command-line, a test may or may not display results, but always terminates with either a zero for success or a non-zero for failure (the DOS errorlevel will be set accordingly). Non-zero results can be unique for each test (a result of 2 from a RAM test has a different meaning than a 2 from the serial test).

The diagnostic program is located in the **c:\omnibook\diag** directory. The main diagnostic program (user interface) is invoked by typing **diag** at the command-line. The main program looks for executables to perform individual tests using the same path with which it was invoked. For example, if the program was initiated by typing **c:\omnibook\diag\diag** from the root directory, then the **diag** directory will be searched for individual test programs.

#### **Logging Test Results**

Results can be logged to a file in the current drive and directory by pressing Alt-L. Only failures are written to the file. The log file is in ASCII format with the following layout:

date time test label test failure description

The main program performs the logging. When logging is enabled for the first time (via the keyboard), the specified file is opened. If the file already exists, it is truncated. When logging is disabled or the program is terminated, the file is closed.

#### **Looping Tests**

Any test, or selection of tests, can be made to repeat or loop. The loop count can be changed by pressing Alt-C. The default count is 1; the maximum count is 9,999. A count of zero (0) indicates infinite looping. The count that is set applies to all tests until DIAG is terminated or the count is changed again.

Pressing the Backspace key will abort the looping sequence. The diagnostics program will check the keyboard for the Backspace key between each test and each iteration. However, since many

tests also read the keyboard and discard unexpected key presses, this feature may not work as expected.

When looping is enabled (count 0 or greater than 1), the date and time is displayed as each test is executed. The timestamp is displayed as the test begins and is over-written at completion.

The DIAG.INI file, located in the c:\omnibook\diag directory, contains a "Loop" entry for each test. The value of the entry determines whether the test can be placed in looping mode as part of a group of tests. A value of "1" enables looping in a group, while a "0" disables this feature. Regardless of this setting, looping will always be available when a test is initiated individually; the Loop entry in DIAG.INI only affects looping on groups of test. In general, group looping is disabled for the tests that require action by the tester such as the keyboard, mouse, and joystick tests.

#### **User Interface**

The main diagnostic program provides a user interface where the following actions can be performed:

- launch individual or groups of tests
- loop through a given set of tests *n* times or indefinitely
- optionally log failures to disk

An example of the user interface screen is displayed below. Note, on the OmniBook 5500, the Full 2 Unit IR and Fan tests are not available. Also, the Internal IR test is referred to as the Fast IR test on the OmniBook 5500.

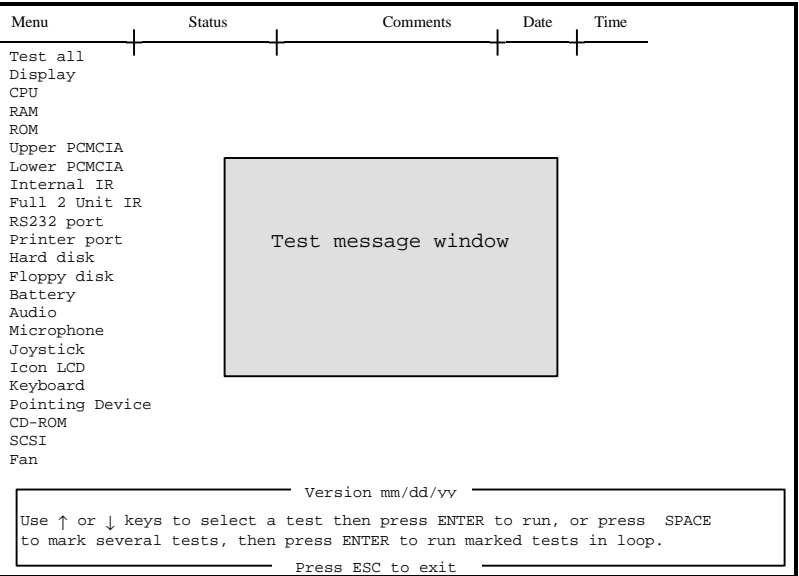

**Figure 8 - Diagnostics User Interface**

The current test will be displayed in inverse video. The *Test message window* is an area of the screen, varying in size, that individual tests use for displaying messages. If used by a test, it pops up and is then removed when the test completes. The *Status* column is used to display the results of individual tests. *Comments* will be used for additional information. *Date* and *Time* are used for looping tests.

Keys are accepted from the keyboard, an external keyboard, or the serial port. The Alt key, used in conjunction with the appropriate letter, will pop-up each menu on the screen. Refer to Table 6 for a description of each key that is available for use in the user interface.

|                        | <b>Key</b>  | <b>Description</b>                                                                         |  |  |  |
|------------------------|-------------|--------------------------------------------------------------------------------------------|--|--|--|
| <b>Selecting Tests</b> | Enter       | run the selected tests (marked or hightlighted)                                            |  |  |  |
|                        | Ctrl-Enter  | run the alternate selected tests (marked or highlighted).<br>See list of individual tests. |  |  |  |
|                        | Space       | mark or select a test                                                                      |  |  |  |
|                        |             |                                                                                            |  |  |  |
| <b>Cursor Movement</b> | End         | move highlight to end of test list                                                         |  |  |  |
|                        | Home        | move highlight to beginning of list                                                        |  |  |  |
|                        | Up Cursor   | move highlight to the previous test in list                                                |  |  |  |
|                        | Down Cursor | move highlight to the next test in list                                                    |  |  |  |
|                        |             |                                                                                            |  |  |  |
| <b>Miscellaneous</b>   | Alt-L       | toggle Logging on/off                                                                      |  |  |  |
|                        | Alt-C       | set loop Count                                                                             |  |  |  |
|                        | Backspace   | stops a looping test but leaves looping in effect                                          |  |  |  |
|                        | Esc         | return to previous level; used to exit dialogs; from the                                   |  |  |  |
|                        |             | main screen exits diagnostics causing a reset                                              |  |  |  |

**Table 6 - Dianostic Interface Available Keystrokes**

#### **Interpretation of test results**

The test results will be displayed in the *Status* column of the user interface screen. Possible results are OK, Done, User Abort, Failed or a brief message indicating the type of failure. OK indicates that the test passed. Done indicates that the test has completed. See Details on Individual Diagnostic Tests beginning on page 33 for more information on each individual test.

#### **Special test hardware requirements**

Several tests within the OmniBook diagnostics program require special hardware. If the hardware is not present, the diagnostics will fail or not function properly. The below table lists the tests that require special hardware.

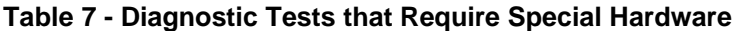

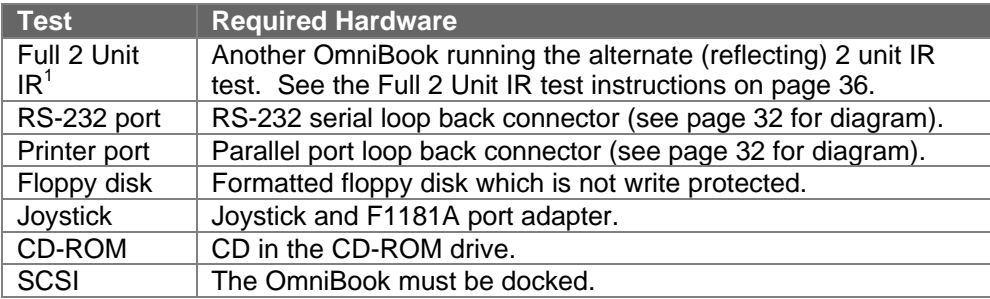

 $\overline{a}$ <sup>1</sup> Not available on the OmniBook 5500

#### **Loop Back Connectors**

In order to run the RS232 serial port or parallel port self-test, a loop back connector is needed. The loop back may be placed on either the OmniBook port or at the end of the corresponding cable. This feature is also helpful in diagnosing a defective serial or parallel cable.

Loop back connectors may be purchased or easily constructed. The following illustrations identify the correct pin-out configurations for the serial and parallel loop back connectors.

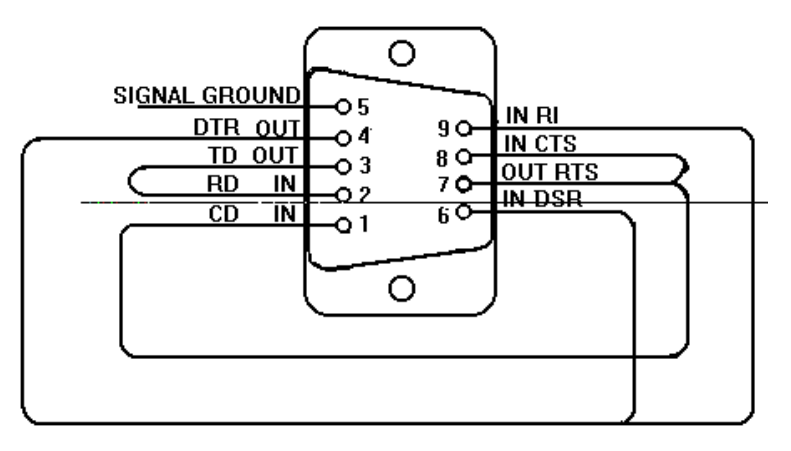

**Figure 9 - Serial Loop Back Connector**

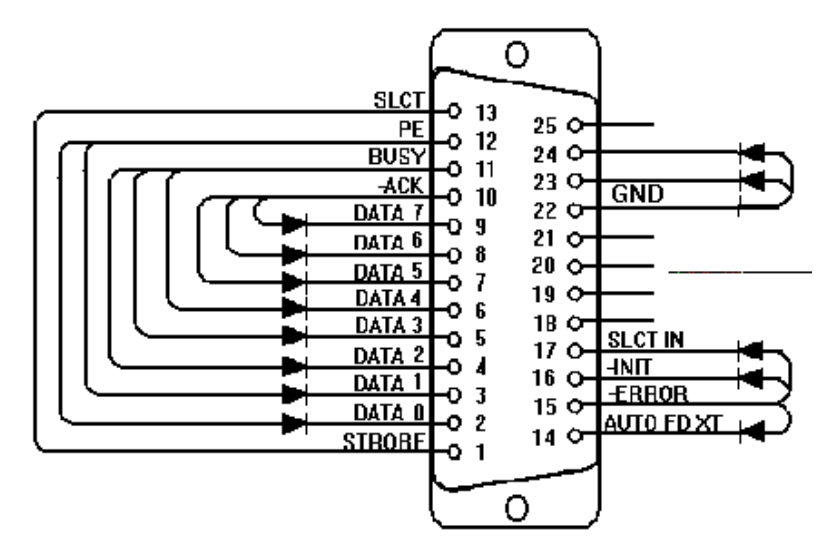

**Figure 10 - Parallel Loop Back Connector**

#### **Details on Individual Diagnostic Tests**

This section explains each test within the diagnostics program. Each test is listed along with its command-line file name. A brief description of the test, command-line parameters, valid keystrokes available during the test, and corresponding failure messages with error codes are also given.

Note, the term "flushed" that is used in the keystrokes sections indicates that the key is read from the key buffer and then discarded.

#### Test All

This is an easy way to run all the tests in sequence. However, looping does not work as expected with the Test All selection. For example, if three tests are tagged for looping and Test All is initiated, then the first two tests are executed only once. The last test in the sequence is the only test that will be looped.

#### Display - (DISP.COM)

The Display test executes a sequence of patterns on the screen:

- 1. Tests video RAM, which leaves vertical lines in groups of 4.
- 2. Draws a box around the outside edge of the display, filling the center with black.
- 3. Fills the entire display with white.
- 4. Fills the entire display with a 10-pixel checkerboard.
- 5. Fills the display with horizontal lines on every  $4<sup>th</sup>$  pixel, then steps the lines 3 times.
- 6. Fills the display with vertical lines on every  $4<sup>th</sup>$  pixel, then steps the lines 3 times.
- 7. Draws 16 horizontal bars of different colors.
- 8. Draws 16 vertical bars of different colors.
- 9. Draws 4 horizontal shaded bands (red, green, blue, and white) with vertical tick marks.

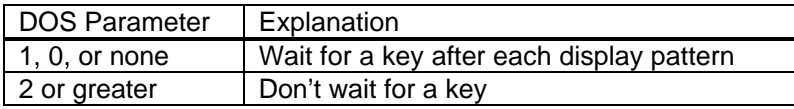

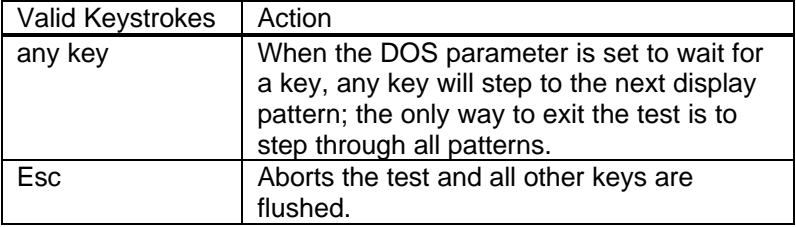

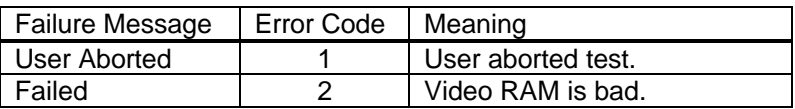

### CPU - (CPU.EXE)

The CPU test checks the general purpose registers by copying a bit pattern through each register. Then a test of the Translation Lookaside Buffer is performed.

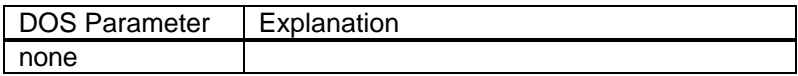

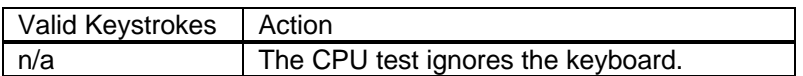

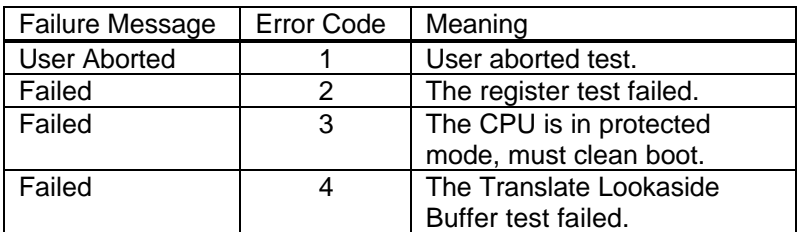

#### RAM - (RAM.COM)

The RAM test checks the base 640K of RAM first, then the remainder of memory.

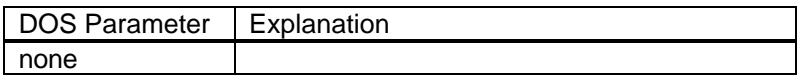

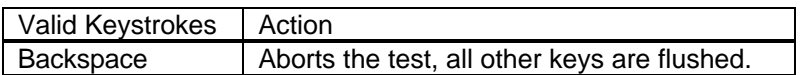

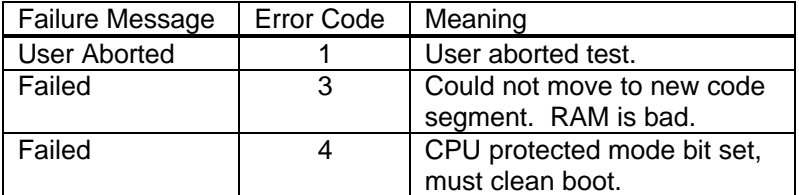

#### ROM - (ROM.EXE)

The ROM test performs a 1-byte arithmetic checksum on the ROM block at address F000.

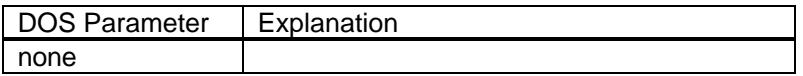
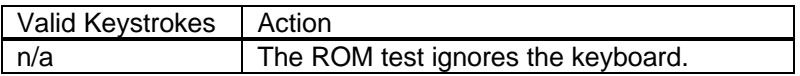

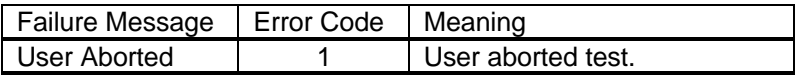

# PCMCIA - (PCMCIA.COM)

The PCMCIA test sets up the TI CardBus controller chip, tests IRQ 3, and restores the chip.

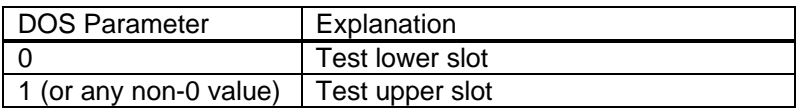

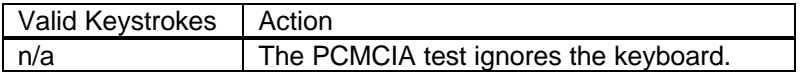

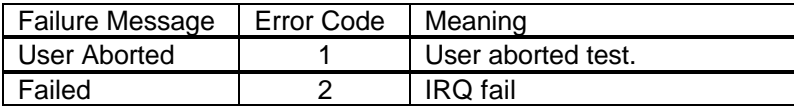

# Internal IR - (FIRTEST.EXE)

This test performs a minimal test of the IR chip but does not require a second OmniBook. The Full 2 Unit IR test is a more thorough test and does require a second OmniBook (see next section).

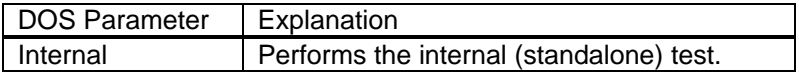

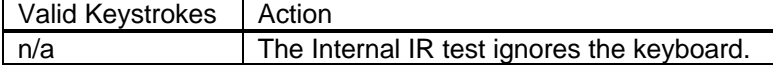

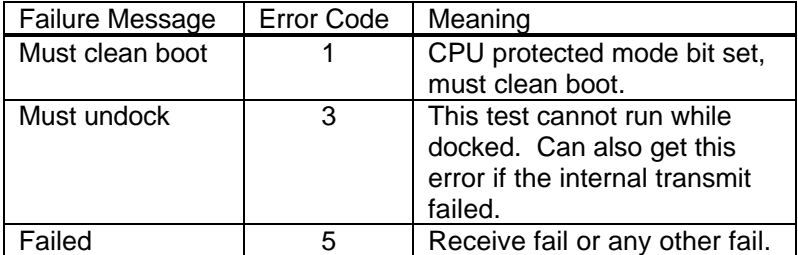

## Full 2 Unit IR Test - (FIRTEST.EXE)

The Full 2 Unit IR test is not available on the OmniBook 5500. This test requires two OmniBooks: one on which the IR is known to be good, and the computer to be tested. The computer that is being tested will transmit IR packets to the known good computer, which will transmit (reflect) the packets back. This method ensures both transmitting and receiving functions are checked on the computer under test.

The test checks 115200 baud, 1.152 Mbps, and 4 Mbps by sending 20 packets at each speed and looping through the 3 speeds three times for a total of 60 packets at each speed. Every received packet is checked byte for byte against the packet that was sent. Every packet must pass or the test will fail.

To run the "Full 2 Unit IR" test, perform the following steps:

- 1. Clean boot both computers.
	- Windows 95 -- reboot and press <shift><F5> shortly before or after the computer displays "Starting Windows 95". Windows for Workgroups -- reboot and press <F5> while the boot menu is displayed.

After clean booting, change to the c:\omnibook\diag directory.

- 2. Prepare the known good computer to reflect packets to the test unit. Run DIAG.EXE and highlight "Full 2 Unit IR" and press <CTRL> + <ENTER>. (When desired testing duration is complete, press any key to abort the reflecting end of the test.)
- 3. Position the computer to be tested so that the IR port is in line with the IR port on the known good unit. For a simple pass/fail test, run DIAG.EXE, highlight "Full 2 Unit IR" and press <ENTER>.

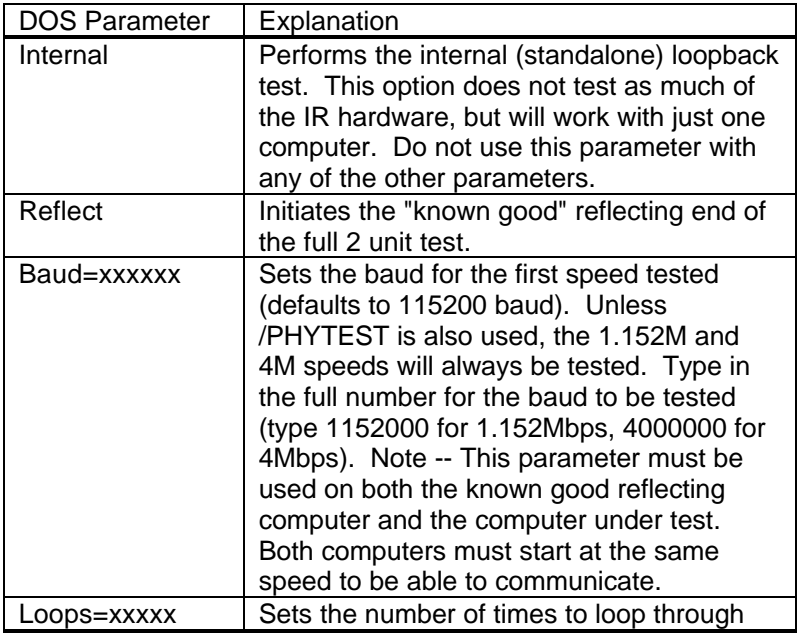

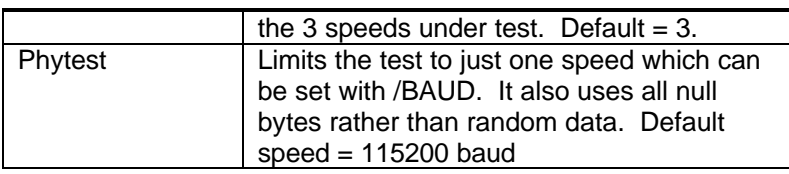

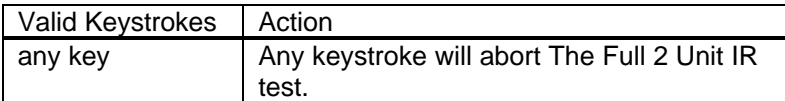

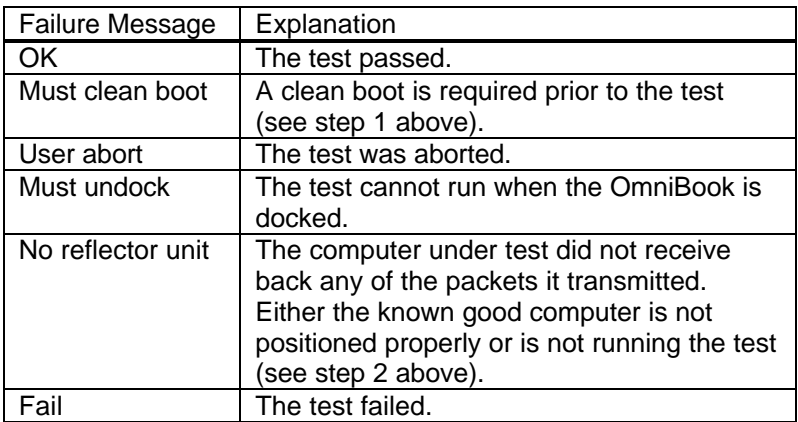

# RS-232 Port - (RS232.COM)

#### **NOTE: This test requires a serial loopback connector to be connected to the serial port.**

The RS-232 Port test reads/writes to the COM1 serial port IER, baud divisor registers, and LCR. It also checks for the loopback connector and sends a byte through the loopback connector at each of the baud rates. The RS-232 Port test is hardcoded to test the UART at 3F8, therefore, it can test only COM1.

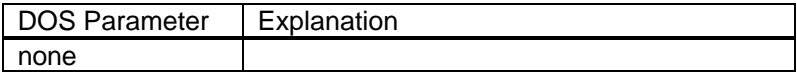

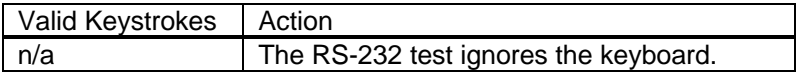

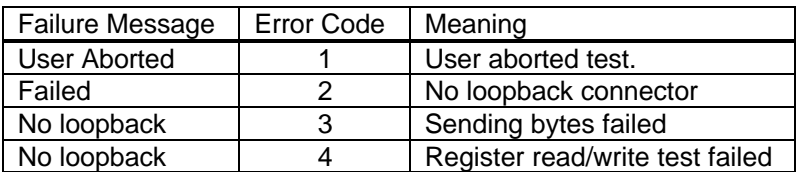

#### Printer Port - (LPT.COM)

#### **NOTE: This test requires a parallel loopback connector to be connected to the parallel port.**

The Printer Port test checks the data port by writing and reading different bytes 1000 times. The loopback connector is tested by toggling data bits 0 and 1 and seeing if the PE bit gets set. Finally, all of the loopback connections are tested.

 $\overline{\phantom{a}}$ 

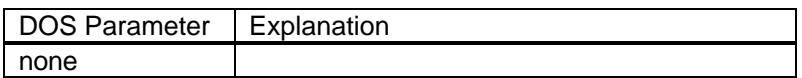

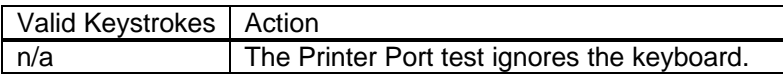

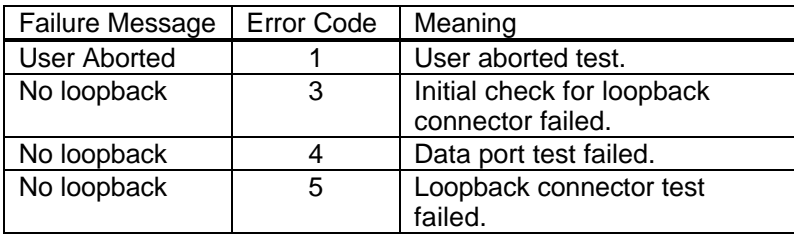

#### Hard Disk - (HDC.EXE)

The Hard Disk test verifies the presence of a hard disk, then reads/writes to the sectors. Within the user interface of Diag, pressing the Enter key invokes a short test. The short test check 1% of the cylinders and takes about a minute to complete. Pressing Ctrl-Enter runs the long test. This checks 100% of the cylinders and takes about 1.5 hours to complete.

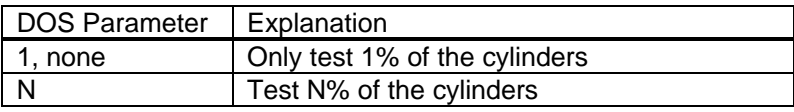

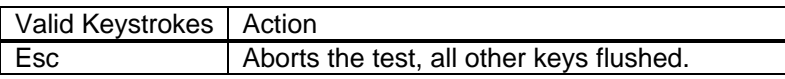

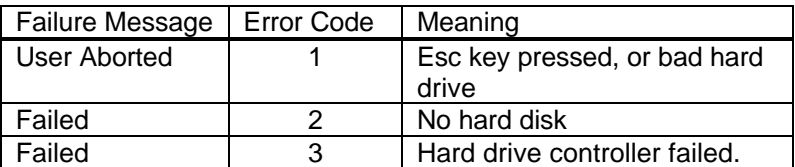

# Floppy Disk - (FDC.EXE)

#### **NOTE: This test requires a formatted floppy disk to be inserted in the floppy drive.**

The Floppy Disk test checks for the presence of a floppy drive with a floppy disk. If a floppy disk is not present in the drive, the test will prompt for one. At this point, a floppy disk must be inserted to continue (a reboot is necessary to abort at this stage). The sectors on the floppy disk are then tested. A complete test (100% of the sectors) takes about 1 minute and 38 seconds.

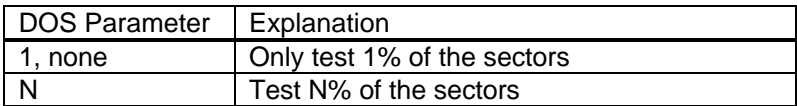

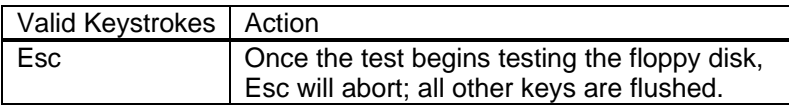

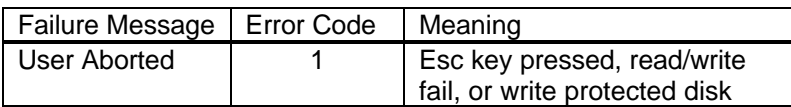

#### Battery - (BATTERY.EXE)

The Battery test displays battery voltage, temperature, type, charging information, and CPU temperature.

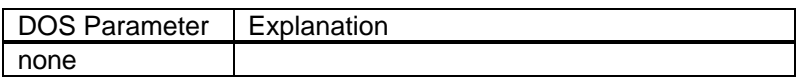

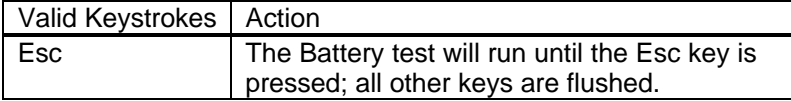

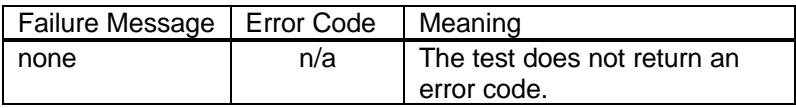

#### Audio - (AUDIO.EXE)

The Audio test plays "Row, Row, Row Your Boat." It is up to the tester to determine if the audio fails or succeeds.

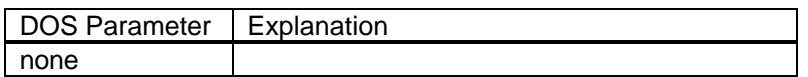

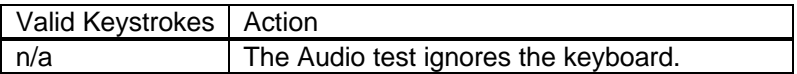

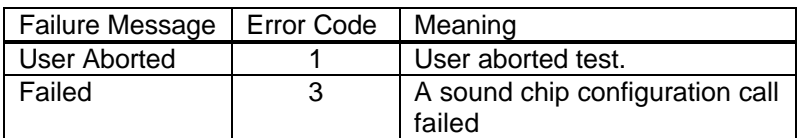

#### Microphone - (MIKE.EXE)

Within the user interface of DIAG, the Microphone test records for a short time and then plays back what was recorded (similar to the "Rec" parameter).

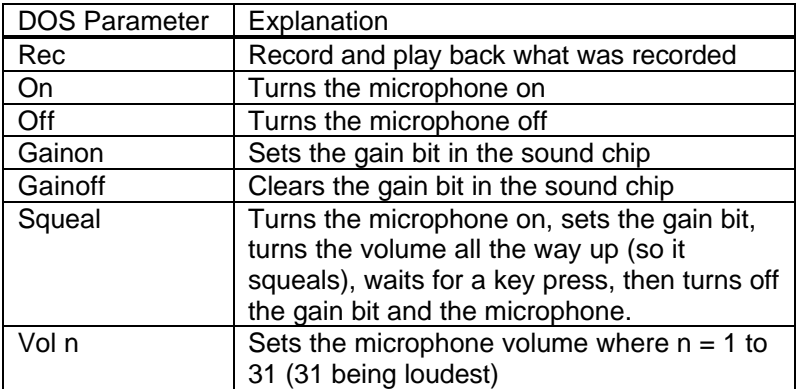

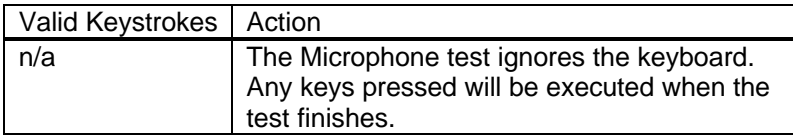

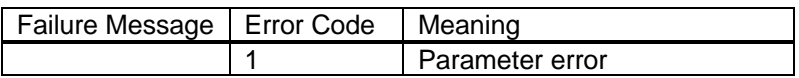

# Joystick - (JOYSTICK.EXE)

#### **NOTE: This test requires a joystick and port adapter F1181A.**

The Joystick test prompts to press joystick buttons and to move the pointer to various positions.

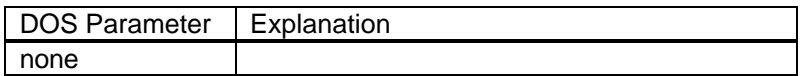

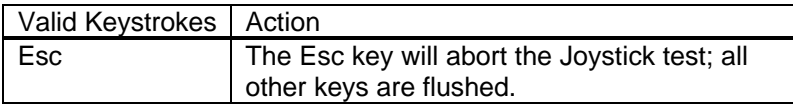

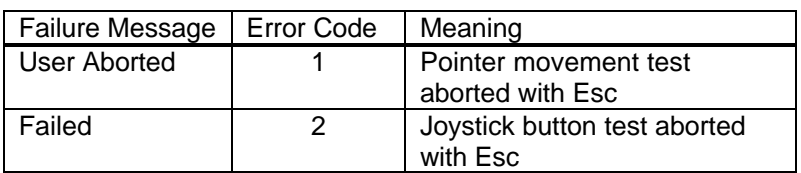

#### Icon LCD - (ICON.EXE)

The Icon test illuminates each segment of the icons in the icon LCD, moving from left to right. The test then flashes the entire panel three times. This is a visual test; no error codes are returned.

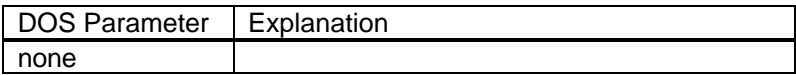

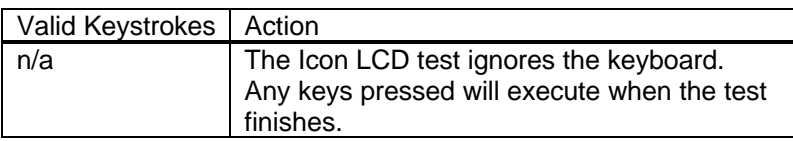

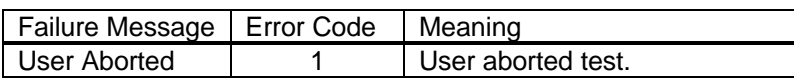

#### Keyboard - (KEYBD.EXE)

The Keyboard test consists of two types of tests: a full keyboard test, and a short keyboard test. For the full test, press the keys from left to right, top to bottom starting with Esc. For the short test, start with Pause/Break key and go clockwise around the outside of the keyboard and finish at the Scroll Lock key. Both tests skip the Fn key.

A high-pitched beep after a key press means it was the correct key and a low-pitched beep means it was incorrect. After an incorrect key is entered (low-pitched beep), the test allows four more attempts at entering the correct key.

The "Display Mode" of the keyboard test will display the number of the key as each key is pressed. The keys may be entered in any order. This mode is entered by pressing Esc during the test (as long as Esc is not the next key in the key sequence to be tested). Pressing Esc again exits display mode and resumes the keyboard test.

The DIAG.INI must be modified in order to invoke the short test within the user interface. Use the corresponding parameter explained in the below DOS Parameters table.

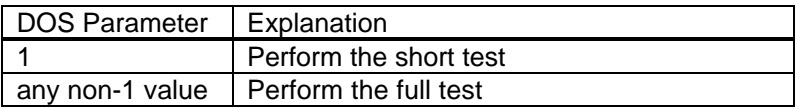

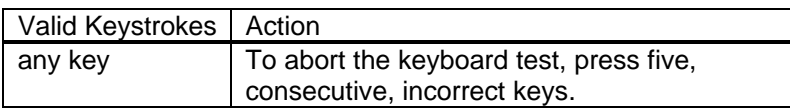

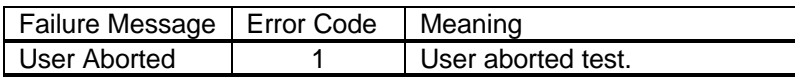

## Pointing Device - (MOUSE.EXE)

The Pointing Device test prompts the tester to move the mouse cursor to four points on the display. The left and right mouse buttons are then tested.

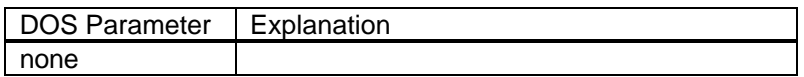

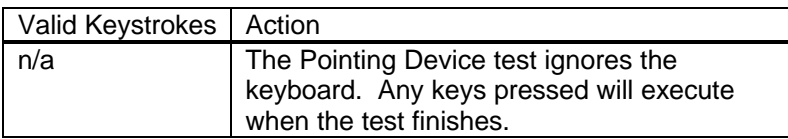

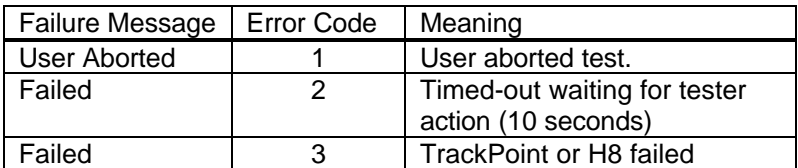

#### CD-ROM - (CDROM.EXE)

#### **NOTE: This test requires a CD to be inserted in the CD-ROM drive.**

The CD-ROM test checks the CD-ROM controller and IRQ 15. Then a block is read and verified 10 times followed by an eject test.

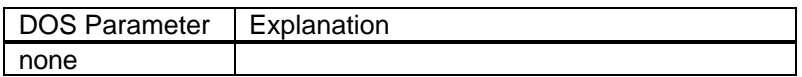

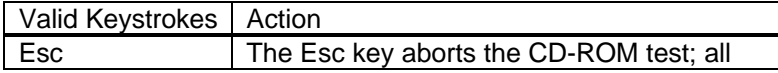

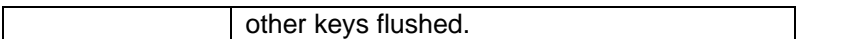

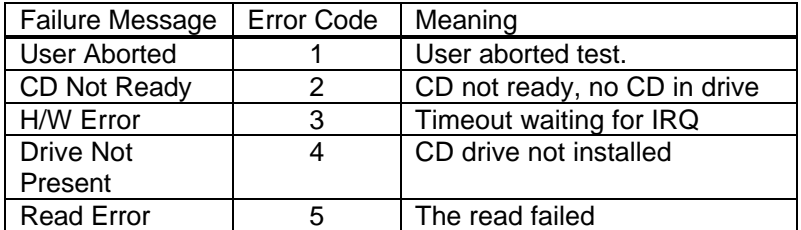

#### SCSI - (SCSI.EXE)

#### **NOTE: The OmniBook must be docked for this test to function properly.**

The SCSI test checks for the presence of the PCI BIOS and SCSI controller. The test then checks for the presence of a SCSI hard disk, resets it, and copies the file SCSI.EXE to it.

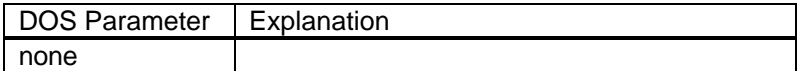

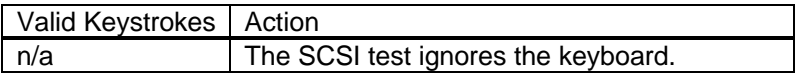

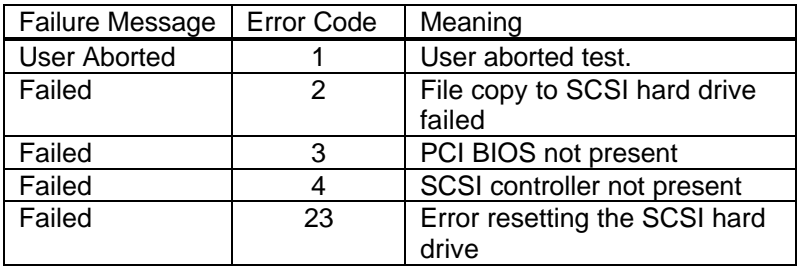

### Fan - (FAN.EXE)

The Fan test is not available on the OmniBook 5500. This test turns on the fan for the specified number of seconds. In the DIAG user interface, the Enter key instructs the test to run the fan for two seconds, while Ctrl-Enter runs the fan for five seconds.

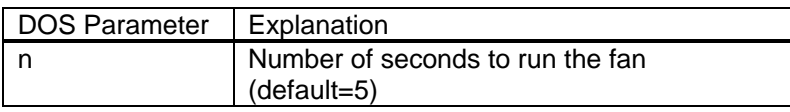

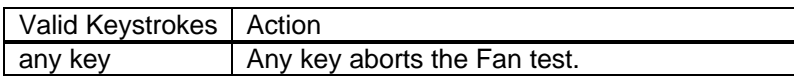

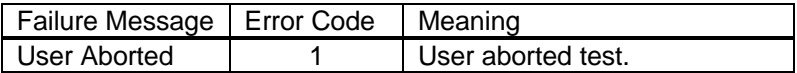

# **Desktop Management Interface (DMI)**

The Desktop Management Task Force (DMTF) was founded in 1992 by a group of leading computer manufacturers, including Hewlett-Packard, to define a standard method of managing the physical and logical components of personal computers. The result of these efforts is the Desktop Management Interface (DMI). The DMI package is pre-installed on the OmniBook 2000 and 5700.

# **Description of DMI**

DMI is basically a set of rules for accessing information about a personal computer. Using DMI, an application program can determine, for example, which hardware and software components are present in a personal computer, the operating system that is being used, and the number of accessory board slots that are available. Using the DMI interface, a local or remote application program can check what hardware and software components are installed on your computer, how well they are working, and whether any needs replacing.

All this information is stored in a special Management Information Format (MIF) file, installed on each personal computer as part of the DMI package. The MIF file specifies information about components at two levels:

- **Groups** contain all the information concerning a particular hardware or software component. If more than one component of the same type is present, as is often the case with serial ports and hard disk drives, a group is repeated.
- **Attributes** are specific items of information relating to a group. Attributes of the Mouse group, for example, include the number of mouse buttons and the name and version number of the mouse driver being used.

Hewlett-Packard has developed a number of extensions to DMI to allow the enhanced features of HP OmniBook Notebook PCs to be managed with DMI. These extensions cover:

- Administrator and user passwords.
- Tattooing: a string of characters that uniquely identifies the computer.

Note: The DMI software package included with the OmniBook can only be used with the HP OmniBook Notebook PC.

For full details of the structure of the MIF file, including an explanation of the meaning of the fields of groups and attributes and how to write an application program that accesses this information, you can access the DMTF FTP server ftp.dmtf.org or the DMTF Web Pages at the URL www.dmtf.org .

## **Contents of the DMI Package**

The DMI software and associated documentation is supplied either pre-installed on the OmniBook's hard disk drive or on two flexible disks. The contents of the package are the same in both cases.

Since the information accessed by the DMI software is specific to a particular computer, it must be installed on each computer separately.

The following software is supplied with the DMI package:

- A Microsoft Windows utility, SETUP.EXE, to install and initialize the DMI software.
- A Windows utility, HP TopTools. After DMI is installed, this utility can be used to display information about the computer through the DMI.
- A Management Information Format (MIF) file. This file contains information about everything on the computer that can be controlled using DMI facilities, and is initialized during installation.
- A component code, identifying the version of MIF file to use for specific models of HP OmniBook Notebook PCs.
- Windows-compatible DMTF Service Layer software, which controls access to the DMI.
- A client agent. The HP Remote DMI Agent is a DMI application and also a network server-side stream-based application. The Remote Agent is listening for Remote Application connection requests. If the main window of the Remote Agent is hidden, then no icon will appear on the screen when it is running.

Figure 11 provides a visual representation of the many components of the DMI package.

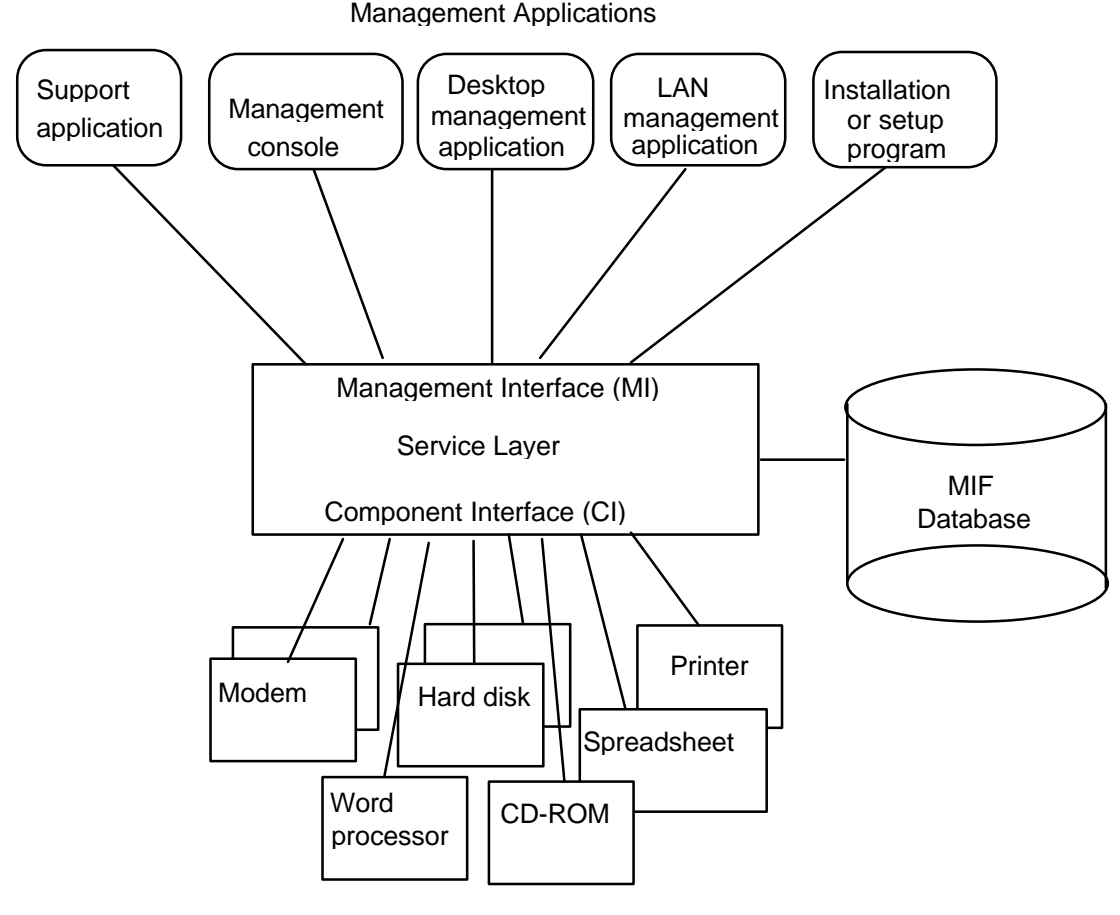

Manageable Products

**Figure 11 - DMI Components**

#### **Installing the DMI Package from Windows 95**

The DMI package is included with the OmniBook, but it must be properly installed before it can be used. The following steps explain how.

Alternatively, to install the DMI from floppy disks:

- Copy the DMI software from the \omnibook\dirvers\win95\dmi directory of either the hard disk or Recovery CD to two floppy diskettes (copy the contents of the \disk1 subdirectory to diskette #1 and the contents of the \disk2 subdirectory to diskette #2).
- Start Windows 95, if it is not already running.
- Insert diskette #1 into the floppy drive.
- Select and run the SETUP program from the diskette #1.

To install the DMI preloaded on the hard disk:

- Start Windows 95, if it is not already running.
- Click on "Start".
- Go to "Programs HP DMI".
- Select and run "SETUP".

#### **Uninstalling the DMI Package from Windows 95**

- Go to the HP DMI group.
- Launch the program "Uninstall DMI".
- Reboot the PC.

#### **Using the DMI Interface**

For a complete explanation of how to fully take advantage of DMI, the following documentation is provided with the OmniBook:

- A README.TXT file.
- A Windows online help file describing Hewlett-Packard's implementation of DMI (group and attribute definitions). Since not all Hewlett-Packard enhanced features are supported on all models, this document also describes any restrictions that apply.

# **System Configuration Utility**

The System Configuration Utility (SCU) can be used to troubleshoot both software and hardware issues. Settings in the SCU may cause unexpected results in the operation of the OmniBook or installed applications. Battery charge and other system settings also can be verified with the SCU. The SCU settings are identical for the OmniBook 2000, 5500, and 5700, except where noted below.

The SCU is operating system independent and can be accessed by pressing F2 at boot-up or Fn+F2 at any other time. Use the <Alt> key to activate the menus and the cursor keys to navigate. The left mouse button, spacebar, and <Enter> key can also be used. The right mouse button and the <Esc> key will cancel the current action.

# **Main Configuration Screen**

The main configuration screen of the SCU reports several system settings. See Figure 12 for an example of the main screen. The reported settings cannot be modified from the main screen; the changes must be made from the corresponding menu.

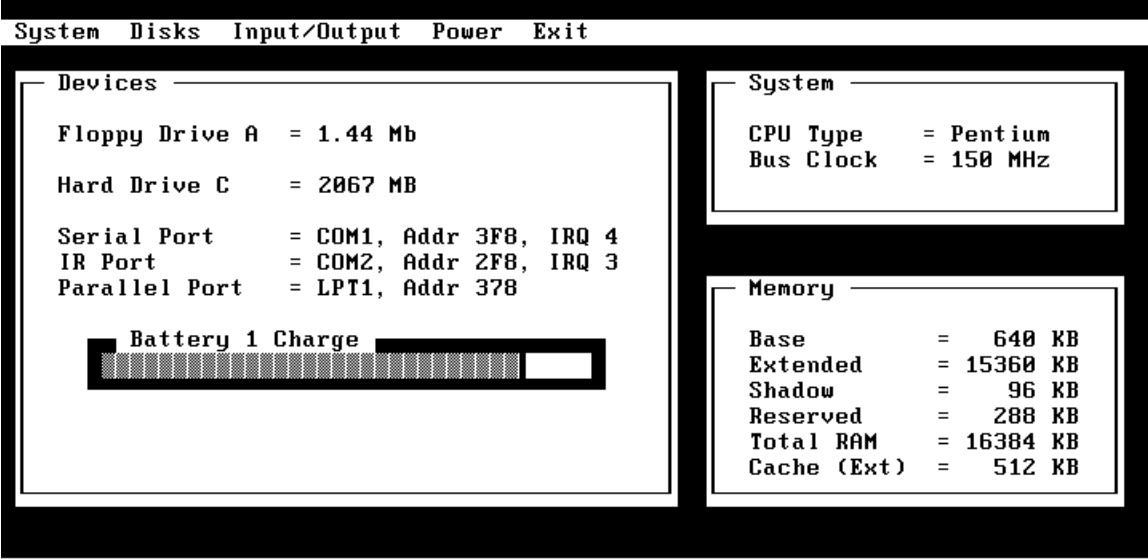

Press <Alt> key to activate menus, and cursor keys to navigate. <Spacebar> and <Enter> keys accept menu item. <Esc> key cancels current action.

**Figure 12 - Main Configuration Screen**

# **System Menu**

The system menu of the SCU provides an interface to modify several system settings. See Figure 13 for an example of the system menu. An explanation of each system setting and the corresponding options are provided in Table 8.

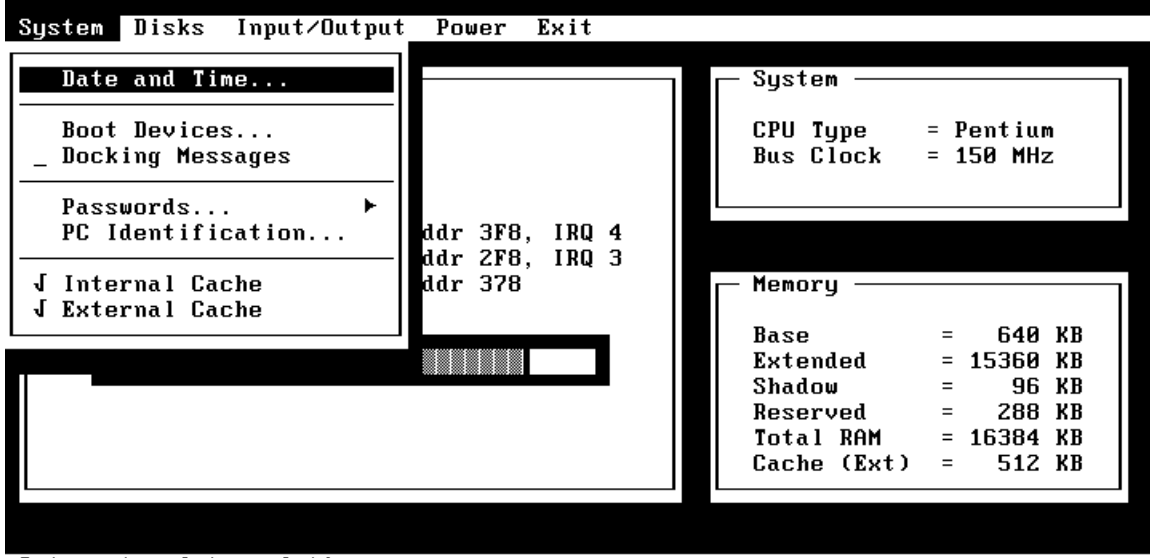

Set system date and time

**Figure 13 - System Menu Screen**

| Table 8 - System Menu Settings |  |  |
|--------------------------------|--|--|
|--------------------------------|--|--|

| <b>Setting</b>                                 | <b>Parameters</b>                         | <b>Default</b>   | <b>Comment</b>                                                                                                    |
|------------------------------------------------|-------------------------------------------|------------------|----------------------------------------------------------------------------------------------------|
| Date and Time                                  | Day; Month; Year;<br>Hour; Minute; Second |                  |                                                                                                    |
| Boot Devices                                   |                                           |                  |                                                                                                    |
| <b>Boot Device</b>                             | FDD First; HDD First                      | <b>FDD First</b> | Booting from HDD first is useful<br>for protecting a computer from<br>becoming infected by a boot-<br>sector virus.                                                         |
| <b>Boot Configuration</b>                      | Full; Boot devices only;<br>Auto-detect   | Auto-Detect      | Full configures all PnP devices;<br>Boot devices only is used with<br>Win95; Auto-detect will configure<br>for the loaded OS.                                               |
| Fast Boot                                      | Selected; not selected                    | Not selected     | Fast Boot skips RAM test.                                                                                                    |
| Enable SCSI BIOS <sup>2</sup>                  | Selected; not selected.                   | Not selected.    | Note, this requires changing the<br>config.sys file. In Windows 3.11<br>enabling SCSI BIOS maximizes<br>available memory when a hard<br>disk drive is the only SCSI device. |
| Enable boot sector <sup>2</sup><br>virus check | Selected; not selected.                   | Selected.        | Displays message during boot if<br>hard disk sector 0 (partition sector)                                                                                                    |

 2 For the OmniBook 5500, this requires BIOS version 2.12 or later

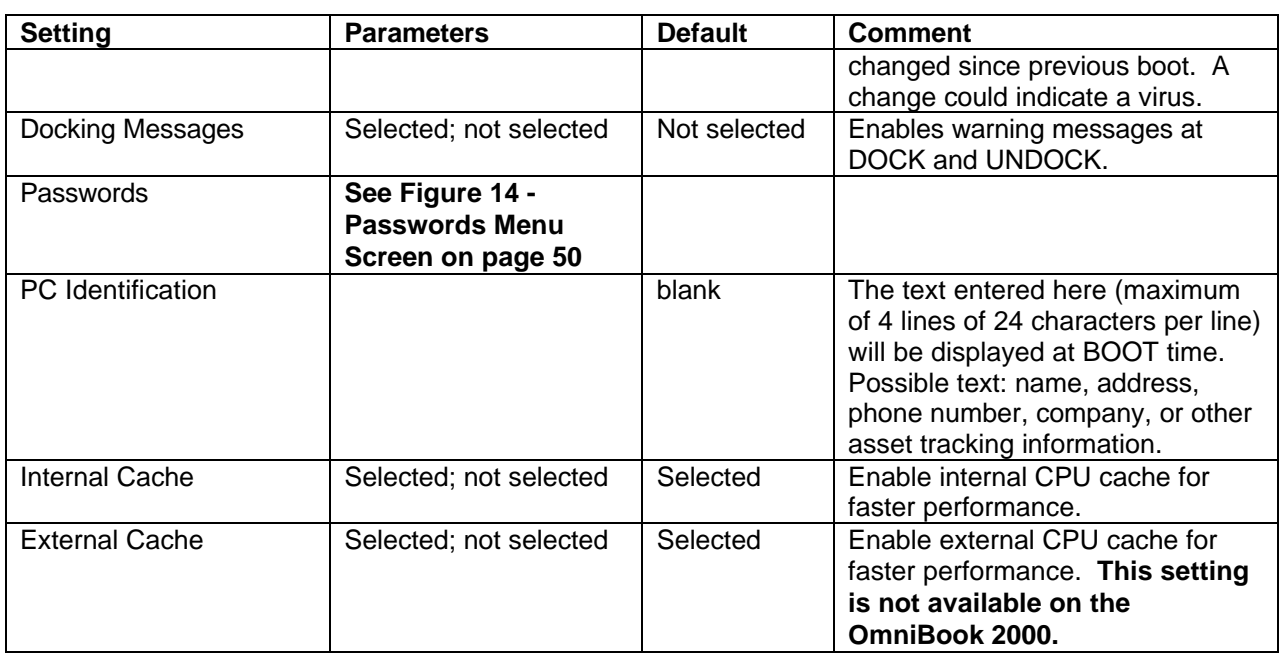

#### **Passwords Menu**

The password option of the system menu provides an interface to enter and modify administrator and user passwords. See Figure 14 for an example of the password menu. An explanation of each password option is provided in Table 9.

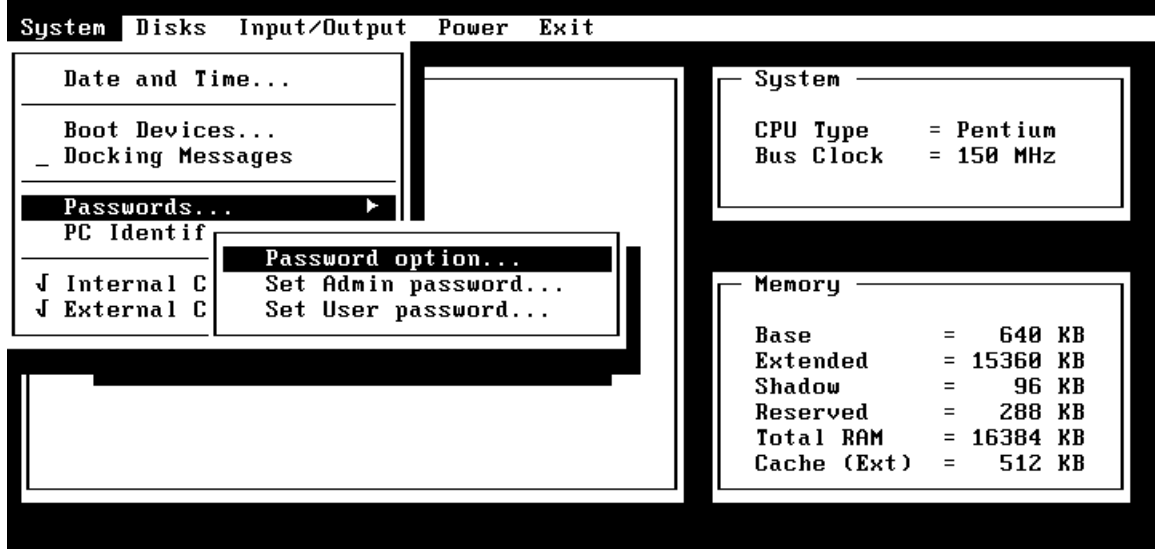

Set passwords options

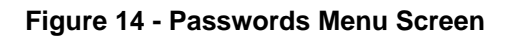

**Table 9 - Password Menu Settings**

| <b>Setting</b>                               | <b>Parameters</b>                                                                  | <b>Default</b> | <b>Comment</b>                                                                                                    |
|----------------------------------------------|------------------------------------------------------------------------------------|----------------|----------------------------------------------------------------------------------------------------|
| Passwords                                    |                                                                                    |                |                                                                                                    |
| Password option                              |                                                                                    |                |                                                                                                    |
| Admin Password<br>required to:               | Save modifications to<br>PC ID texts<br>Save Setup changes                         | none selected  | Admin Password is required before<br>proceeding beyond the selected<br>actions. The Admin Password (if<br>defined) is ALWAYS required to<br>save changes to these checkboxes.                               |
| User Password<br>required to:                | Turn ON, Always;<br>Turn ON, after<br>FN+Suspend;<br>Undock:<br>Save Setup changes | none selected  | Password is required before<br>proceeding beyond the selected<br>actions, and is ALWAYS required<br>to save changes to these<br>checkboxes. Admin Password can<br>be used in place of any User<br>password. |
| Disable hard disk<br>drive lock <sup>2</sup> | Selected; Not selected                                                             | Not selected.  | Check to remove password locking<br>of the hard disk.                                                                                                    |
| Set Admin password                           |                                                                                    | none           | Allows entry of Admin password.                                                                                                    |
| Set User password                            |                                                                                    | none           | Allows entry of User password.                                                                                                    |

# **Disks Menu**

The disks menu of the SCU provides an interface to modify floppy and hard disk drive parameters. See Figure 15 for an example of the disks menu. An explanation of each disk parameter is provided in Table 10.

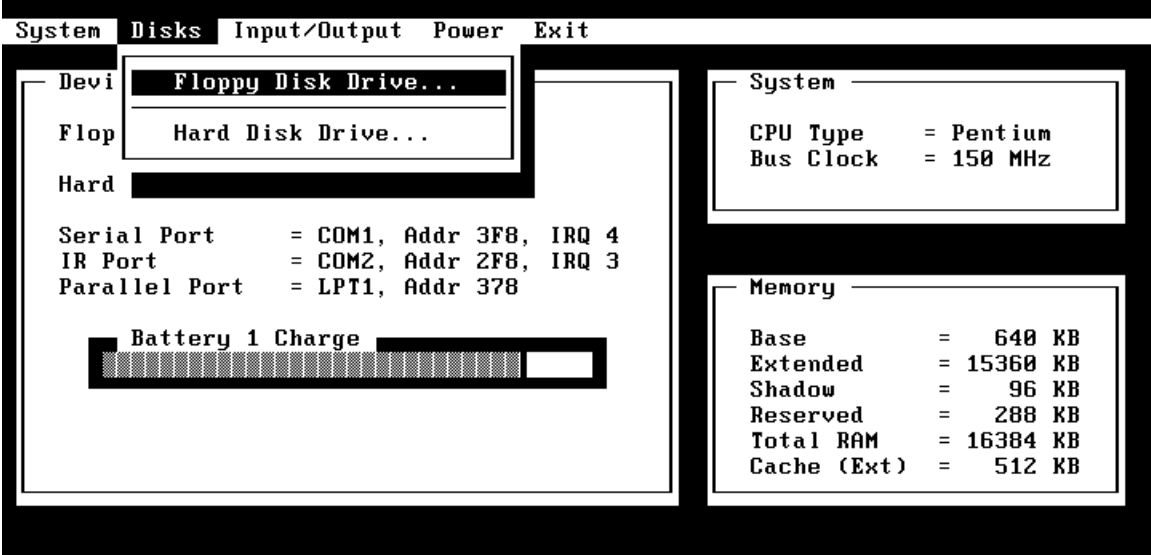

Configure floppy disk drive

**Figure 15 - Disks Menu Screen**

**Table 10 - Disks Menu Settings**

| <b>Setting</b>           | <b>Parameters</b>                     | <b>Default</b> | <b>Comment</b>                                                                                                    |
|--------------------------|---------------------------------------|----------------|----------------------------------------------------------------------------------------------------|
| <b>Disks</b>             |                                       |                |                                                                                                    |
| <b>Floppy Disk Drive</b> | <b>None</b><br>1.44 Mb<br>2.88 Mb     | 1.44 Mb        |                                                                                                    |
| <b>Hard Disk Drive</b>   | None<br>Standard<br>Custom<br>Auto-ID | Auto-ID        | Select the configuration type of the hard disk.<br>'Standard' selects from a table of older drivers.<br>'Custom' allows manual modification of drive<br>parameters. 'Auto-ID' will attempt to<br>automatically type an IDE drive. (This screen<br>also reports # cylinders, # heads, sectors/track,<br>landing zone, write precomp, type code, and<br>size). |

# **Input/Output Menu**

The input/output menu of the SCU provides an interface to modify serial and parallel port parameters and other external device settings. See Figure 16 for an example of the password menu. An explanation of each password option is provided in Table 11.

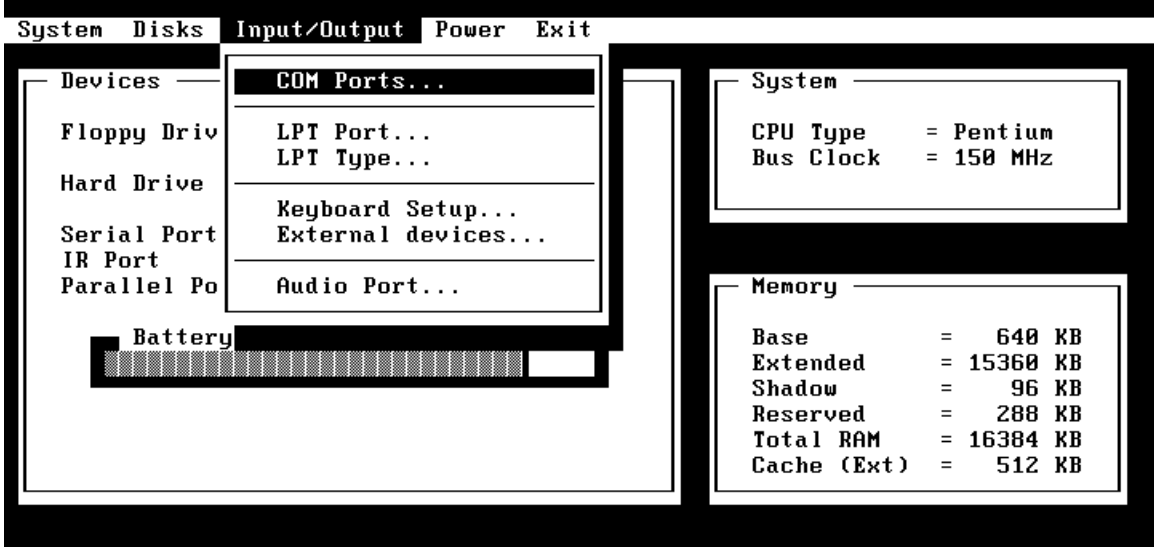

Configure serial (COM) port mapping

**Figure 16 - Input/Output Menu Screen**

**Table 11 - Input/Output Menu Settings**

| <b>Setting</b>                                   | <b>Parameters</b>                                                                                                    | <b>Default</b>                        | <b>Comment</b>                                                                                                    |
|--------------------------------------------------|----------------------------------------------------------------------------------------------------|---------------------------------------|----------------------------------------------------------------------------------------------------|
| COM Ports<br>Serial Port:                        | None<br>COM1, Addr 3F8, IRQ 4                                                                                                    | COM1, Addr 3F8, IRQ 4                 |                                                                                                    |
| IR Port                                          | COM2, Addr 2F8, IRQ 3<br>COM3, Addr 3E8, IRQ 4<br>COM4, Addr 2E8, IRQ 3<br>None<br>COM1, Addr 3F8, IRQ 4<br>COM2, Addr 2F8, IRQ 3<br>COM3, Addr 3E8, IRQ 4<br>COM4, Addr 2E8, IRQ 3 | COM2, Addr 2F8, IRQ 3                 |                                                                                                    |
| <b>LPT Port</b><br><b>Printer Port</b>           | None<br>LPT1, Addr 378<br>LPT2, Addr 278<br>LPT3, Addr 3BC                                                                                                    | LPT1, Addr 378                        |                                                                                                    |
| <b>LPT Type</b><br><b>Port Definition</b>        | Standard AT (Centronics)<br><b>Bidirectional (PS-2)</b>                                                                                                    | <b>Bidirectional (PS-2)</b>           |                                                                                                    |
| Keyboard Setup<br>Key Delay                      | 1⁄4 sec; 1⁄2 sec; 3⁄4 sec; 1<br>sec                                                                                                    | $\frac{1}{2}$ sec                     | Select the delay period to<br>wait (after a key is<br>pressed) before it will<br>begin to repeat.                                                                                                    |
| Key Repeat Rate                                  | 2 cps; 6 cps; 10 cps; 15<br>cps; 20 cps; 30 cps                                                                                                    | 10 cps                                | Select the rate at which<br>keys will be repeated when<br>they are held down longer<br>than the Key Delay period.                                                                                                  |
| Keyboard<br>Numlock                              | Selected, Not selected                                                                                                    | Not selected                          | Start computer with NUM<br>LOCK enabled.                                                                                                    |
| External Devices<br><b>VGA Display</b><br>device | External VGA if attached,<br>LCD off;<br>Both external VGA and<br><b>LCD</b>                                                                                                    | External VGA if<br>attached, LCD off; | When 'External VGA' is<br>selected, if an external<br>VGA monitor is detected, it<br>will be enabled and the<br>LCD will be turned off.<br>When 'Both external VGA<br>and LCD' is selected, both<br>are ALWAYS on. |
| <b>Television Type</b>                           | NTSC: PAL                                                                                                    | <b>NTSC</b>                           | Select the television type.<br>This setting is available<br>only on the OmniBook<br>5500.                                                                                                    |
| Force recognition<br>of external VGA             | Selected; Not selected                                                                                                    | Not selected                          | Available only when Both<br>external VGA and LCD is<br>selected. This setting<br>not available on the<br>OmniBook 5500.                                                                                            |
| Enable External<br>FN Key                        | Selected; Not selected                                                                                                    | Selected                              | When enabled, CTRL +<br>ALT on external keyboard<br>acts as FN key.                                                                                                    |
| Ignore External                                  | Selected; Not selected                                                                                                    | Not selected                          |                                                                                                    |

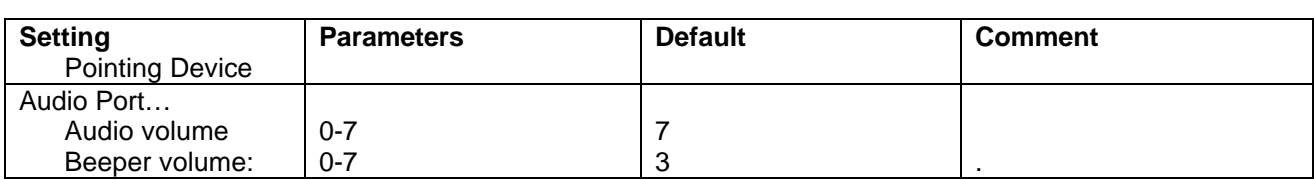

#### **Power Menu**

The power menu of the SCU provides an interface to modify various power management and battery charging configurations<sup>3</sup>. See Figure 17 for an example of the password menu. An explanation of each power option is provided in Table 12.

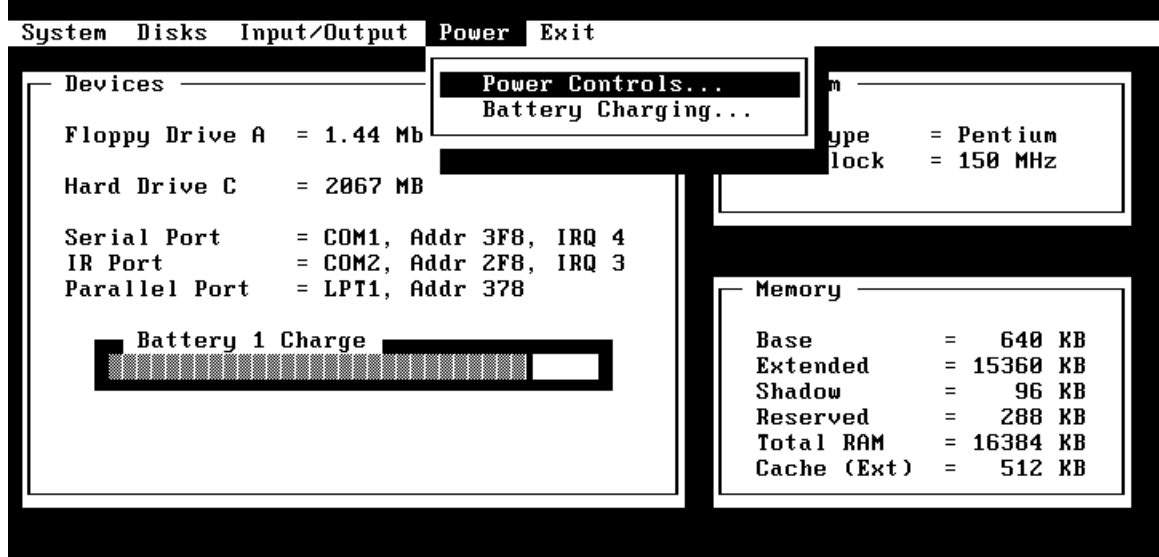

Set power control options

**Figure 17 - Power Menu Screen**

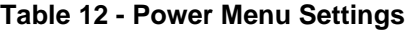

| <b>Setting</b>        | <b>Parameters</b>            | <b>Default</b> | <b>Comments</b>                                                                         |
|-----------------------|------------------------------|----------------|-----------------------------------------------------------------------------------------|
| <b>Power Controls</b> |                              |                |                                                                                         |
| Power Saving          | Off/On                       | On             | Enables power saving<br>techniques (APM).                                               |
| Suspend               | Disable/Time                 | 3 minutes      | When the system has been                                                                |
|                       | (1 - 30 minutes or never)    |                | idle for the selected period,                                                           |
|                       |                              |                | the computer will suspend.                                                              |
|                       |                              |                | This setting not available                                                              |
|                       |                              |                | on the OmniBook 5500.                                                                   |
| Auto Hibernate        | Disable/Time                 | 1 day          | If the system has been                                                                  |
| (Save-to-Disk)        | (6 hours to 7 days or never) |                | suspended for the selected<br>period, the entire state of<br>the computer will be saved |

 3 The power management software in some operating systems can override the SCU settings. Under these circumstances, changes to the power management settings may have to be made within the operating system in addition to the SCU. Refer to the operating system manual or readme file.

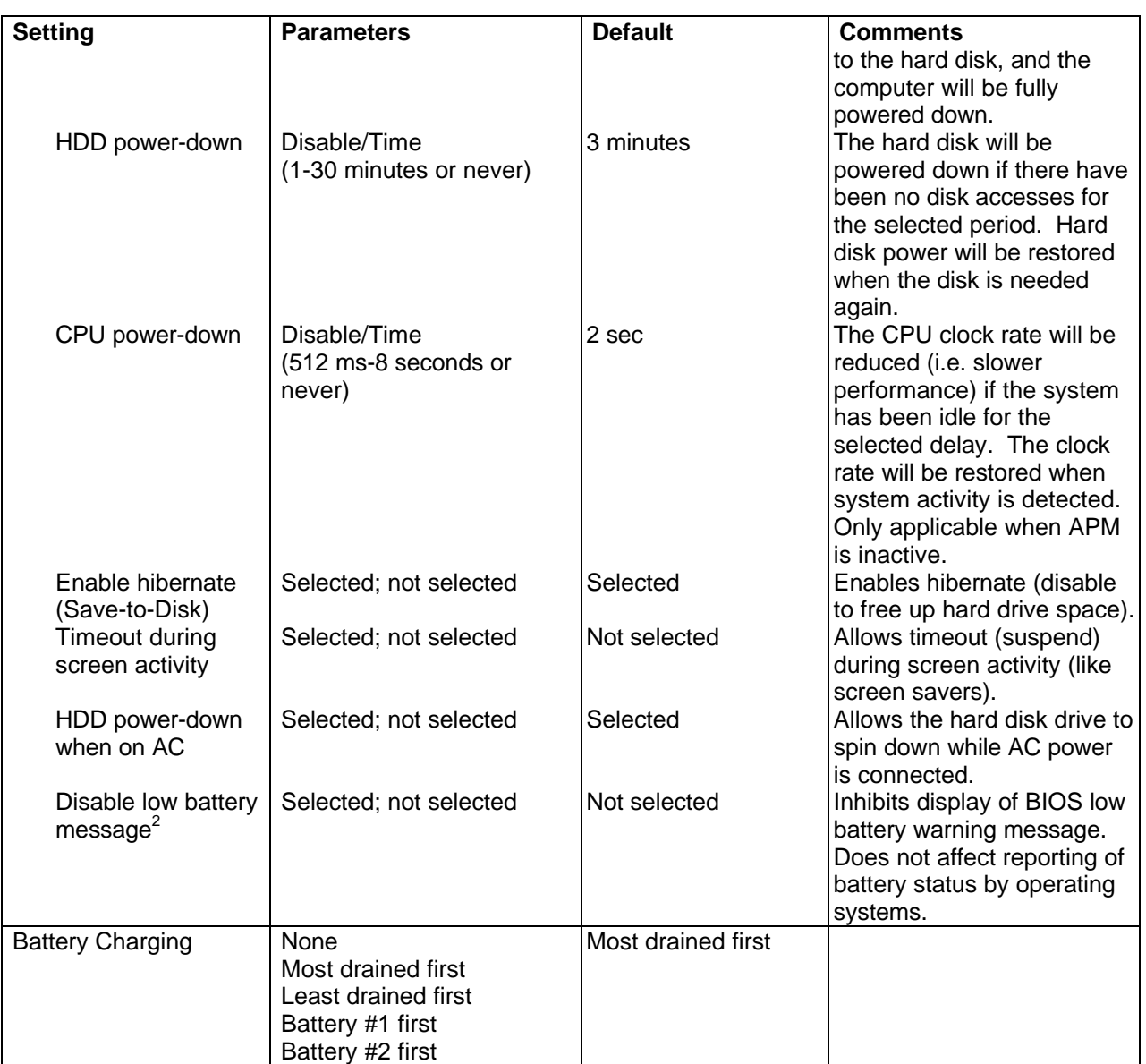

## **Exit Menu**

The exit menu of the SCU allows various methods of exiting the interface. See Figure 18 for an example of the exit menu. An explanation of each exit option is provided in Table 13.

| Disks<br>Input/Output<br>Power<br>Sustem                                                     | Exit                                                                                       |                                                                                                    |
|----------------------------------------------------------------------------------------------|--------------------------------------------------------------------------------------------|----------------------------------------------------------------------------------------------------|
| Devices<br>Floppy Drive $A = 1.44$ Mb<br>Hard Drive C<br>= 2067 MB                           | Save and Exit<br>Save and Reboot<br>Exit (No Save)<br>Default Settings<br>Restore Settings | = Pentium<br>$= 150$ MHz                                                                                    |
| Serial Port = COM1, Addr 3F8<br>IR Port = $COM2, Addr 2F8$<br>Parallel Port = LPT1, Addr 378 | Version Info                                                                               |                                                                                                    |
| Battery 1 Charge                                                                             | Base<br>Extended<br>$Shadow =$<br>Total RAM                                                | $=$ 640 KB<br>$= 15360$ KB<br>96 KB<br>$Reserved = 288 KB$<br>$= 16384$ KB<br>Cache $(\text{Ext})$ = 512 KB |
|                                                                                              |                                                                                            |                                                                                                    |

Save current settings and return to previous work

**Figure 18 - Exit Menu Screen**

| <b>Setting</b>          | <b>Parameters</b> | <b>Default</b> | <b>Comment</b>                                                    |
|-------------------------|-------------------|----------------|-------------------------------------------------------------------|
| Save and Exit           | n/a               | n/a            | Save current settings and return<br>to previous work.             |
| Save and Reboot         | n/a               | n/a            | Save current settings and reboot<br>so that settings take effect. |
| Exit (No Save)          | n/a               | n/a            | Exit without saving current<br>settings.                          |
| <b>Default Settings</b> | n/a               | n/a            | Set current setup to default<br>settings.                         |
| <b>Restore Settings</b> | n/a               | n/a            | Restore current setup to original<br>settings.                    |
| Version Info            | n/a               | n/a            | Report current BIOS version<br>information.                       |

**Table 13 - Exit Menu Settings**

# **Troubleshooting Tips**

Presented below is a table showing general guidelines for repairing units with specific failure symptoms. The order of likely causes is based upon data gathered by HP from analysis of failed modules. The suggested order of investigation is not mandatory but reflects the priority HP would currently place on looking for the root cause.

Swapping of easily replaced modules with known good reference modules is the ideal way to isolate the cause down to the module level. It is rare for more than one module to be responsible for the same failure symptom. Therefore, replacement of more than one module for a particular symptom should be the exception rather than the normal expectation.

After replacing modules, it is normal for some units to end up in a confused state and lock up when ac power is applied. If this occurs, the reset button should be pressed to bring the computer to a known state. If the unit still locks up or continues to lock up each time ac power is applied, the unit needs additional analysis.

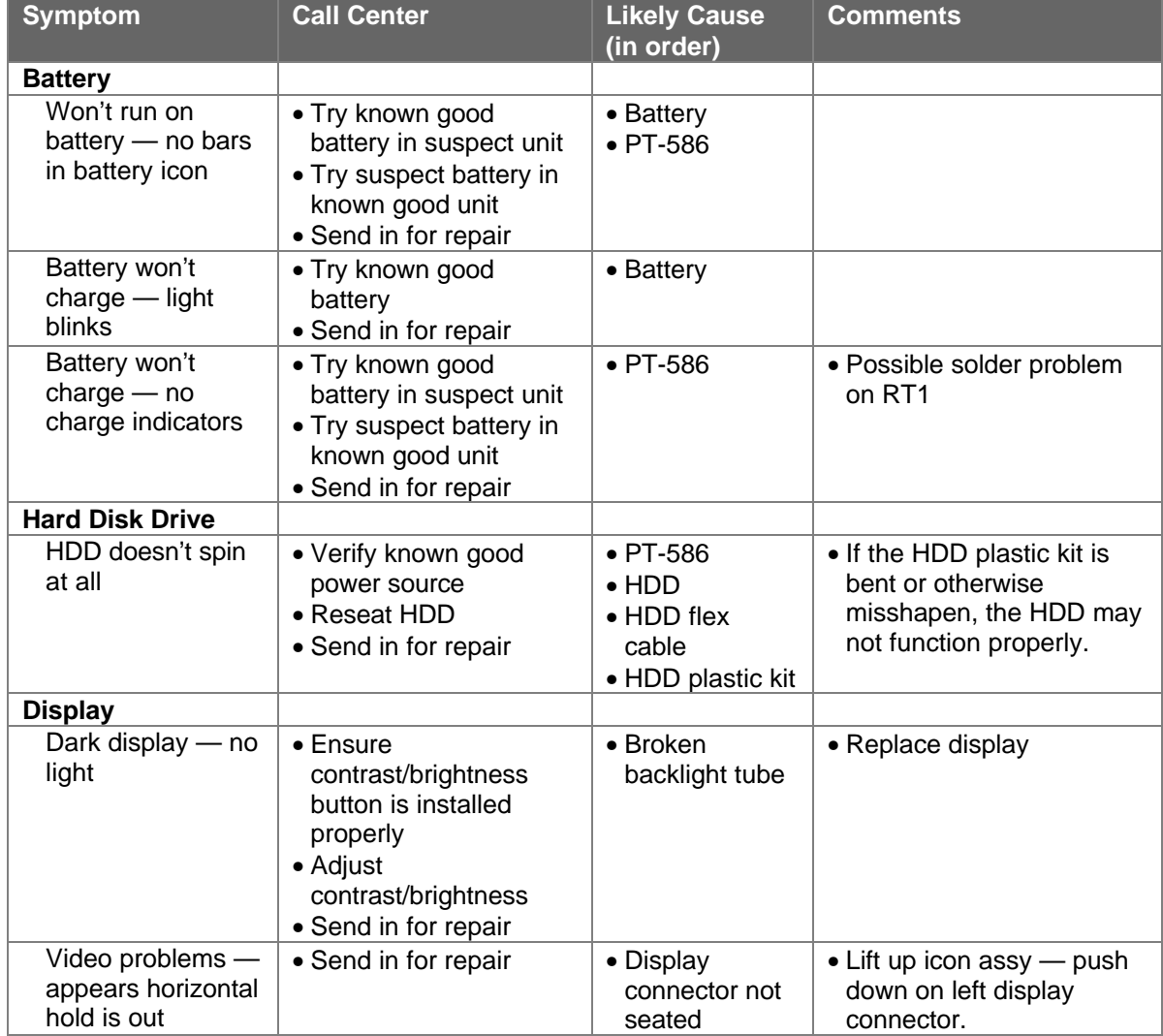

#### **Table 14 - OmniBook Troubleshooting Tips**

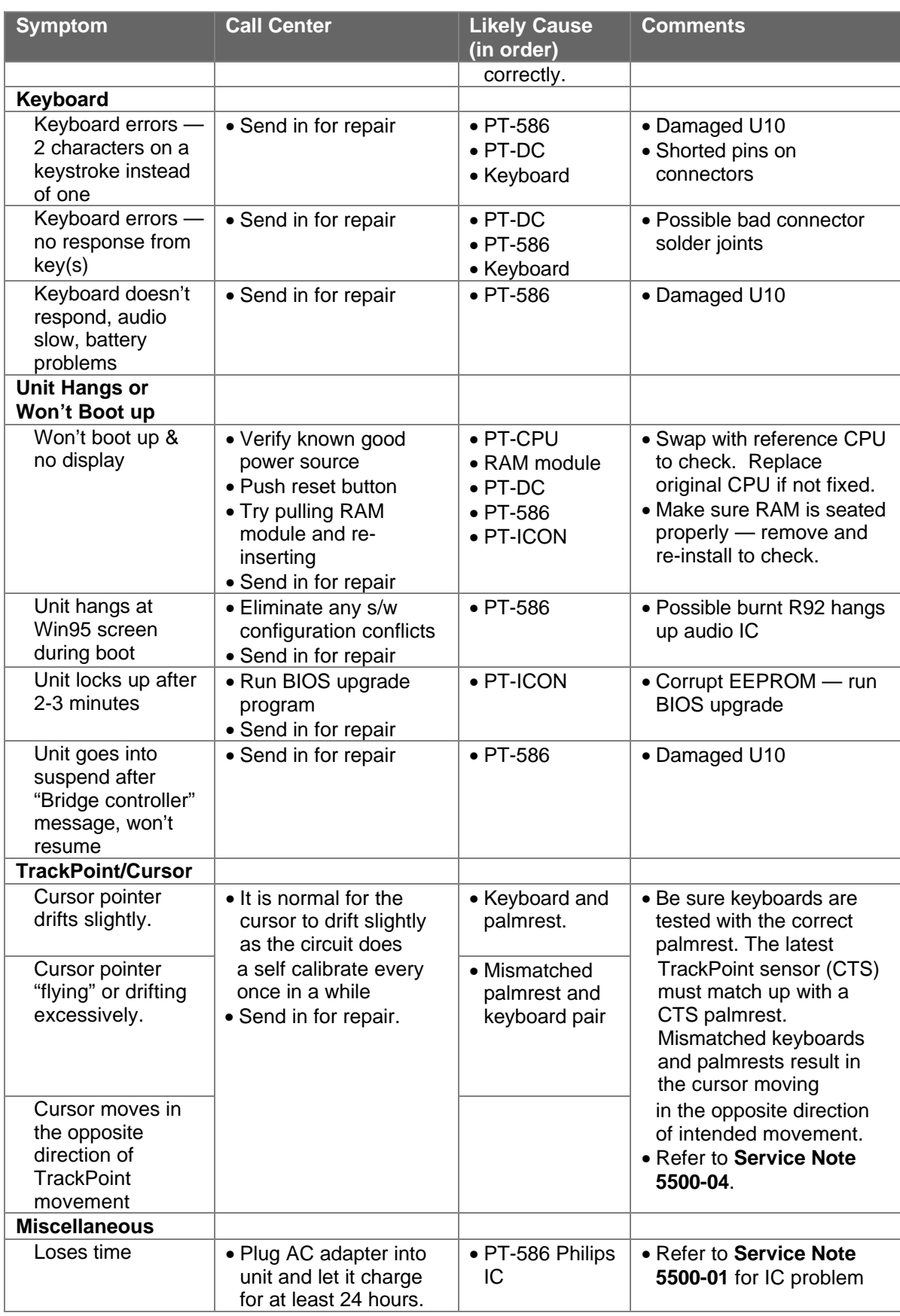

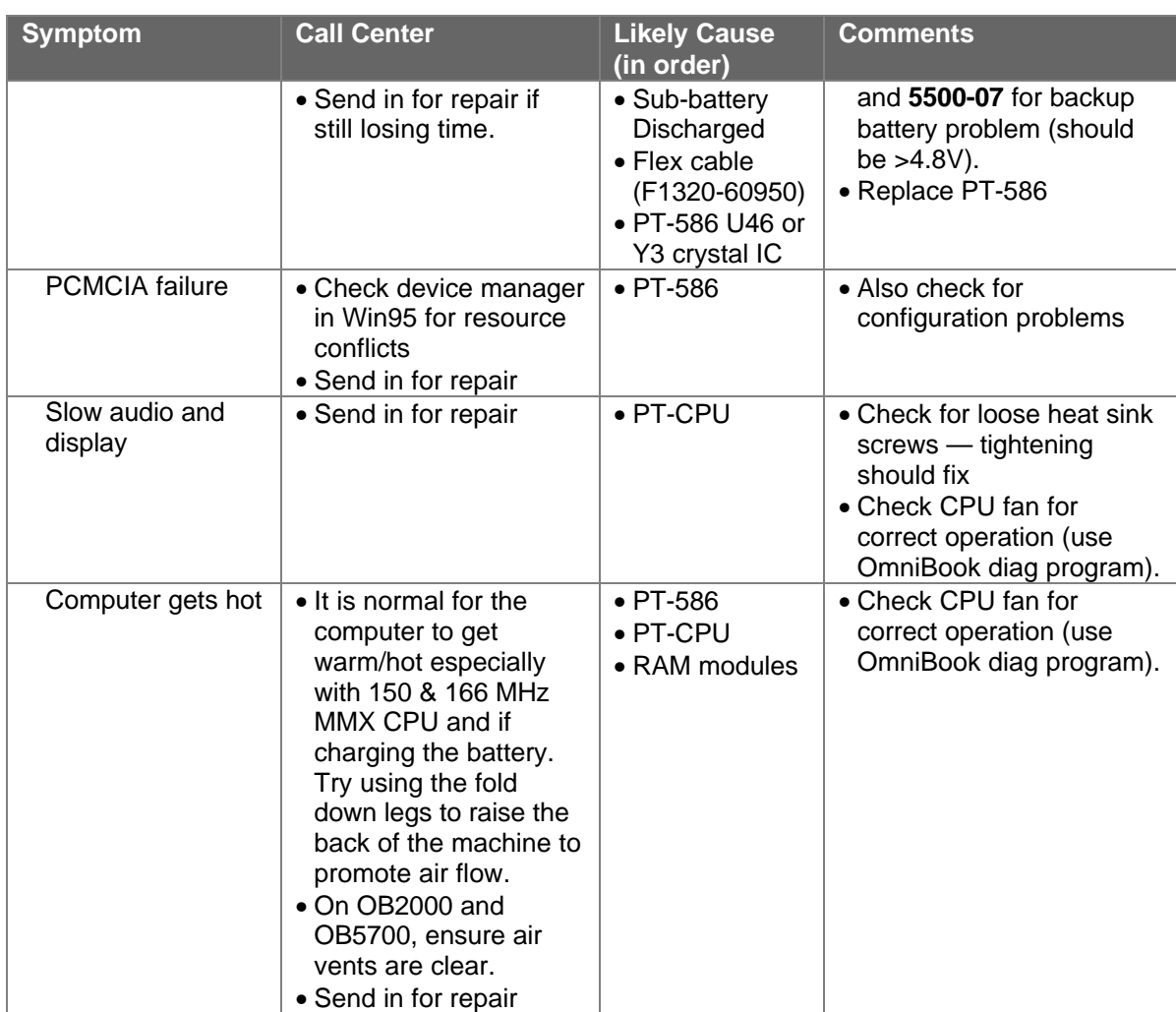

# **Part 3**

# **Hardware Repair**

- Battery
- Memory
- Hard Disk Drive
- Floppy Disk Drive
- Small Parts
- Display
- Keyboard
- Icon Board
- CPU Module
- Logic PCA Board
- Programmable Flash BIOS IC
- Video Memory
- Other Components and Accessories

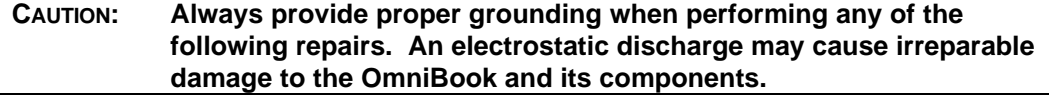

# **Battery**

(End User Replaceable)

The OmniBook 2000 and 5700 must use the F1193B (F1193-60902) Standard Lithium Ion battery or the F1194B (F1194-60902) Enhanced Lithium Ion battery. Both of these batteries are fully compatible with the OmniBook 5500. **Do not use either the F1193A (F1193-60901) or F1194A (F1194-60901) battery in the OmniBook 2000 or 5700 as data corruption may occur on the hard disk drive.**

**WARNING: Do not mutilate, puncture, or dispose of batteries in fire. The batteries can burst or explode, releasing hazardous chemicals. A rechargeable battery pack must be recycled or disposed of properly.**

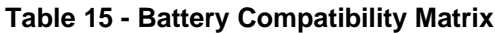

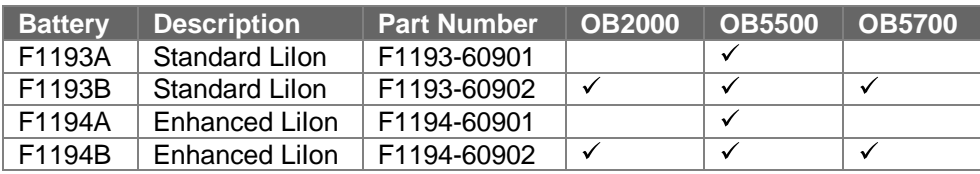

#### **Required Equipment**

• none

#### **Removal Procedure**

1. Slide the battery release switch to the right and slide the battery out of its compartment. See Figure 19 - note, this perspective is with the OmniBook upside down, which is not necessary.

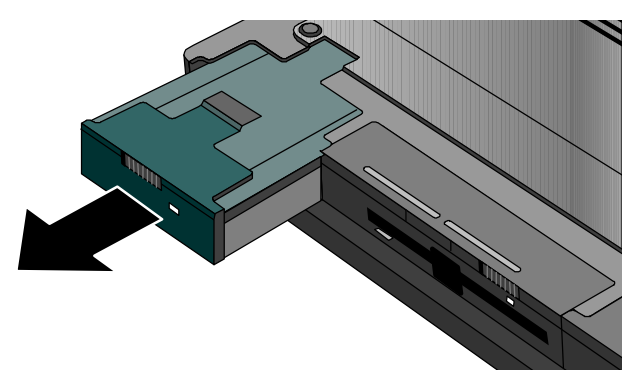

**Figure 19 - Removing the Battery**

#### **Replacement Procedure**

1. Reverse the above Removal Procedure.

# **Memory** (End User Replaceable)

#### **CAUTION: To avoid damage due to electrostatic discharge, handle the memory module by the edges only.**

The table below lists each of the available memory modules for the OmniBook 2000, 5500, and 5700. The check marks indicate which memory modules are compatible with each OmniBook.

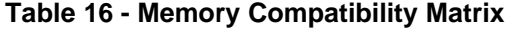

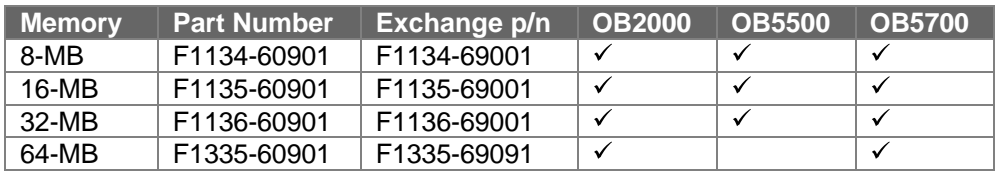

#### **Required Equipment**

• Flat-bladed prying device (or fingernail)

#### **Removal Procedure**

- 1. Exit all applications, including Windows.
- 2. Remove the ac adapter and battery(ies) from the OmniBook.
- 3. Use a flat-bladed prying device (or fingernail) to remove the cover from the memoryexpansion slot.
- 4. Pull out the memory board by lifting up on the removal tab. See Figure 20.

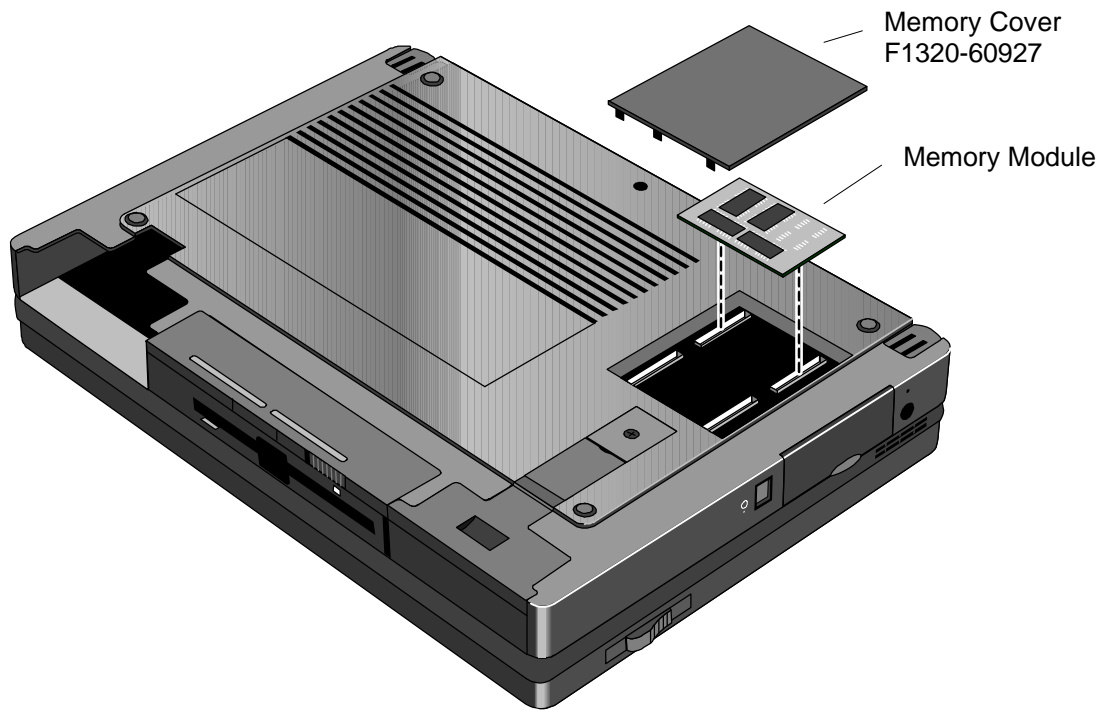

**Figure 20 - Removing Memory**

#### **Replacement Procedure**

1. Align the memory module over the connector slots and firmly press into place.

#### **CAUTION: Avoid pressing the center of the memory module. This action could crack the board.**

2. Replace cover and battery(ies) and reset the OmniBook.

# **Hard Disk Drive** (End User Replaceable)

Whereas all the hard disk drives are compatible between the OmniBook 2000, 5500, and 5700, the table below indicates which hard drives were originally shipped with each corresponding OmniBook.

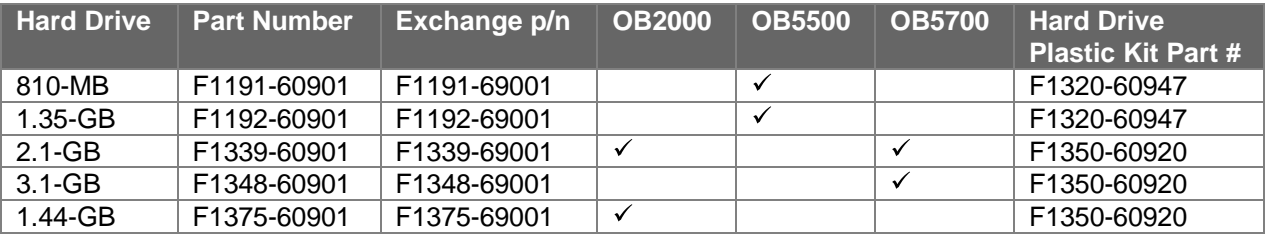

#### **Table 17 - Hard Drive Availability Matrix**

#### **Required Equipment**

• Small phillips screwdriver

#### **Removal Procedure**

- 1. Exit all applications, including Windows.
- 2. Turn the OmniBook off and remove the battery and ac adapter.
- 3. Remove the screw and Security Cover located at the back end of the hard disk drive. See Figure 21.

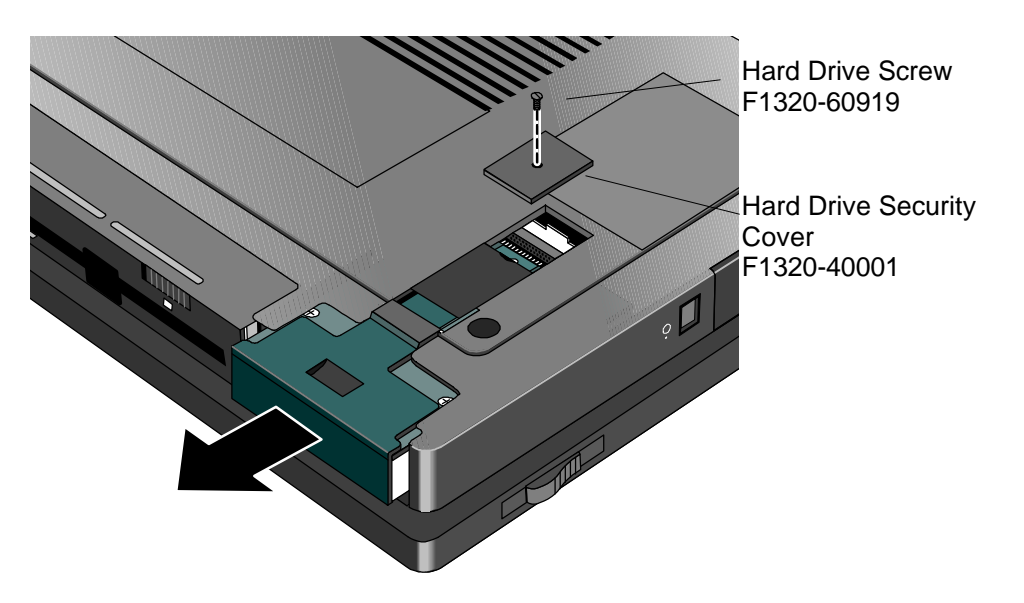

**Figure 21 - Removing the Hard Disk Drive**

- 4. Firmly slide the drive out of the compartment. This will take some force.
- 5. If the new hard drive does not have a plastic case, the old plastic case can be removed from the old hard drive by removing the four screws on the bottom of the case. Depending on the manufacturer of the replacement hard drive, the screw hole placement may vary. The

plastic portion of the hard drive may need to be removed to gain access to the screws of the plastic kit. See Figure 22.

6. Now, the hard drive can be slid out of the case. See Figure 23.

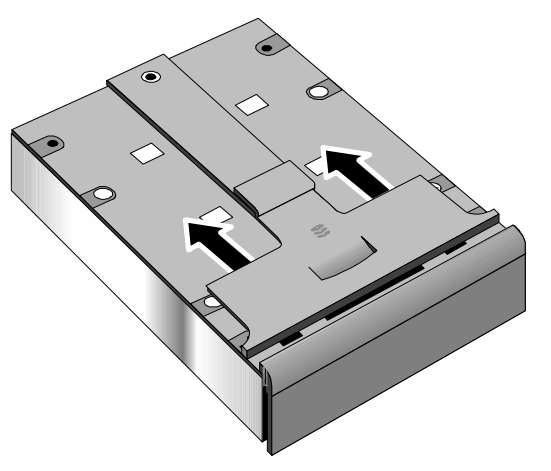

**Figure 22 - Hard Drive Case**

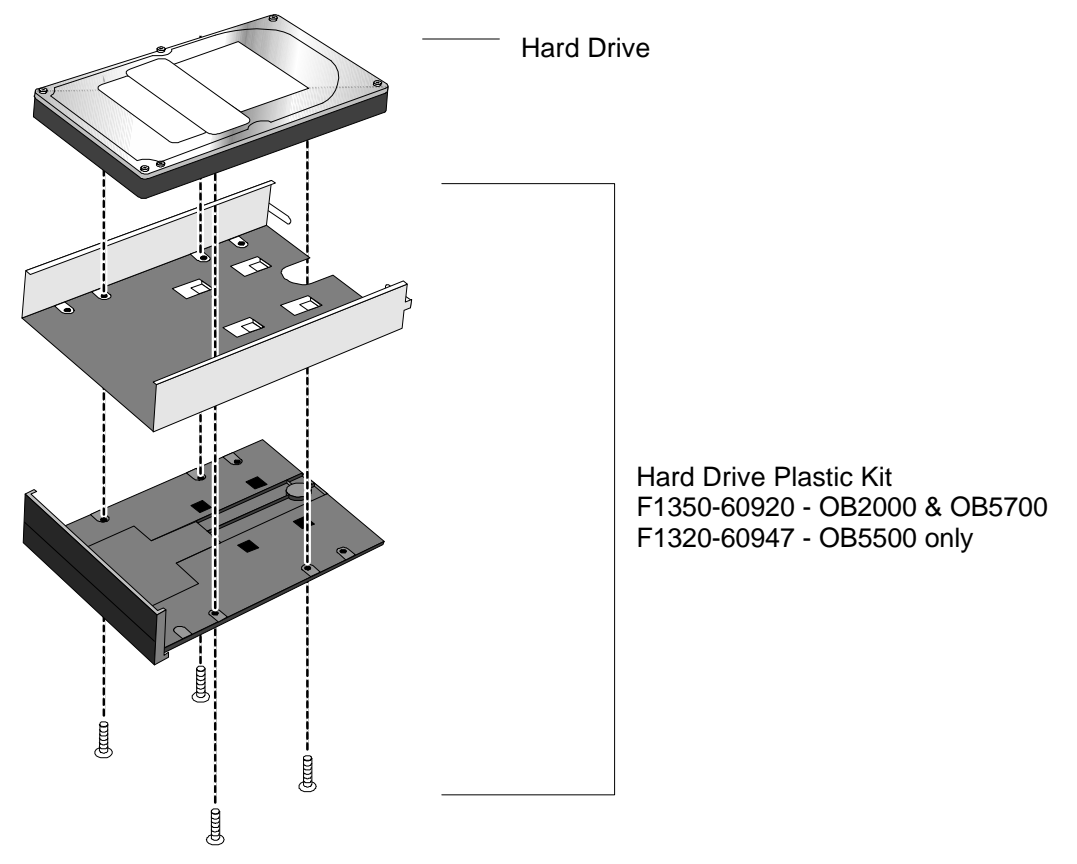

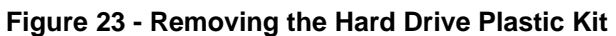

#### **Replacement Procedure**

1. Reverse the above Removal Procedure.

# **Floppy Disk Drive**

(End User Replaceable)

**CAUTION: Do not remove the floppy disk drive while the OmniBook is actively reading or writing to it. Wait until the disk is inactive.**

#### **Required Equipment**

• none

#### **Removal Procedure**

- 1. Slide the release switch on the floppy disk drive to the right.
- 2. Pull the pull-tab firmly to remove the floppy drive from the compartment. See Figure 24 note, this perspective is with the OmniBook upside down, which is not necessary.

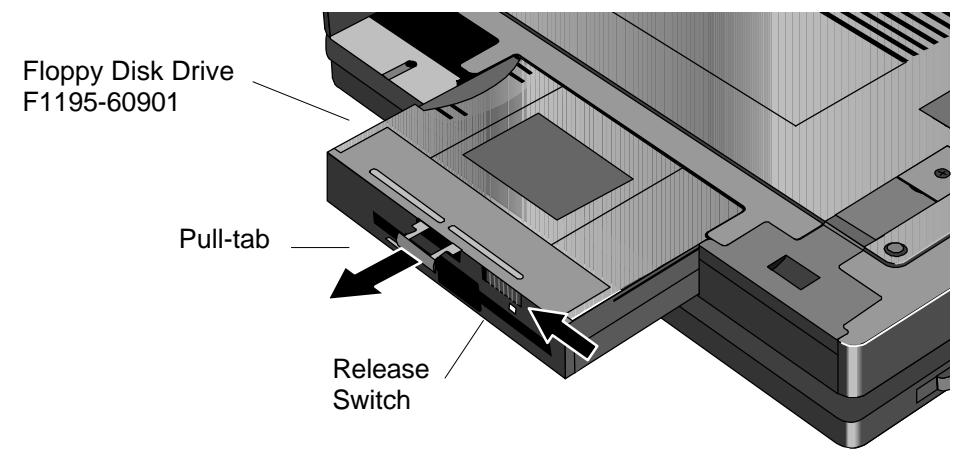

**Figure 24 - Removing the Floppy Disk Drive**

#### **Replacement Procedure**

1. Reverse the above Removal Procedure.

# **Small Parts**

# (End User Replaceable)

The following small parts are all end user replaceable. The procedures are the same for the OmniBook 2000, 5500, and 5700, except where noted.

#### Expansion Door - F1125-60920

Open the door and flex the center of the door until the side-tabs are released. Reverse to replace.

#### Display Contrast/Brightness Slider Button - F1371-60917

Use a blunt probe to gently pry the slider button from the display. To replace, align the button's prongs over the contrast/brightness post and press firmly into place.

#### Door, Flash BIOS - F1371-60901

**On the OmniBook 2000**, remove the screw securing the door and lift the door off the bottom case. Replace the door and screw. **The OmniBook 5700 will have this feature added at a later date; the OmniBook 5500 will not.**

#### Hard Drive Security Cover - F1320-40001

Use a small phillips screwdriver to remove the hard drive screw and security cover. Reverse to replace.

#### I/O Door - F1350-60910 (OB2000 & OB5700), F1320-60928 (OB5500 only)

Open the door and flex the center of the door until the side-tabs are released. Reverse to replace.

#### Memory Cover - F1320-60927

Use a flat-blade prying device or fingernail to pry the memory cover off. To replace, snap the cover into position.

#### PCMCIA Button Assembly - F1320-60949

"Unfold" the button, grasp firmly, and pull free. Reverse to replace.

Plastic Feet - F1320-60929 Flip the foot into an "open" position. Twist the foot to remove. Reverse to replace.

#### Printer Port Door - F1125-60918

Open the door and flex the center of the door until the side-tabs are released. Reverse to replace.

Rubber Feet - F1320-60957

Place a probe or similar device between the rubber foot and the plastic of the bottom case. Pry upward to pop the foot out. To replace, firmly press the foot into the hole.

Trackpoint<sup>™</sup> Cap - F1320-60971

Grasp the cap firmly and pull upward. Reserve to replace.
# **Display** (HP Authorized Service Providers Only)

The below table summarizes the compatibility of displays between the OmniBook 2000, 5500, and 5700. Please note, that the proper Icon Board **must** be matched with the corresponding display type and manufacturer.

#### **Table 18 - Display Compatibility Matrix**

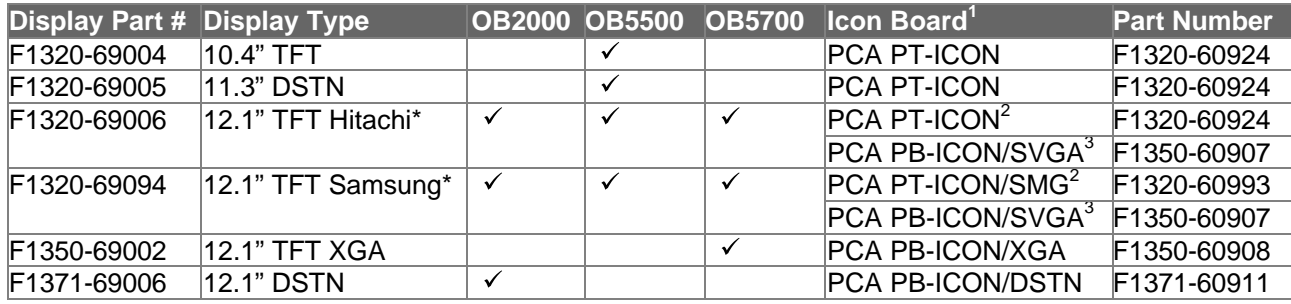

\* At the time of this printing, Samsung is considered the primary supplier of 12.1" TFT displays. Unless otherwise indicated, all 12.1" TFT SVGA orders should be placed against F1320-69094. However, this is subject to change without notice.

#### **Required Equipment**

• Small phillips screwdriver

#### **Removal Procedure**

- 1. Exit all applications, including Windows.
- 2. Turn the OmniBook off and remove the battery and ac adapter.
- 3. Follow the Hard Disk Drive Removal Procedure on page 67.
- 4. Turn the unit over and remove the two display screws located under the plastic feet. See Figure 25 on page 72.
- 5. Turn the unit back over and remove the Icon Assembly by applying pressure with the thumbs. See Figure 26 on page 72. Note, it is helpful to lift up on the display slightly.
- 6. The Icon Assembly flex cable may be disconnected at this point to completely remove the Icon Assembly, however, it is not necessary for the removal of the display.
- 7. With the Icon Assembly either removed or out of the way, disconnect the Display Cables<sup>4</sup> and the two Display Grounding Cables. See Figure 27 on page 73.

 $\overline{a}$ 1 Refer to Table 20 - Icon Board Compatibility Matrix on page 79.

<sup>&</sup>lt;sup>2</sup> For the OmniBook 5500 only

<sup>&</sup>lt;sup>3</sup> For the OmniBook 2000 and 5700 only

<sup>&</sup>lt;sup>4</sup> The type of display cables (such as flex or wire harness) may vary depending on the type of display (such as TFT or DSTN).

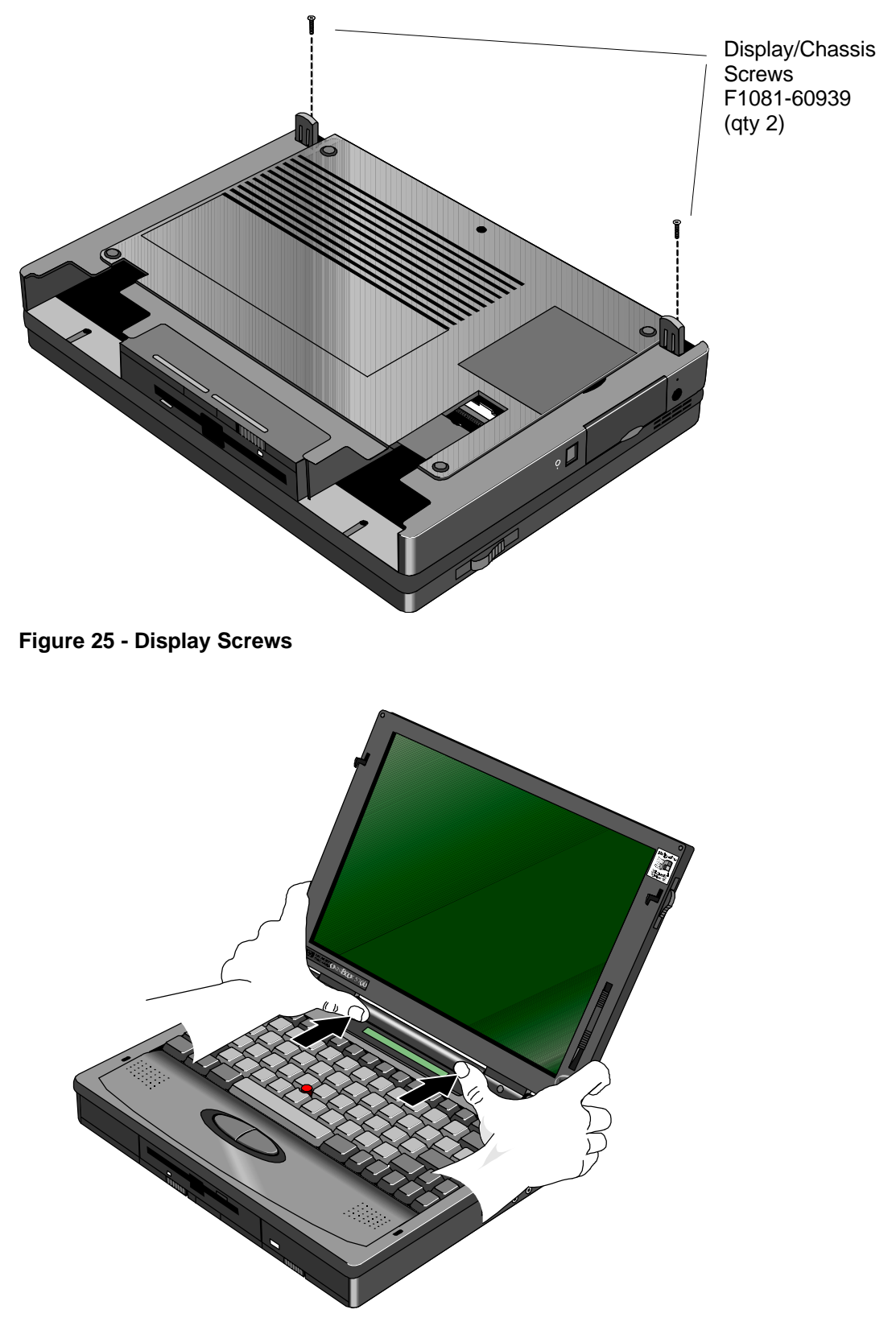

**Figure 26 - Icon Assembly Removal**

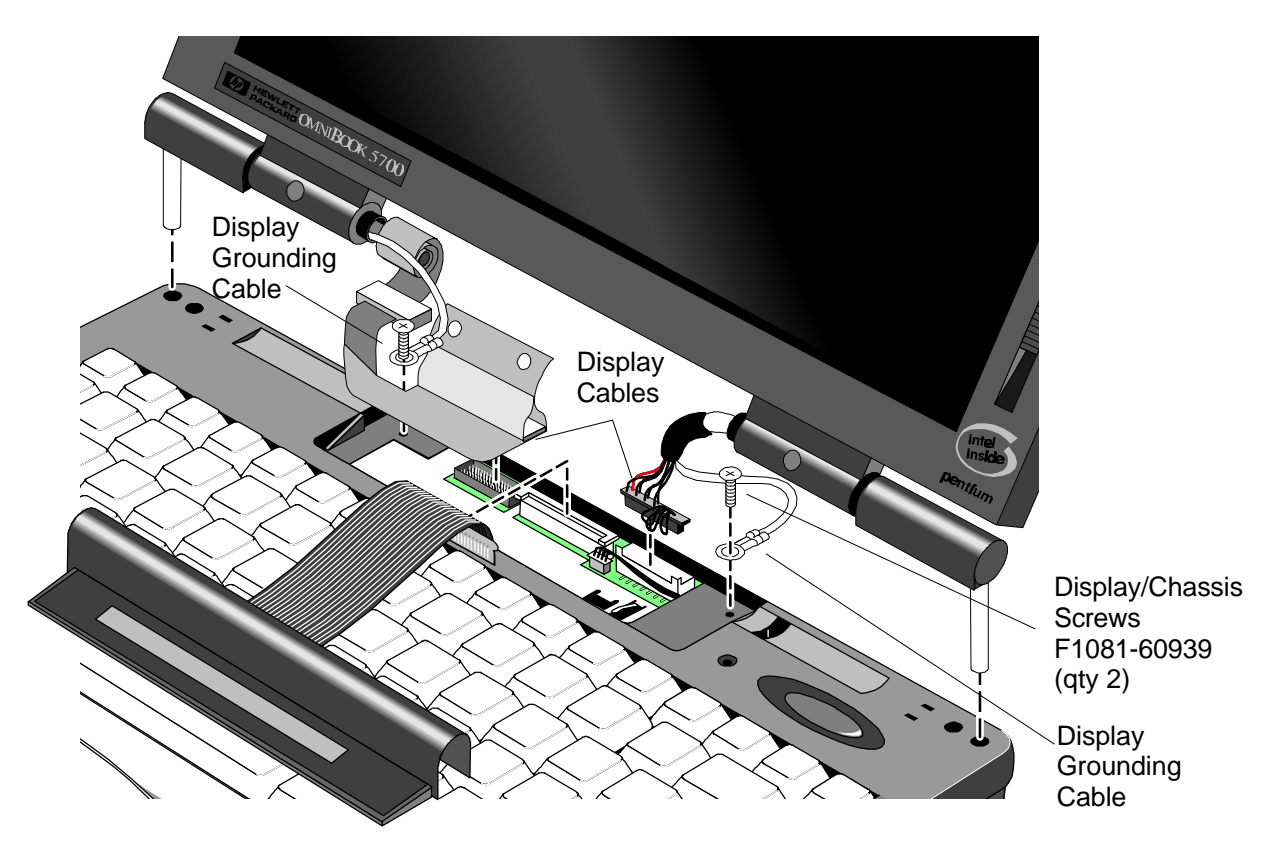

**Figure 27 - Display Cables**

#### **Replacement Procedure**

- 1. To replace, reverse the above Removal Procedure. Take care to properly position the Display Flex Cable. It must be wrapped three times around the post. See Figure 28.
- **CAUTION: To avoid crimping the icon assembly flex cable, ensure that it is tucked inside of the icon assembly "tunnel."**

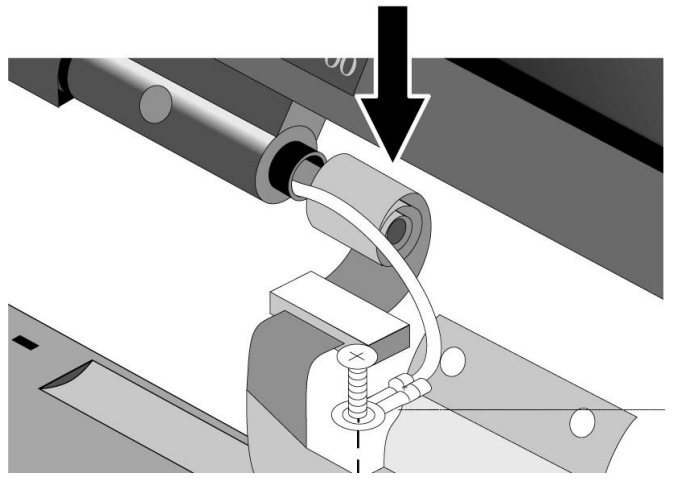

**Figure 28 - Display Flex Cable Position**

### **Display Labels**

The OmniBook replacement display must be affixed with four labels before it is suitable to return to the customer. The below table summarizes the proper labels for each OmniBook and display type. The illustrations that follow demonstrate the appropriate placement of the Windows 95, Intel, and OmniBook model labels for each of the three display sizes available.

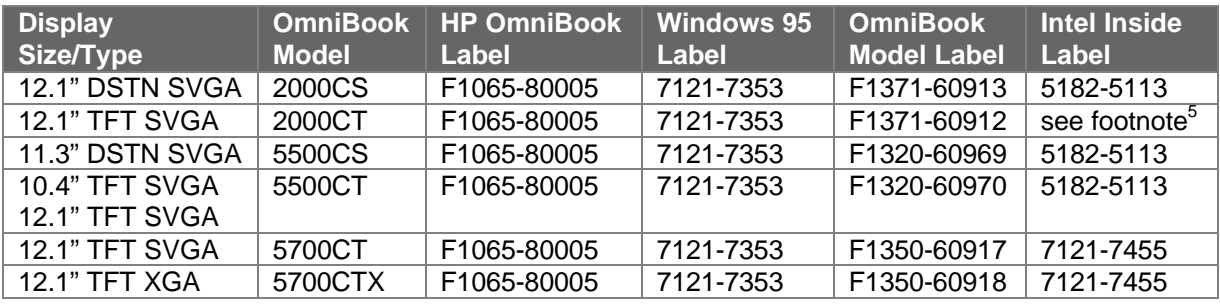

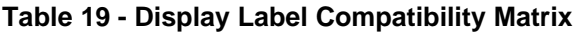

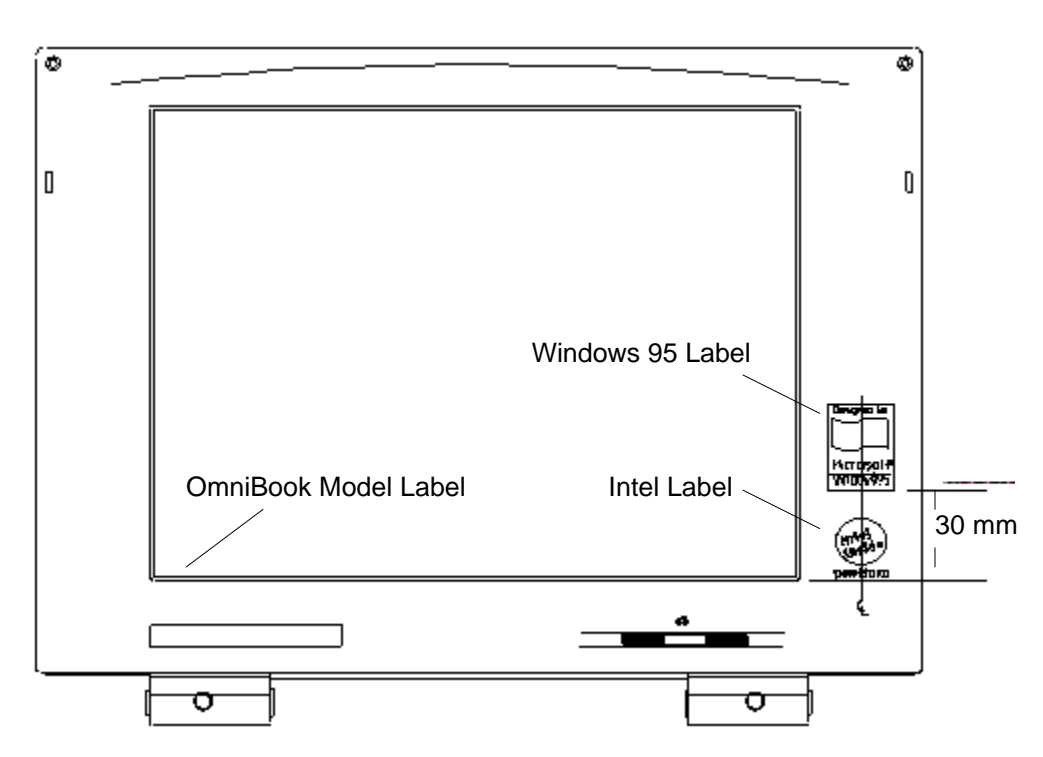

**Figure 29 - 10.4" Display Label Placements**

 5 7121-7455 for OmniBook with MMX Technology, 5182-5113 for OmniBook without MMX Technology

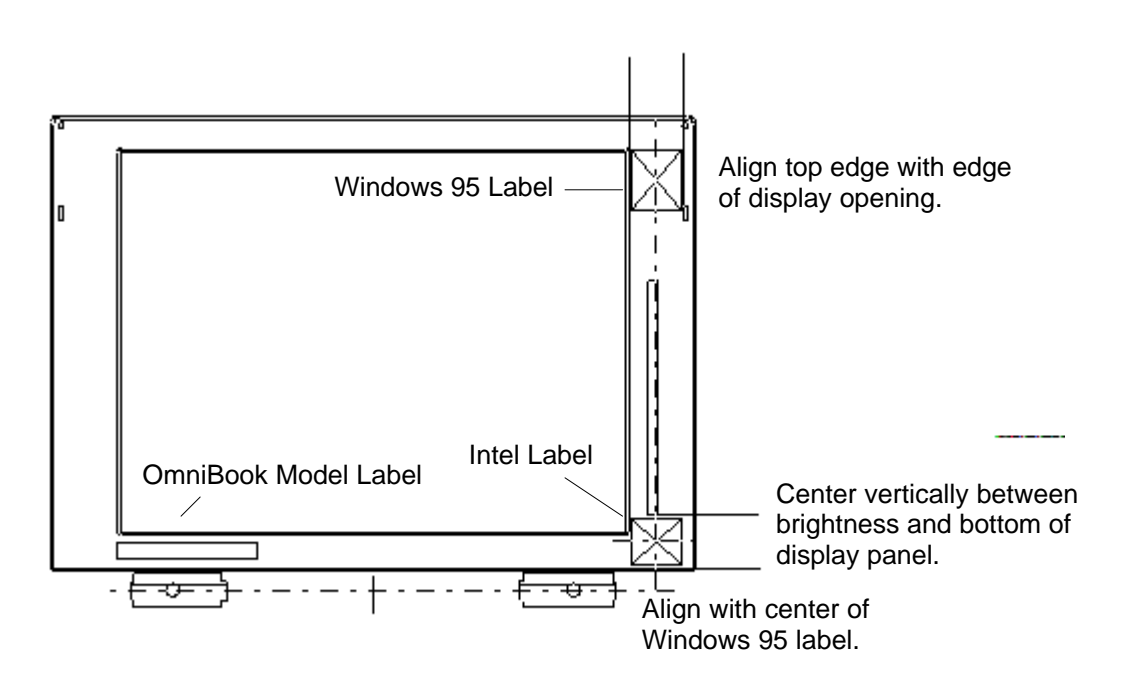

**Figure 30 - 11.3" Display Label Placements**

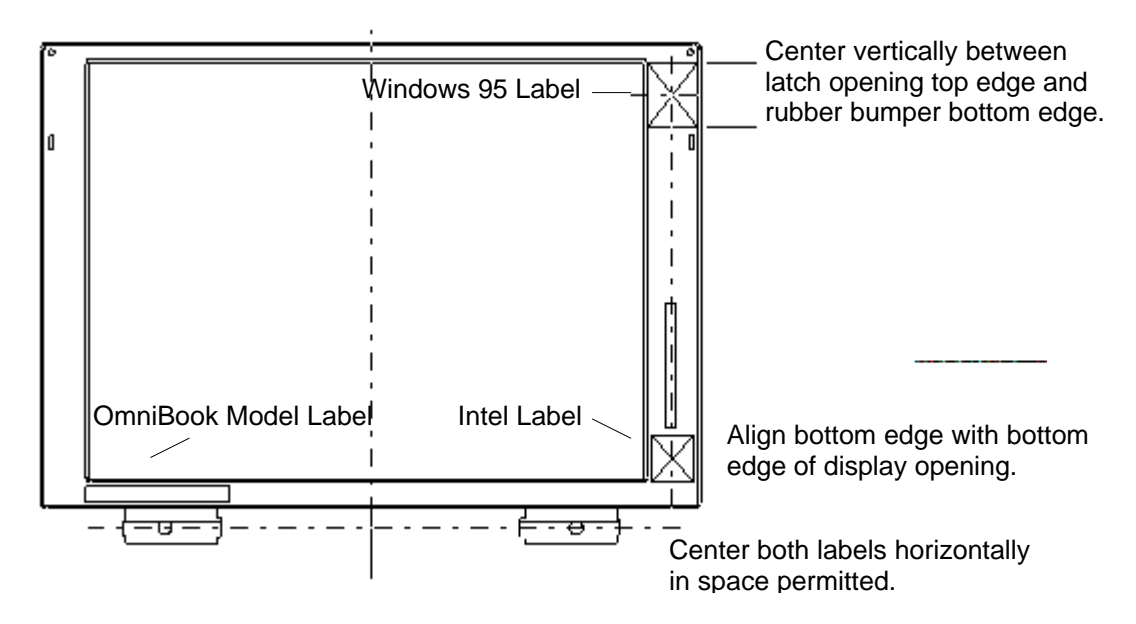

**Figure 31 - 12.1" Display Label Placements**

## **Keyboard** (HP Authorized Service Providers Only)

#### **Required Equipment**

Small phillips screwdriver

#### **Removal Procedure**

- 1. Exit all applications, including Windows.
- 2. Turn the OmniBook off and remove the battery and ac adapter.
- 3. Follow the Hard Disk Drive Removal Procedure on page 67 and the Floppy Disk Drive Removal Procedure on page 69 to remove these components.
- 4. Remove the four Palmrest Screws (see Figure 32 for the location of the screws Note, the Display is shown removed for illustrative purposes; it is not necessary for the repair procedure).

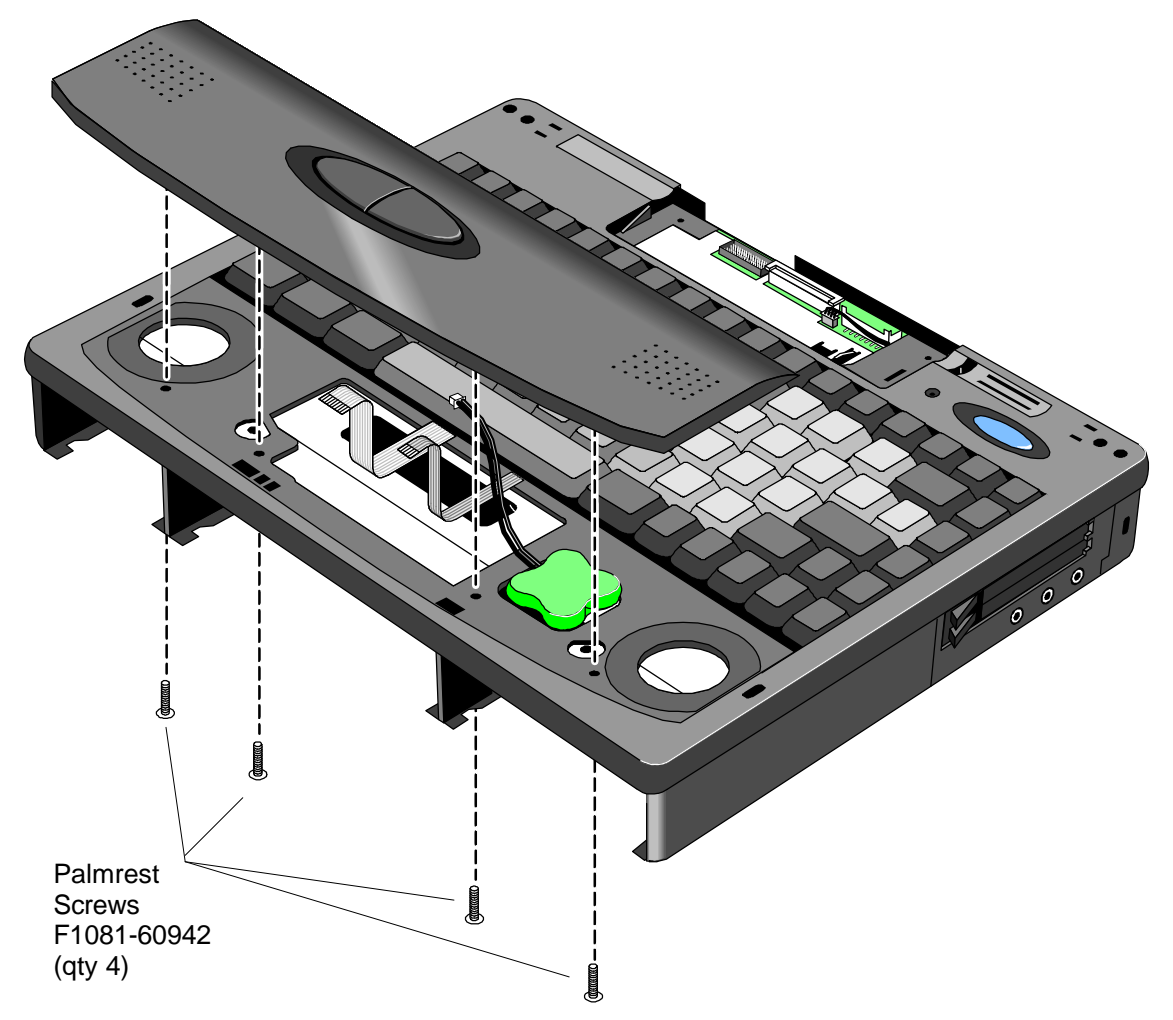

**Figure 32 - Palmrest Assembly Removal**

- 5. Flex the center of the Palmrest Assembly to release the side-tabs. Disconnect the Keyboard Flex cable. The other two cables can remain in place, or disconnect to fully remove the Palmrest Assembly.
- 6. Remove the four Keyboard Screws (see Figure 33 for the location of the screws).

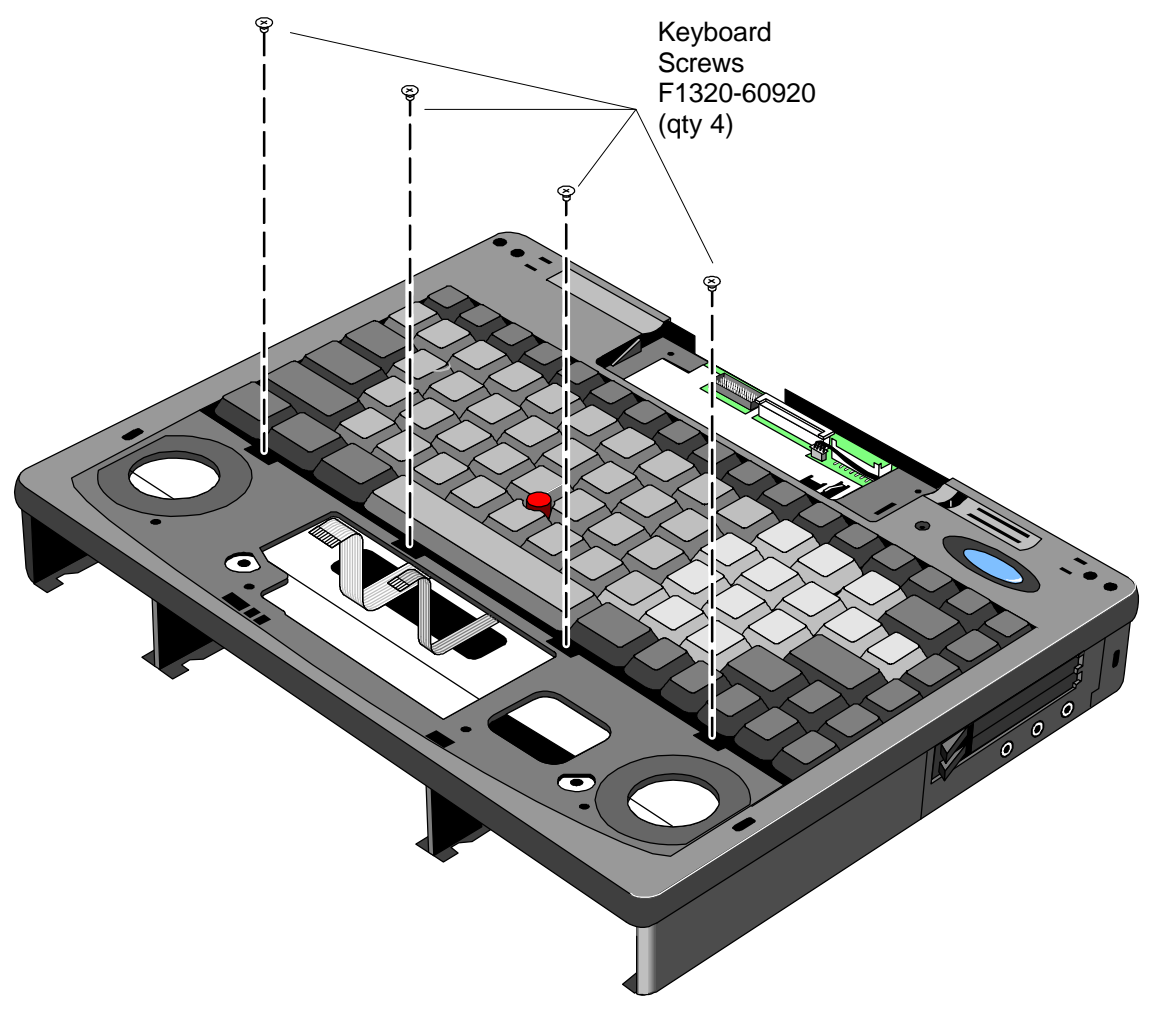

**Figure 33 - Keyboard Screws**

- 7. Lift up the Keyboard be sure to thread the Keyboard Flex Cable underneath the plastic of the Upper Chassis Case.
- 8. To remove the Keyboard further, the DC Power Supply Board must be removed. Pull up **evenly** on both tabs of the Power Board. See Figure 34.

#### **CAUTION: Applying uneven pressure when removing the Power Board may cause damage to the connector pins.**

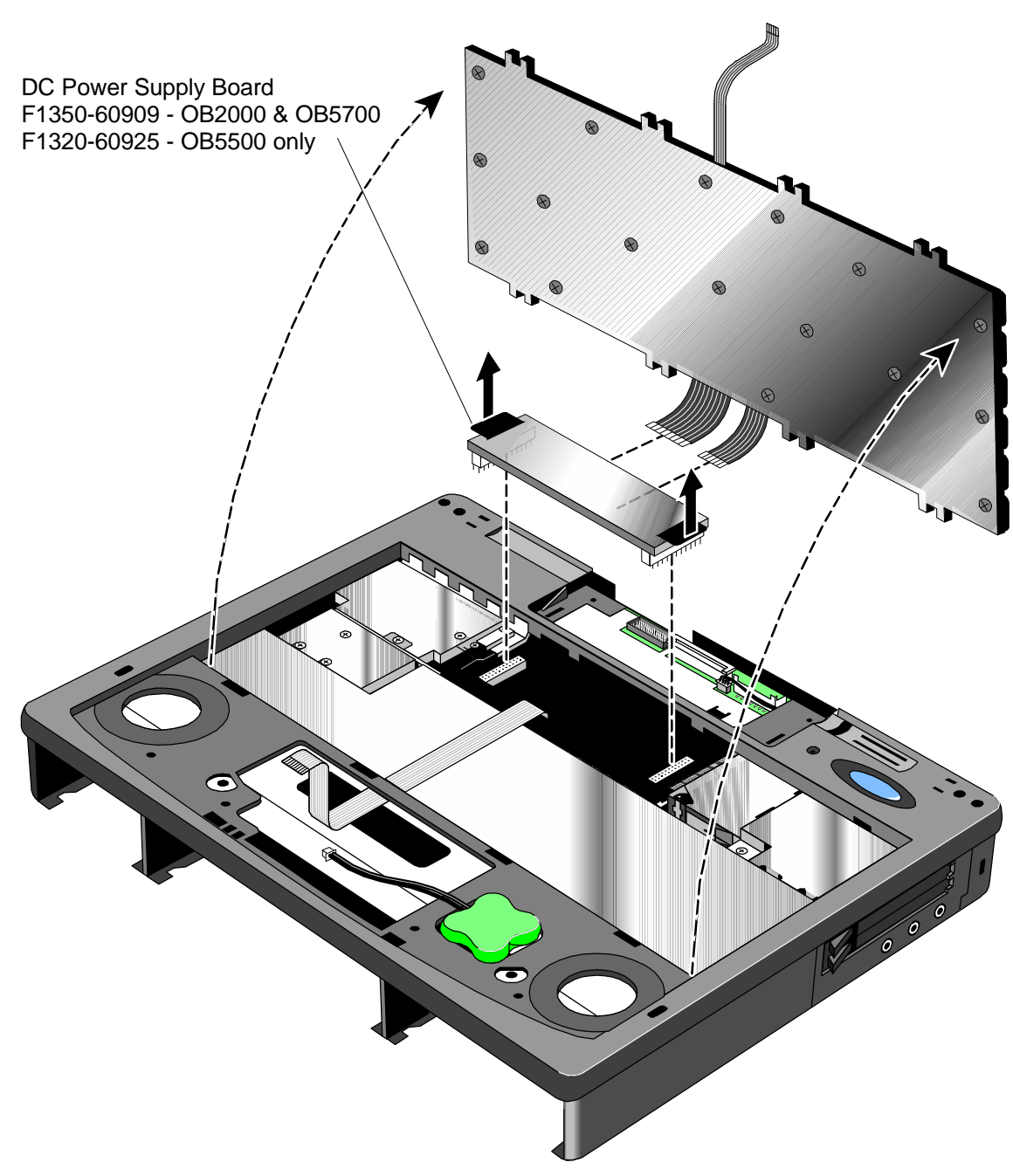

**Figure 34 - Keyboard Removal**

9. Disconnect the two flex cables from the Power Board.

## **Replacement Procedure**

1. Reverse the above Removal Procedure. Take note to properly thread the Keyboard Flex Cable underneath the plastic of the Upper Chassis Case.

## **Icon Board (PCA PB-ICON)** (HP Authorized Service Providers Only)

The table below lists the icon boards compatible with the OmniBook 2000, 5500, and 5700. Note the column indicating the matching LCD type (**the icon boards and LCD types must** *not* **be mismatched**). There are no exchange part numbers for any of the icon boards.

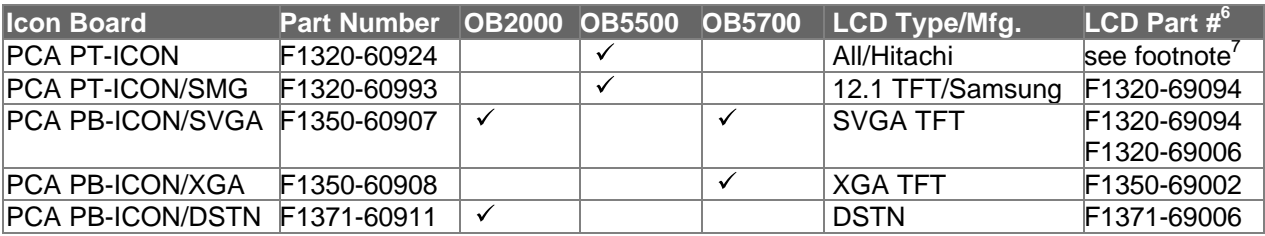

#### **Table 20 - Icon Board Compatibility Matrix**

#### **Required Equipment**

Small phillips screwdriver

#### **Removal Procedure**

- 1. Exit all applications, including Windows.
- 2. Turn the OmniBook off and remove the battery and ac adapter.
- 3. Follow the Display Removal Procedure on page 71 and the Keyboard Removal Procedure on page 74 to remove these components.
- 4. Remove the Upper Chassis Case Screw and disconnect the On/Suspend Button and Microphone Cables. Lift the Upper Chassis from the base of the unit. See Figure 35.

 6 Also refer to Table 18 - Display Compatibility Matrix on page 71

 $^7$  F1320-69004 for 10.4" TFT, F1320-69005 for 11.3" DSTN, and F1320-69006 for 12.1" TFT

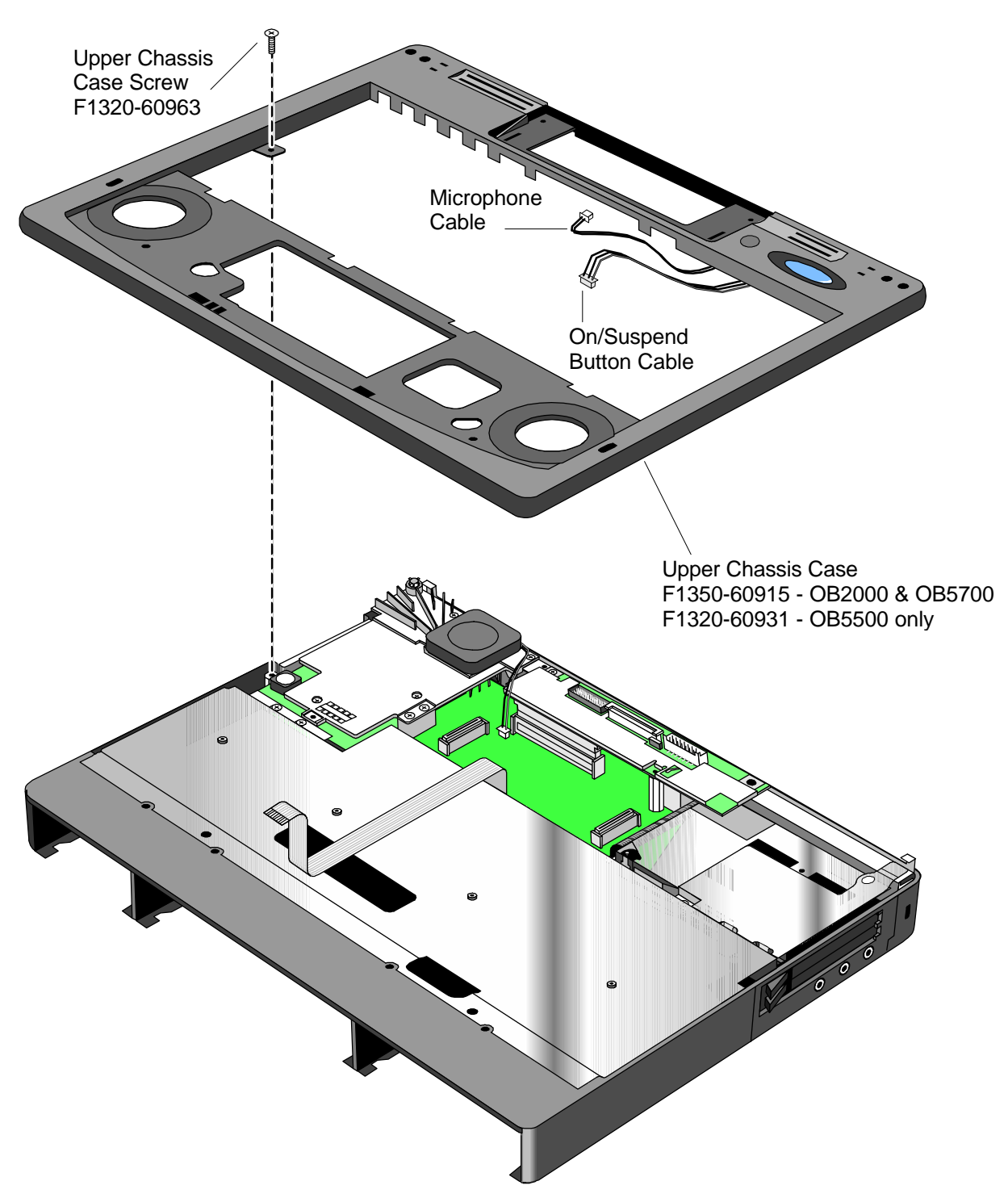

**Figure 35 - Upper Chassis Case Removal**

5. Remove the Icon Board Screw (see Figure 36). Gently rock the Icon Board back and forth to free it from the connector.

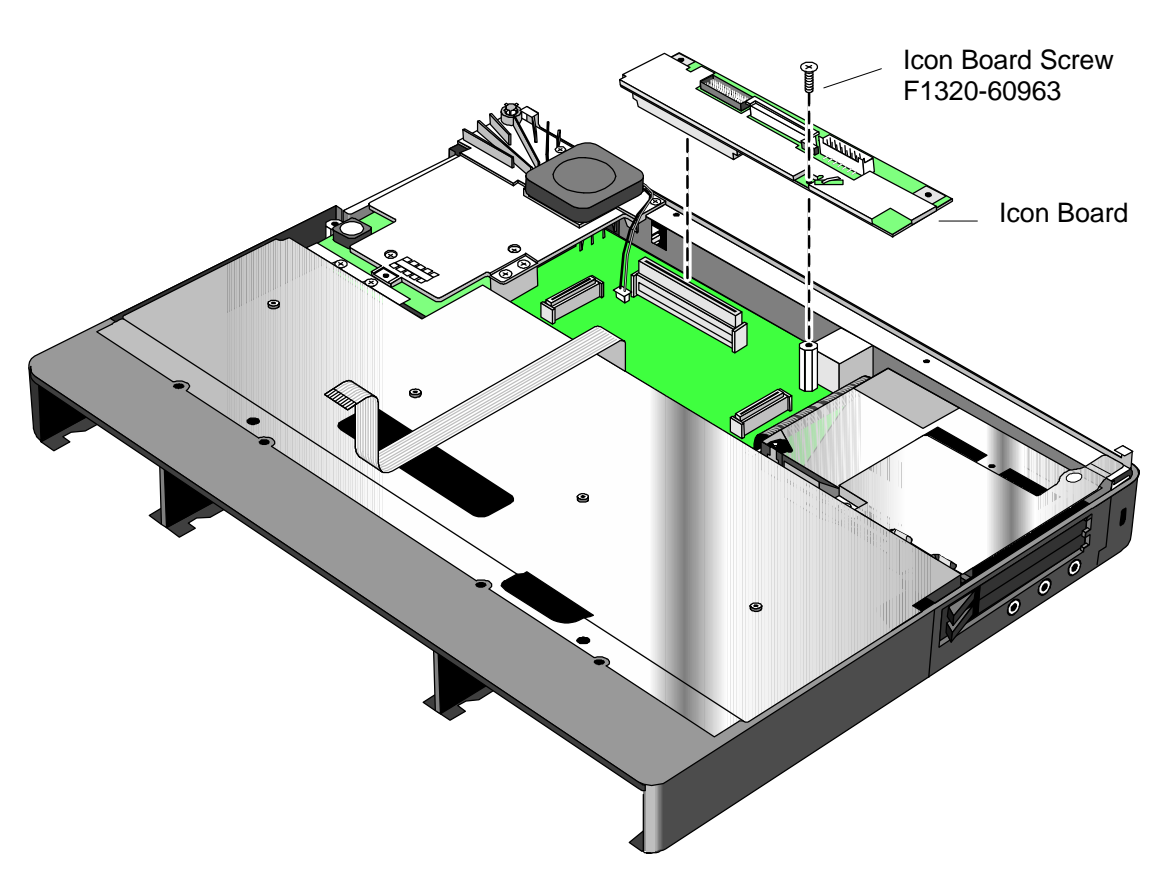

**Figure 36 - Icon Board Removal**

#### **Replacement Procedure**

1. Reverse the above Removal Procedure.

# **CPU Module** (HP Authorized Service Providers Only)

The following table lists the various CPU modules for the OmniBook 2000, 5500, and 5700.

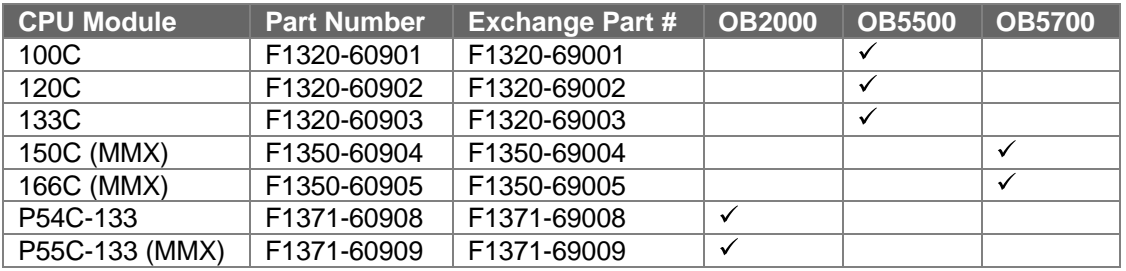

#### **Table 21 - CPU Module Compatibility Matrix**

#### **Required Equipment**

Small phillips screwdriver

#### **Removal Procedure**

- 1. Exit all applications, including Windows.
- 2. Turn the OmniBook off and remove the battery and ac adapter.
- 3. Follow the Display Removal Procedure on page 71 and the Keyboard Removal Procedure on page 74 to remove these components.
- 4. Remove the Upper Chassis Case Screw and disconnect the On/Suspend Button and Microphone Cables. Lift the Upper Chassis Case from the base of the unit. See Figure 35 on page 80.

#### 5a. **For the OmniBook 2000 and 5700, follow these steps:**

- 1) Remove the two CPU Screws (see Figure 37 on page 83 for the location of the screws) and disconnect the CPU Fan Cable.
- 2) Gently rock the CPU Module back and forth to remove.
- 3) Remove the two CPU Fan Screws and the CPU Fan (see Figure 37 for the location of the screws).

#### 5b. **For the OmniBook 5500, follow these steps:**

- 1) Remove the two Heat Spreader Screws and lift away the Heat Spreader. Refer to Figure 38 on page 84.
- 2) Remove the one Heat Pipe Bracket Screw and lift away the Heat Bracket.
- 3) Very carefully lift the Heat Pipe from the Keyboard Shielding Plate. **Do not bend the Heat Pipe as this will decrease its effectiveness.**
- 4) Remove the two Heat Sink Screws and the four CPU Screws. Gently rock the CPU back and forth to remove.

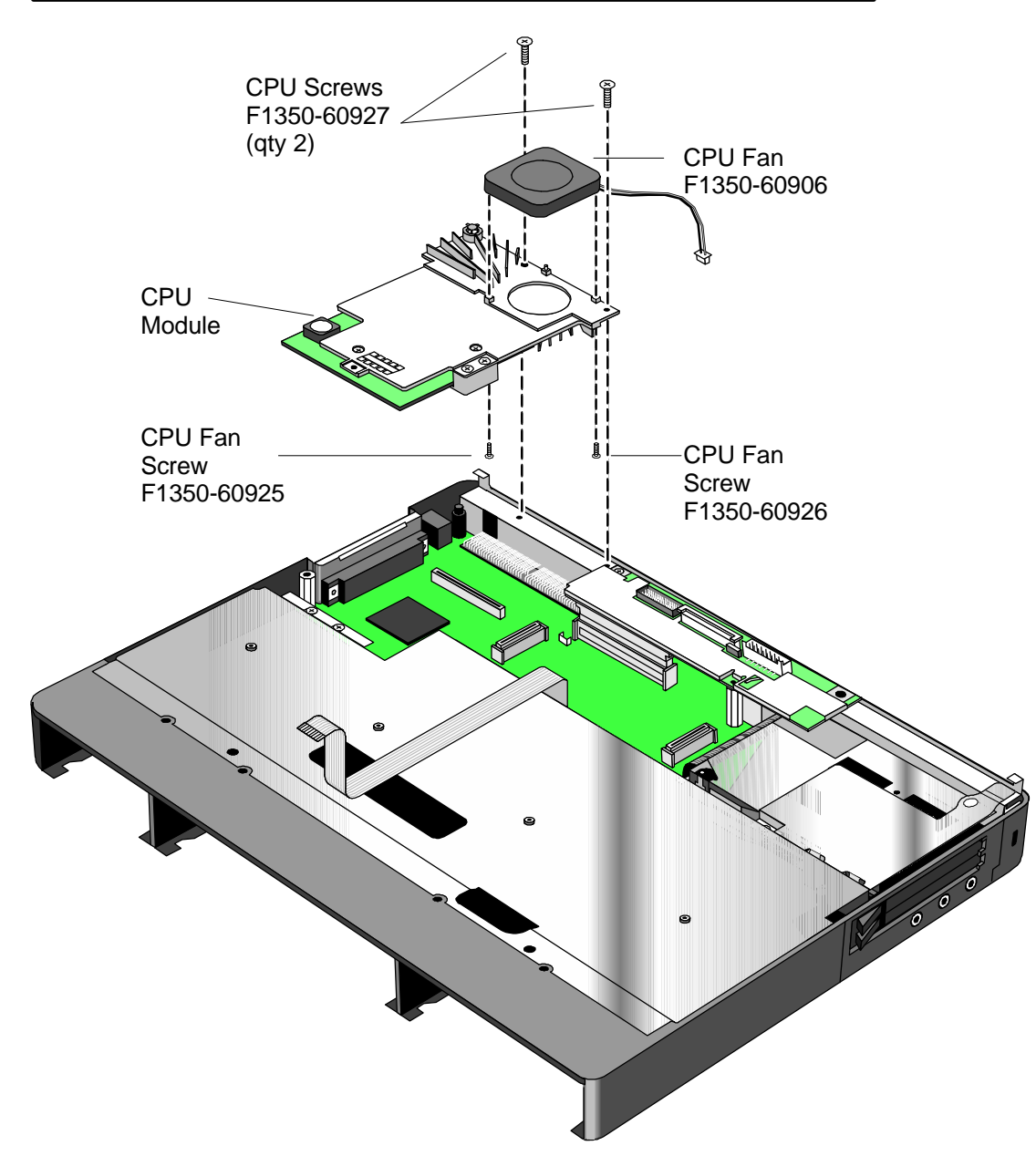

**Figure 37 - CPU and CPU Fan Removal (OB2000 & OB5700 only)**

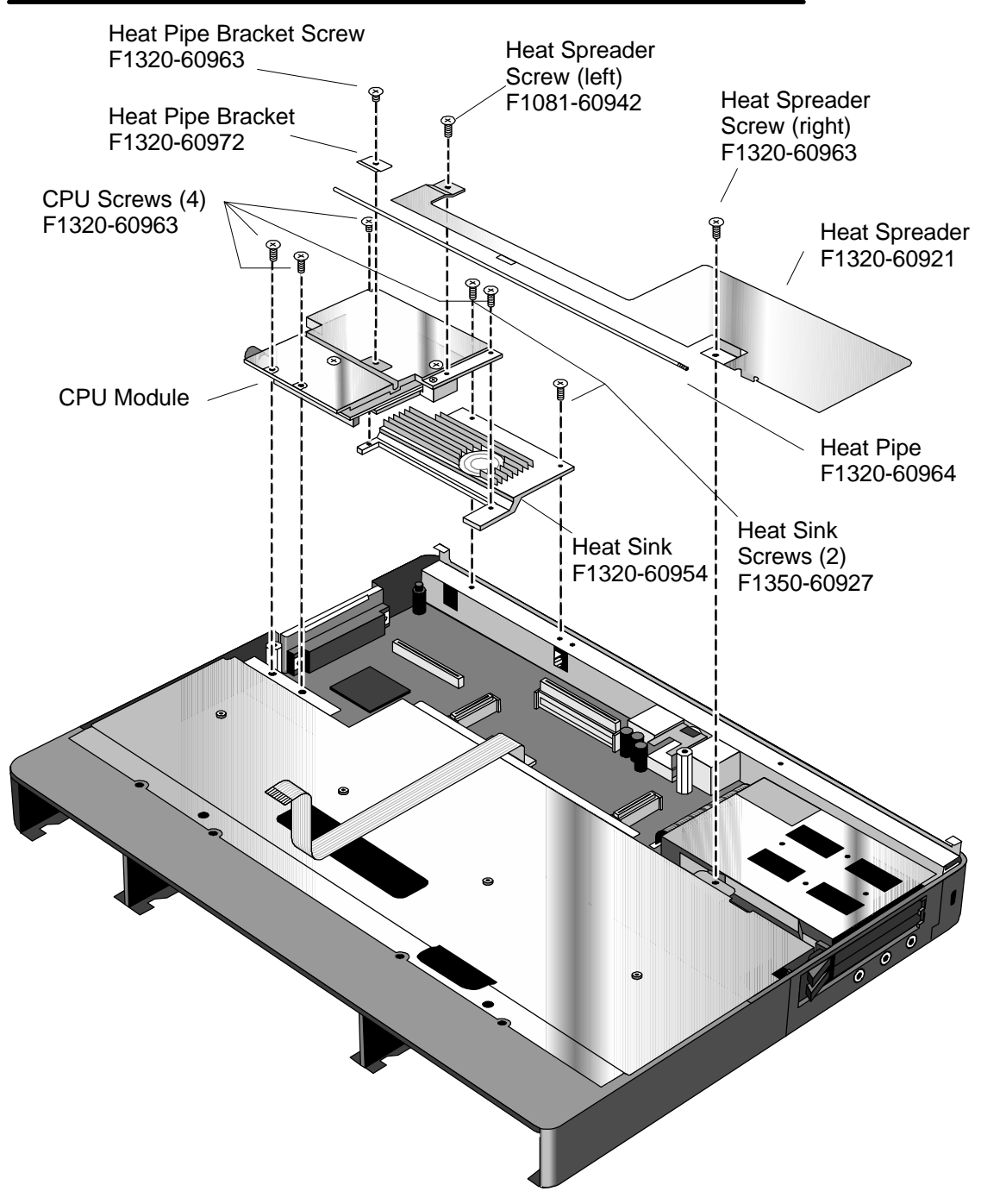

**Figure 38 - CPU and Heat Spreader Removal (OB5500 only)**

#### **Replacement Procedure**

1. Reverse the above Removal Procedure

# **Logic PCA Board (PCA PB-586/IO Bracket)**

(HP Authorized Service Providers Only)

The OmniBook 2000 and 5700 are shipped with an electronic serial number programmed in EEPROM on the Logic PCA Board. This built-in serial number will help MIS managers in tracking assets and software configuration. Serial numbers can also be used for security and in tracking lost or stolen notebooks. The Desktop Management Interface (DMI) TopTools application shipped with the OmniBook can be used to read the serial number locally and across a network (requires HP OpenView network administration software architecture).

#### **Programming the Electronic Serial Number**

All replacement Logic PCA Boards will arrive without a serial number programmed in EEPROM. The following procedure provides the steps necessary to program the electronic serial number

1. After installation of the replacement Logic PCA Board and upon reboot, the OmniBook will halt with this prompt:

#### **INVALID ELECTRONIC SERIAL NUMBER PRESS ANY KEY TO CONTINUE**

- 2. After a key is pressed, the OmniBook will continue a normal boot process. The HP Authorized Service Provider must program a valid serial number before the OmniBook can be shipped to the customer.
- 3. Boot the OmniBook to the DOS command-line an run the ESN.EXE program located in the c:\omnibook\diag directory.
- 4. The ESN program will prompt for a valid serial number.
- 5. Enter the serial number located on the bottom of the OmniBook. Use uppercase letters to be consistent with the appearance of the serial number on the OmniBook. The ESN program will burn the serial number into EEPROM.

#### **Overriding an Incorrect Electronic Serial Number**

If an incorrect serial number is inadvertently burned into EEPROM, it can be corrected. Perform the following steps:

- 1. Run the ESN.EXE program located in the c:\omnibook\diag directory.
- 2. The ESN program will prompt to confirm that the serial number is incorrect. It will then generate a five (5) digit number key.
- 3. The HP Authorized Service Provider must contact Hewlett-Packard Technical Support at this point.
- 4. HP Technical Support will ask for a CZ authorization number, or comparable credentials, and the five (5) digit number (from step 2).
- 5. HP Technical Support will provide a validation key to the HP Authorized Service Provider.
- 6. Enter the validation key. This will erase the existing electronic serial number and prompt for a new number.
- 7. Follow the above steps in **Programming the Electronic Serial Number** to enter the correct serial number.

Note, updating the BIOS or software on the OmniBook will **not** affect the electronic serial number.

The following table summarizes the different logic PCA boards for the OmniBook 2000, 5500, and 5700.

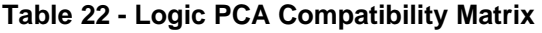

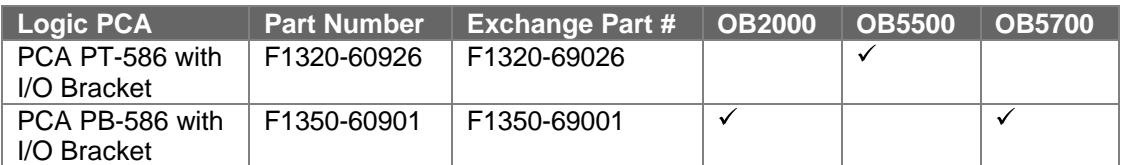

#### **Required Equipment**

- Small phillips screwdriver
- 5mm hexdriver

#### **Removal Procedure**

- 1. Exit all applications, including Windows.
- 2. Turn the OmniBook off and remove the battery, ac adapter. For the OmniBook 2000 and 5700 only, remove the Logic PCA Screw (see Figure 39 for location).

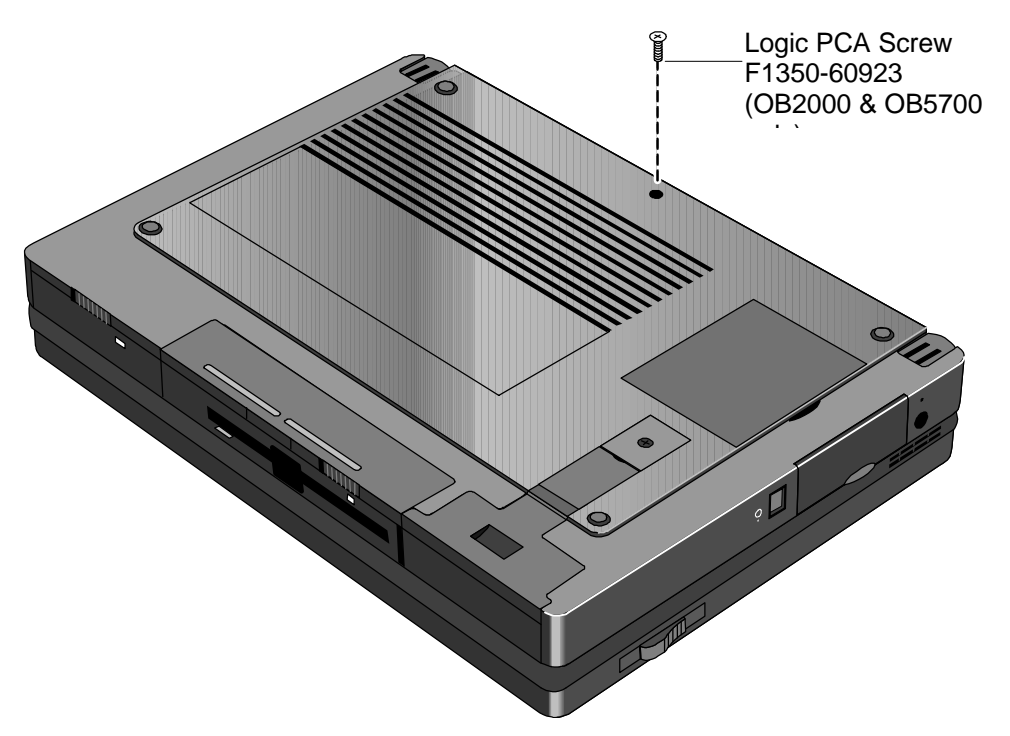

**Figure 39 - Additional Screw for Logic PCA Removal**

- 3. Follow the CPU Module Removal Procedure on page 85 and the Icon Board Removal Procedure on page 79 to gain access to the Logic PCA Board.
- 4. Now remove the Card Bus Bracket (OB2000 & OB5700 only) then the Keyboard Shielding Plate (five screws). See Figure 40 on page 87 for location of the screws.

5. To remove the Logic PCA Board from the Lower Chassis Case, three screws, two standoffs, the FFC Cable T/B to M/B, and the HDD-FPC Flex must first be removed. See Figure 41 on page 88 for the location of these components. The IR Lens and Bezel are now accessible.

#### **CAUTION: Apply even pressure to both sides of the HDD FPC Flex when removing or replacing to avoid damage to the connector pins on the Logic PCA.**

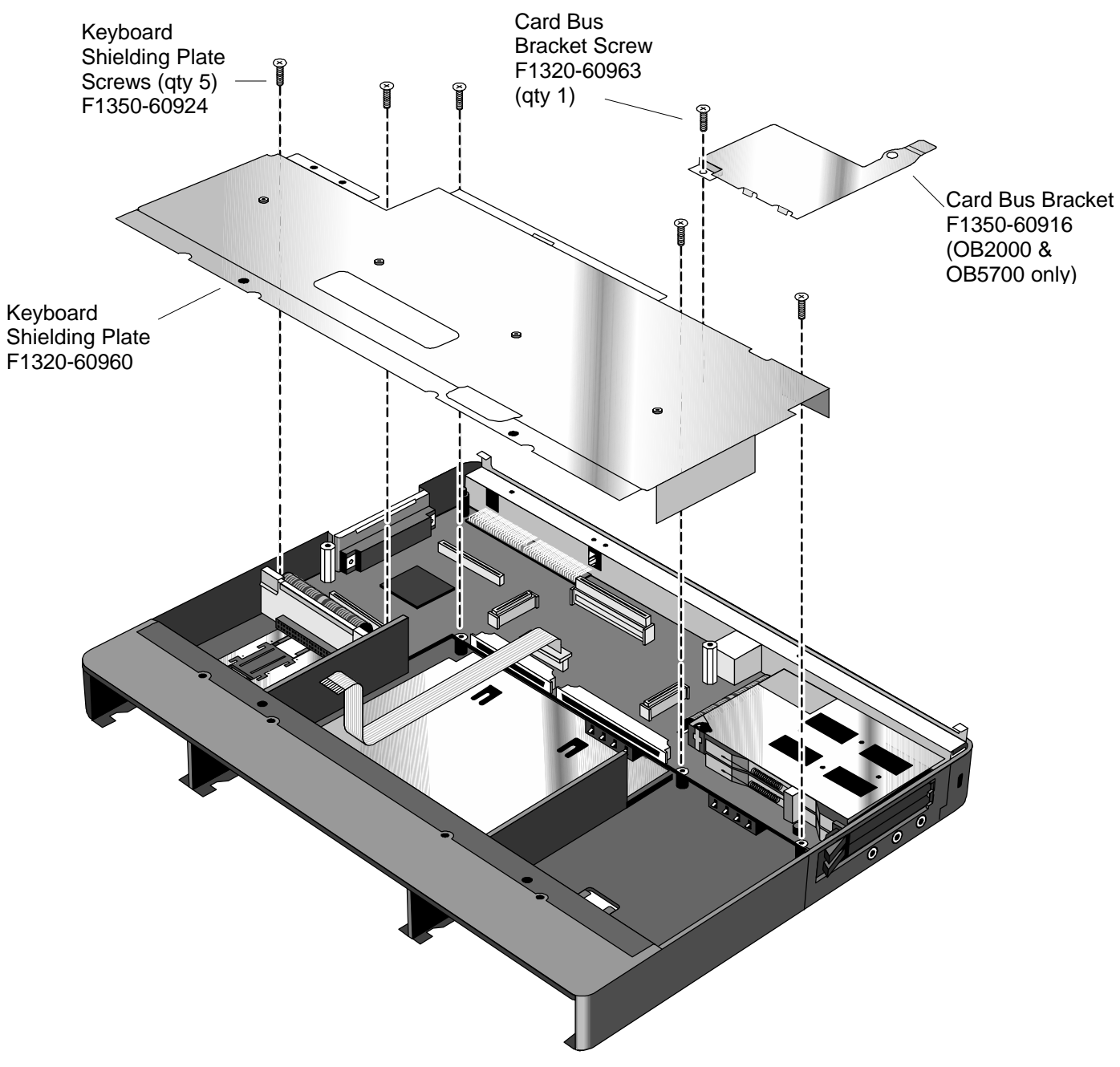

**Figure 40 - Keyboard Shielding Plate Removal**

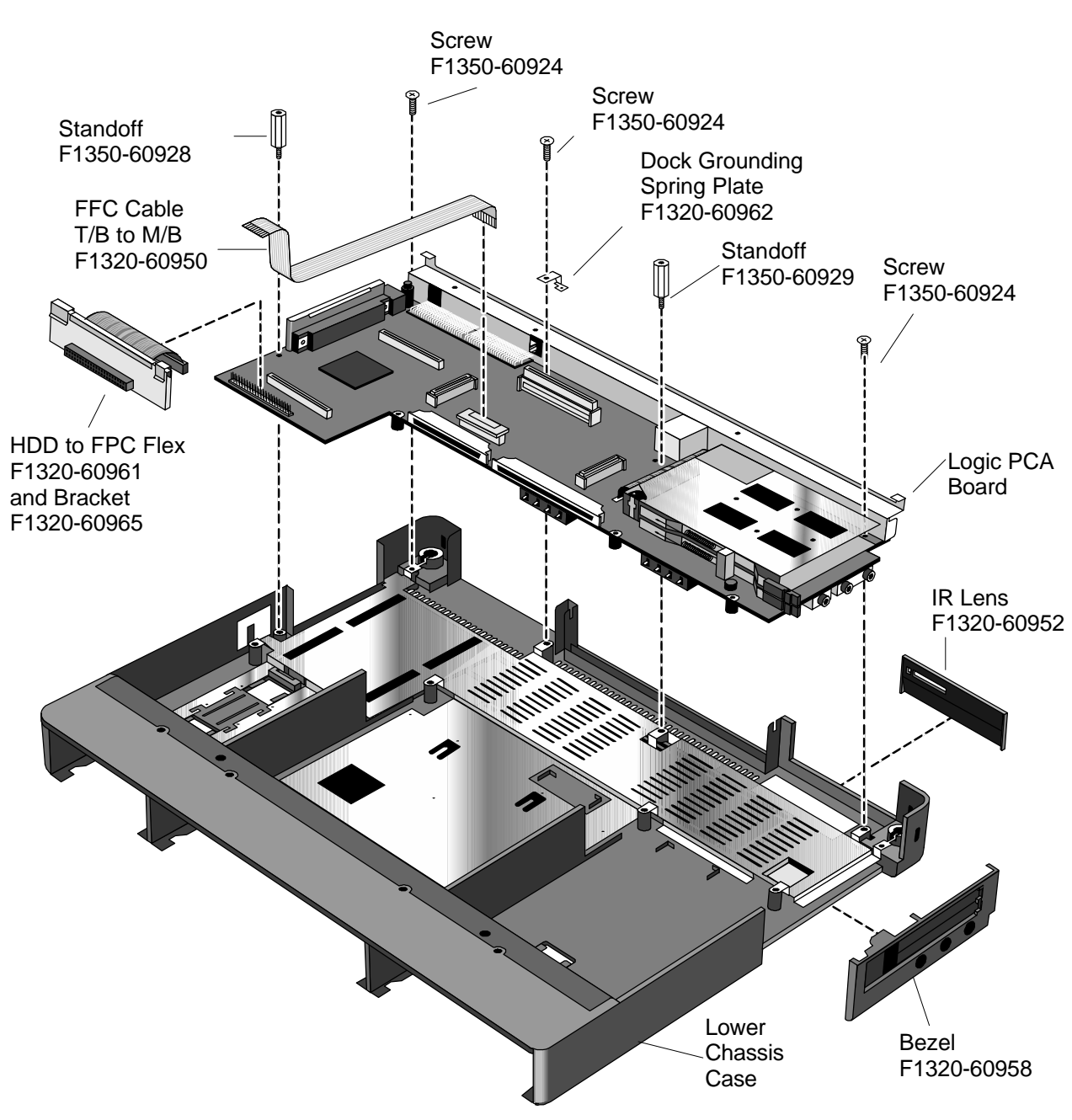

**Figure 41 - Logic PCA Board Removal**

#### **Replacement Procedure**

1. Reverse the above Removal Procedure.

## **Programmable Flash BIOS IC** (HP Authorized Service Providers Only)

The replacement BIOS IC will contain enough basic BIOS programming to boot the OmniBook. However, after replacing the IC, the BIOS must be reprogrammed. Hewlett-Packard prefers that the system is programmed with the latest BIOS for the respective OmniBook. The latest BIOS can be downloaded from the WWW (see Table 1 - Additional Resources on page vi).

#### **Required Equipment**

- Small phillips screwdriver
- 5mm hexdriver (OB5500 and OB5700 only)
- BIOS Insertion/Removal Tool (F1371-60904)

#### **Removal Procedure**

- 1. Exit all applications, including Windows.
- 2. Turn the OmniBook off and remove the battery and ac adapter.
- 3a. For the OmniBook 5700<sup>8</sup> and 5500, follow the Logic PCA Board Removal Procedure to gain access to the BIOS IC. Turn the Logic PCA over and proceed with step four (4) below.
- 3b. **For the OmniBook 2000**, remove the Flash BIOS Door as shown in Figure 42.

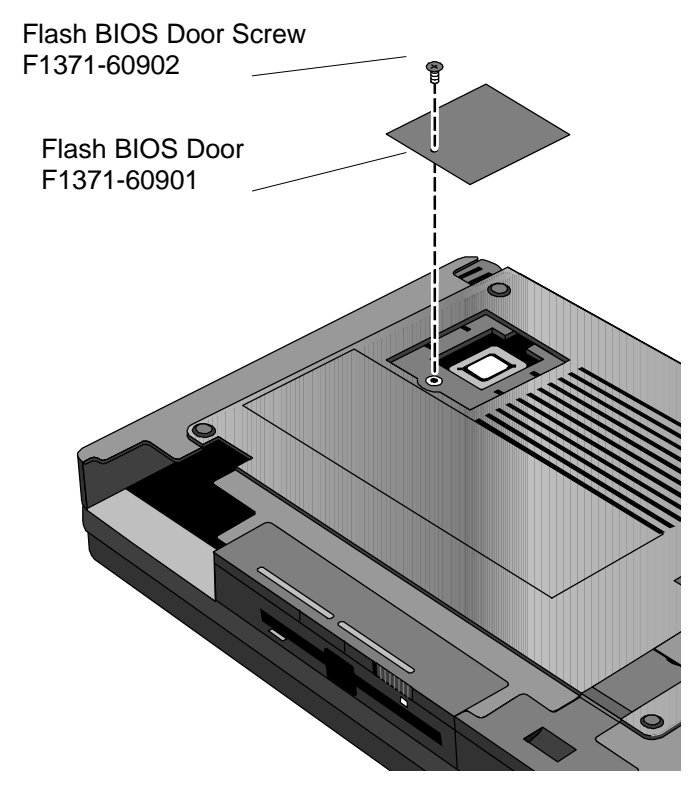

**Figure 42 - Flash BIOS Door Removal**

 8 At a later date, the OmniBook 5700 will be compatible with the OmniBook 2000's Lower Chassis Case. At that time, removal of the Logic PCA will not be necessary to gain access to the Flash BIOS IC; it will be accessible via the Flash BIOS Door as seen in Figure 42.

4. Use a BIOS Insertion/Removal Tool to extract the BIOS IC from the Logic PCA. See Figure 43 on page 90.

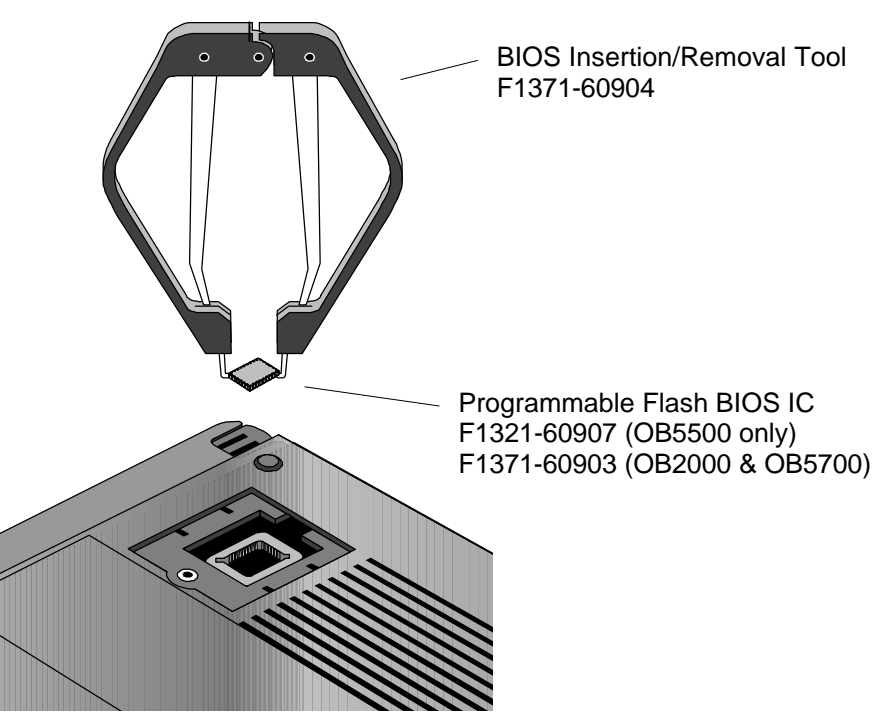

**Figure 43 - Flash BIOS IC Removal**

#### **Replacement Procedure**

- 1. Align the Flash BIOS IC with the slot on the Logic PCA. The IC is keyed to fit correctly.
- 2. Press down firmly on the IC to ensure a proper connection. See Figure 44.
- 3. Replace the remainder of the OmniBook components.

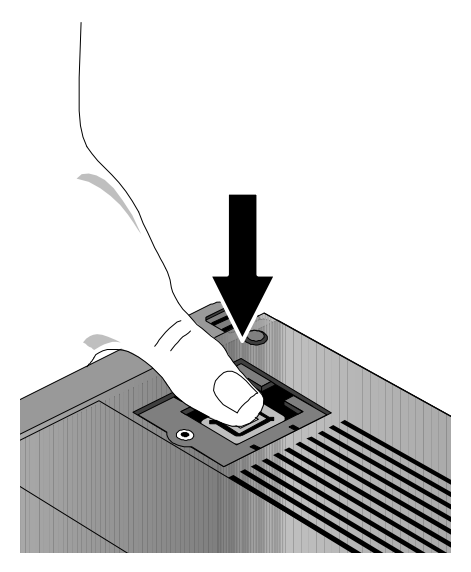

**Figure 44 - Replacing the Flash BIOS IC**

# **Video Memory (OB2000 & OB5700 Only)**

(HP Authorized Service Providers Only)

**NOTE:** Only the OmniBook 2000 and 5700 contain video memory that is replaceable. This repair procedure is not applicable for the OmniBook 5500.

> Also be aware that the Video Memory Board contains only 1MB of the total 2MB of video RAM on the system. The other 1MB of video RAM is integrated with the Logic PCA Board. Therefore, to replace *all* of the video RAM, the Logic PCA Board must be replaced (the replacement logic PCA will contain a new video RAM board).

#### **Required Equipment**

- Small phillips screwdriver
- 5mm hexdriver

#### **Removal Procedure**

- 1. Exit all applications, including Windows.
- 2. Turn the OmniBook off and remove the battery and ac adapter.
- 3. Follow the Logic PCA Board Removal Procedure on page 85 to gain access to the Video Memory.
- 4. Remove the one necessary screw on the Logic PCA Board. See Figure 45.
- 5. Rock the Video Memory Board gently back and forth to remove.

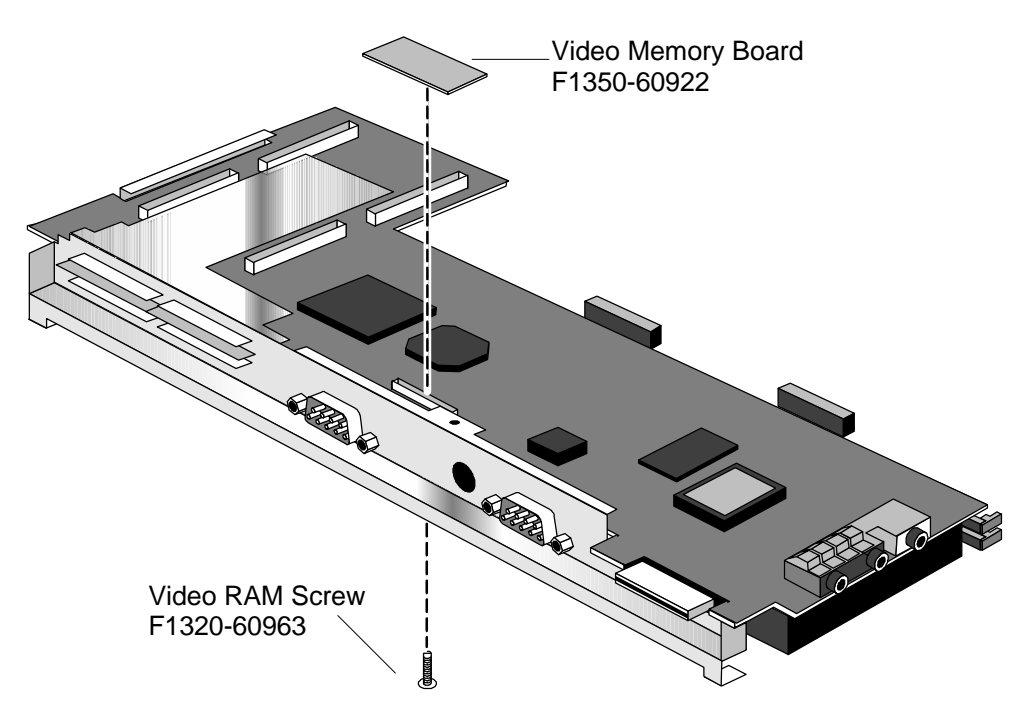

**Figure 45 - Video Memory Removal**

**Replacement Procedure**

1. Reverse the above Removal Procedure.

# **Other Components and Accessories**

(HP Authorized Service Providers Only)

The below table lists additional replaceable components and the disassembly procedure(s) necessary to gain access to each. The accessories require a unit exchange (no repairable parts), unless otherwise indicated.

| <b>Component</b>                      | <b>Disassembly</b><br>Procedure(s)/page# | <b>Equipment</b>                                       | <b>Special Notes</b>                                                                                                    |
|---------------------------------------|------------------------------------------|--------------------------------------------------------|----------------------------------------------------------------------------------------------------|
| <b>Bezel</b>                          | Logic PCA Board -<br>page 85             | <b>Small phillips</b><br>screwdriver,<br>5mm hexdriver |                                                                                                    |
| <b>Card Bus Bracket</b>               | Display - page 71<br>Keyboard - page 74  | Small phillips<br>screwdriver                          | The Upper Chassis must<br>also be removed.                                                                                   |
| <b>CD-ROM Drive</b>                   |                                          |                                                        | The CD-ROM Drive contains<br>no repairable components.<br>A unit exchange is required.                                       |
| CPU Fan                               | CPU Module - page<br>82                  | <b>Small phillips</b><br>screwdriver                   |                                                                                                    |
| DC Power Supply<br><b>Board</b>       | Keyboard - page 74                       | <b>Small phillips</b><br>screwdriver                   |                                                                                                    |
| Dock Grounding<br><b>Spring Plate</b> | Icon Board - page 79                     | Small phillips<br>screwdriver                          | Remove the one screw<br>holding the Spring in place.                                                                         |
| Docking System                        |                                          |                                                        | The Docking System<br>(F1189) does contain<br>repairable components.<br>Refer to the F1189-90008<br>manual for instructions. |
| <b>EMI Spring for LCD</b><br>Hinge    | Display - page 71<br>Keyboard - page 74  | Small phillips<br>screwdriver                          | The Upper Chassis must<br>also be removed. The<br>Hinge simply slips out of its<br>socket.                                   |
| FFC Cable T/B to<br>M/B               | Keyboard - page 74                       | Small phillips<br>screwdriver                          |                                                                                                    |
| <b>HDD PCB Bracket</b>                | Display - page 71<br>Keyboard - page 74  | <b>Small phillips</b><br>screwdriver                   | The Upper Chassis,<br>Keyboard Shielding Plate,<br>and Card Bus Bracket must<br>also be removed.                             |
| <b>HDD-FPC Flex</b>                   | Display - page 71<br>Keyboard - page 74  | Small phillips<br>screwdriver                          | The Upper Chassis,<br>Keyboard Shielding Plate,<br>and Card Bus Bracket must<br>also be removed.                             |
| <b>Heat Pipe</b>                      | CPU Module - page<br>82                  | <b>Small phillips</b><br>screwdriver                   |                                                                                                    |
| <b>Heat Pipe Bracket</b>              | CPU Module - page<br>82                  | <b>Small phillips</b><br>screwdriver                   |                                                                                                    |
| <b>Heat Pipe Spreader</b>             | CPU Module - page<br>82                  | Small phillips<br>screwdriver                          |                                                                                                    |
| <b>Heat Sink</b>                      | CPU Module - page<br>82                  | <b>Small phillips</b><br>screwdriver                   |                                                                                                    |

**Table 23 - Other Repairable Components and Accessories**

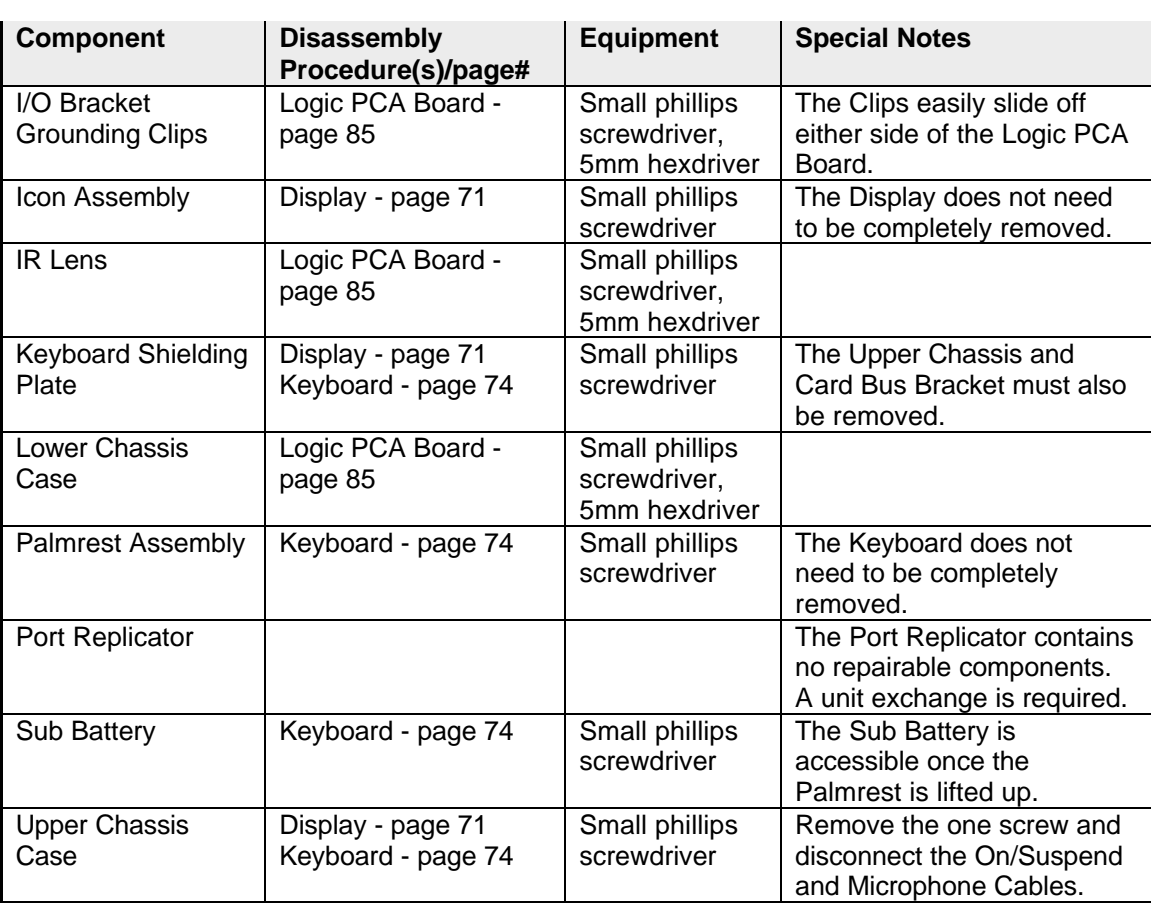

# **Appendix A - Technical Specifications**

# **Mass Storage Specifications**

## **Hard Disk Drive**

The hard disk drive can be removed by the user for easy upgrades.

Hard drive manufacturers are subject to change without notice.

|                                        | 810-million-byte        | 1.35-billion-byte       | $1.44$ -billion-     | 2.1-billion-byte<br>$ 3.1$ -billion- |                      |
|----------------------------------------|-------------------------|-------------------------|----------------------|--------------------------------------|----------------------|
|                                        |                         |                         | byte                 |                                      | byte                 |
| Manufacturer                           | Toshiba                 | Toshiba                 | Toshiba              | Toshiba                              | Toshiba              |
| Interface                              | ATA <sub>2</sub>        | ATA <sub>2</sub>        | ATA2 /ATA3           | ATA2 /ATA3                           | ATA2 /ATA3           |
| Recording                              | <b>PRML</b> (Partial    | <b>PRML</b> (Partial    | <b>PRML</b> (Partial | <b>PRML</b> (Partial                 | <b>PRML</b> (Partial |
| Method                                 | Response                | Response                | Response             | Response                             | Response             |
|                                        | Maximum                 | Maximum                 | Maximum              | Maximum                              | Maximum              |
|                                        | likelihood)             | likelihood)             | likelihood)          | likelihood)                          | likelihood)          |
| Heads                                  | <b>Peak Detect</b>      | MR (Magneto             | MR (Magneto          | MR (Magneto                          | MR (Magneto          |
|                                        |                         | Resistive)              | Resistive)           | Resistive)                           | Resistive)           |
| Average access                         | 13 <sub>ms</sub>        | 13 <sub>ms</sub>        | 13 <sub>ms</sub>     | 13 <sub>ms</sub>                     | $13 \text{ ms}$      |
| (read)                                 |                         |                         |                      |                                      |                      |
| Track to track                         | 3 <sub>ms</sub>         | 3 ms                    | 3 ms                 | 3 ms                                 | 3 <sub>ms</sub>      |
| seek                                   |                         |                         |                      |                                      |                      |
| <b>Full Track</b>                      | 25 ms                   | 25 <sub>ms</sub>        | 25 <sub>ms</sub>     | 25 <sub>ms</sub>                     | 25 <sub>ms</sub>     |
| Average latency                        | 7.14 ms                 | 7.14 ms                 | 7.14 ms              | $7.4 \text{ ms}$                     | 6.18 ms              |
| Rotational speed                       | 4200 rev/m              | 4200 rev/m              | 4200 rev/m           | 4200 rev/m                           | 4852 rev/m           |
| Media Transfer                         | 24.7 (inner), 44.9      | 38.1 (inner), 54.8      | $38.6$ (inner),      | $38.6$ (inner),                      | 43.8 (inner),        |
| rate                                   | (Outer) Mbits/sec       | (Outer) Mbits/sec       | 69.8 (Outer)         | 69.8 (Outer)                         | 68.9 (Outer)         |
|                                        |                         |                         | Mbits/sec            | Mbits/sec                            | Mbits/sec            |
| Buffer to host                         | 16.6 Mbytes/sec         | 16.6 Mbytes/sec         | 16.6 Mbytes/sec      | 16.6 Mbytes/sec                      | 16.6                 |
|                                        |                         |                         |                      |                                      | Mbytes/sec           |
| <b>Buffer size</b>                     | 128KB (read and         | 128KB (read and         | 128KB (read          | 128KB (read                          | 128KB (read          |
|                                        | write segmented         | write segmented         | and write            | and write                            | and write            |
|                                        | buffer)                 | buffer)                 | segmented            | segmented                            | segmented            |
|                                        |                         |                         | buffer)              | buffer)                              | buffer)              |
| Spindle start time $ 5 \sec$ (typical) |                         | 5 sec (typical)         | 5 sec (typical)      | 5 sec (typical)                      | 5 sec (typical)      |
| Reliability:                           |                         |                         |                      |                                      |                      |
| MTBF: Power-                           | 300,000 hours           | 300,000 hours           | 300,000 hours        | 300,000 hours                        | 300,000 hours        |
| on Hours                               |                         |                         |                      |                                      |                      |
| Unrecoverable                          | 1.0E-13 bits            | 1.0E-13 bits            | 1.0E-13 bits         | $1.0E-13$ bits                       | 1.0E-13 bits         |
| errors                                 | transfer                | transfer                | transfer             | transfer                             | transfer             |
| Configuration:                         |                         |                         |                      |                                      |                      |
| Sector Size                            | 512 Bytes               | 512 Bytes               | 512 Bytes            | 512 Bytes                            | 512 Bytes            |
| User Cylinders                         | 2,920                   | 3,650                   | 5,160                | 5,160                                | 5,020                |
| Data Heads                             | 6                       | 6                       | $\overline{4}$       | 6                                    | 10                   |
| <b>Disks</b>                           | $\overline{\mathbf{3}}$ | $\overline{\mathbf{3}}$ | $\overline{2}$       | $\overline{\overline{3}}$            | $\overline{5}$       |

**Table 24 - Hard Disk Drive Specifications**

## **Floppy Disk Drive**

The floppy disk drive can either be placed in the center bay slot or connected to the parallel port. It is hot-swappable and is configured as drive A by default.

Floppy disk drive manufacturers are subject to change without notice.

|                              | 3.5-inch Floppy Drive                   |                   |  |  |
|------------------------------|-----------------------------------------|-------------------|--|--|
|                              |                                         |                   |  |  |
| Manufacturer                 | TEAC                                    |                   |  |  |
| Data Capacity                | 1.44MB (formatted)                      | 724KB (formatted) |  |  |
|                              | 2M (unformatted)                        | 1M (unformatted)  |  |  |
| Data Transfer Rate           | 500k bits/sec                           | 250k bits/sec     |  |  |
| <b>Disk Rotational Speed</b> | 300rpm                                  |                   |  |  |
| <b>Track Density</b>         | 135tpi                                  |                   |  |  |
| Cylinders                    | 80                                      |                   |  |  |
| <b>Track-to-track Time</b>   | 3ms                                     |                   |  |  |
| Average Seek Time            | 94ms                                    |                   |  |  |
| <b>Start Time</b>            | 480ms                                   |                   |  |  |
| Average latency              | 100 <sub>ms</sub>                       |                   |  |  |
| Mean Time Between            | 30,000 hours                            |                   |  |  |
| Failures                     |                                         |                   |  |  |
| <b>Error Rate</b>            |                                         |                   |  |  |
| Soft (recoverable)           | 1 or less per 10 <sup>9</sup> bits read |                   |  |  |
| Hard                         | 1 or less per $10^{12}$ bits read       |                   |  |  |
| (unrecoverable)              |                                         |                   |  |  |
| Seek                         | 1 or less per 10 <sup>6</sup> bits read |                   |  |  |

**Table 25 - Floppy Disk Drive Specifications**

## **CD-ROM Drive**

The CD-ROM Drive is an accessory to the OmniBook. It is designed to operate only in the center bay.

CD-ROM drive manufacturers are subject to change without notice.

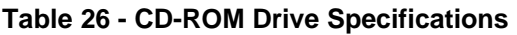

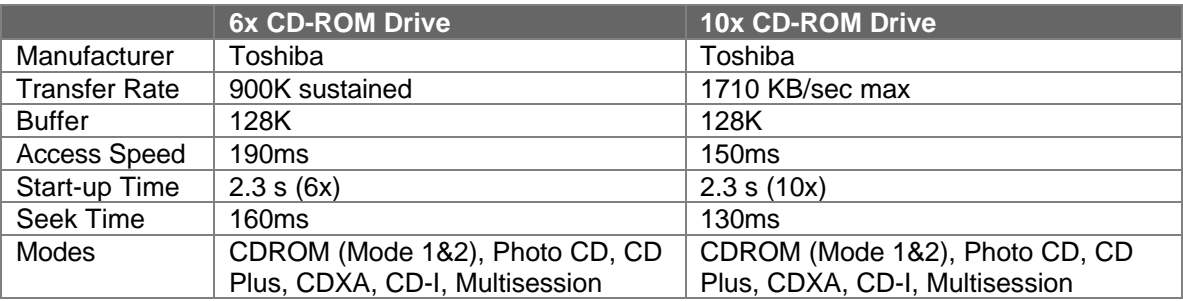

## **System Resources**

Below are default values for system resources. To see other, non-default possibilities, use the System Configuration Utility (SCU) which lists port and audio device configurations in the Input/Output menu. For additional information on configuring system resources, refer to the System Configuration Utility section on page 48.

The tables in this section show typical resource usage as set up by the OmniBook BIOS. Plugand-play operating systems, drivers, and SCU settings may change some of the entries.

## **System Interrupts**

The following tables list the available interrupts for the OmniBook 2000, 5500, and 5700.

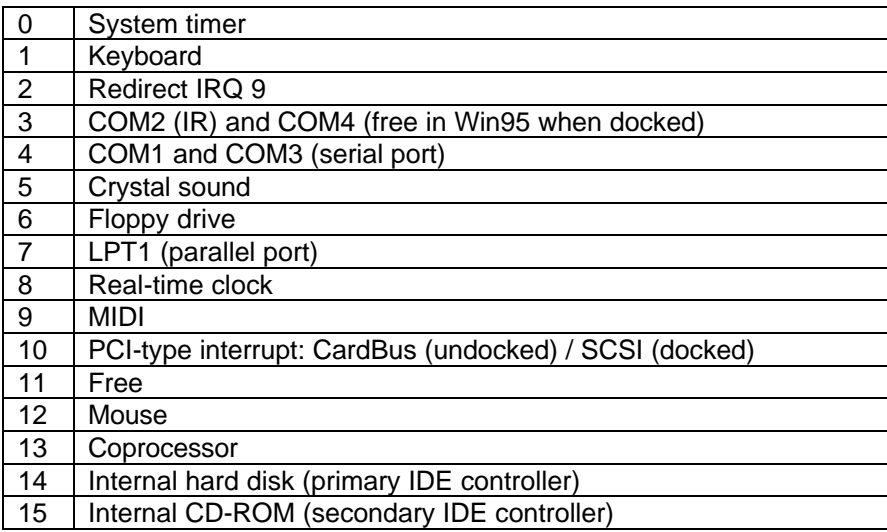

#### **Table 27 - System Interrupts for the OmniBook 2000 and 5700**

#### **Table 28 - System Interrupts for the OmniBook 5500**

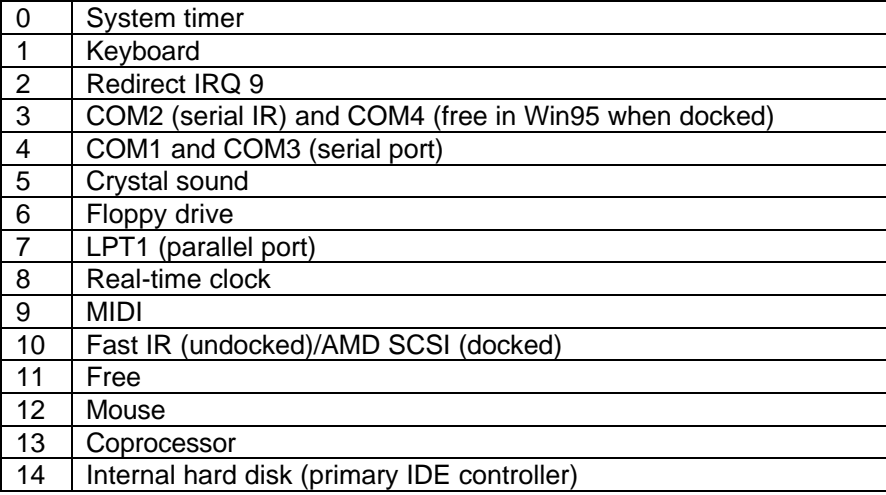

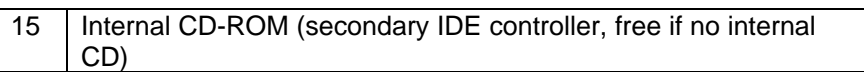

### **System Memory**

The following tables list the memory maps for the OmniBook 2000, 5500, and 5700.

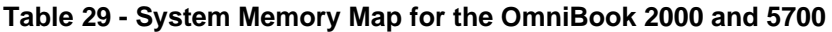

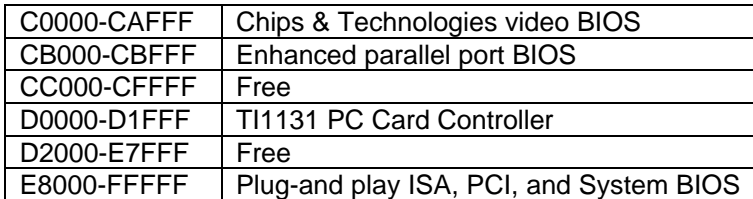

### **Table 30 - System Memory Map for the OmniBook 5500**

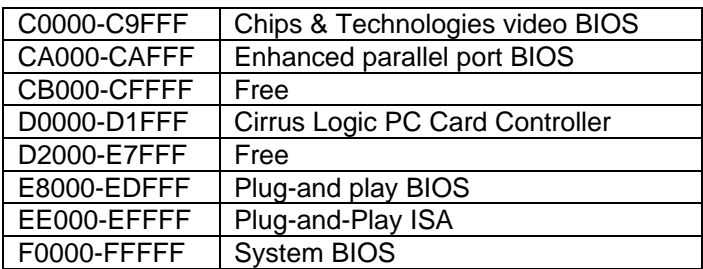

## **System Input/Output Addresses**

The following tables list the available I/O addresses for the OmniBook 2000, 5500, and 5700.

| 15C-15D   | Super I/O in Docking System                |
|-----------|--------------------------------------------|
| 170-178   | Secondary HDD controller (internal CD-ROM) |
| 1F0-1F7   | Internal hard disk                         |
| 200-201   | Joystick                                   |
| 220-22F   | Crystal sound                              |
| 2F8-2FF   | COM2 (infrared port)                       |
| 330-331   | <b>MPU 401 (MIDI)</b>                      |
| 378-37A   | LPT1 (printer port)                        |
| 388-38B   | Sound                                      |
| 3B0-3BB   | VGA adapter                                |
| 3C0-3DF   | VGA adapter                                |
| 3E0-3E1   | PC card bridge on PCI                      |
| 3F0-3F5   | Floppy controller                          |
| 3F6       | Primary HDD controller                     |
| 3F8-3FF   | COM1 (serial port)                         |
| 400-47F   | <b>SCSI</b> host controller                |
| 3000-300F | <b>IDE</b> but mastering registers         |
| 6000-6FFF | <b>PC CardBus</b>                          |
| 8000-8FFF | <b>PC CardBus</b>                          |
|           |                                            |

**Table 31 - System I/O Addresses for the OmniBook 2000 and 5700**

| Secondary HDD controller (internal CD-ROM) |
|--------------------------------------------|
| Internal hard disk                         |
| Crystal sound                              |
| COM2 (infrared port)                       |
| <b>MPU 401 (MIDI)</b>                      |
| LPT1 (printer port)                        |
| Sound                                      |
| VGA adapter                                |
| PC card bridge on PCI                      |
| Floppy controller                          |
| Primary HDD controller                     |
| COM1 (serial port)                         |
| VGA on PCI                                 |
| SCSI on PCI                                |
| PC Card on ISA                             |
|                                            |

**Table 32 - System I/O Addresses for the OmniBook 5500**

### **DMA Channels**

The following tables lists the available DMA channels for the OmniBook 2000, 5500, and 5700.

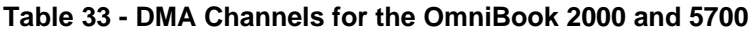

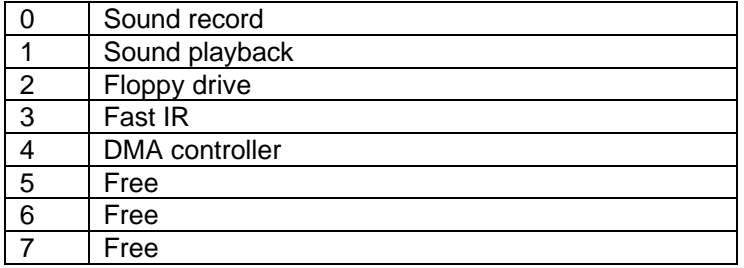

#### **Table 34 - DMA Channels for the OmniBook 5500**

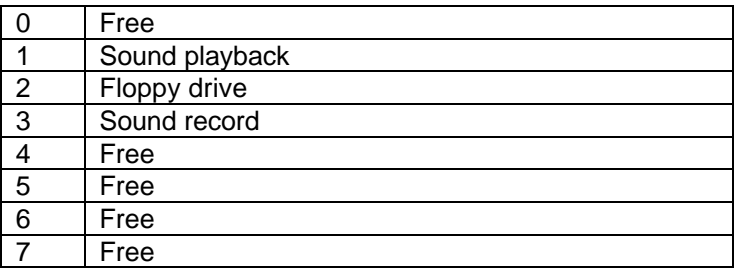

# **Appendix B - Hewlett-Packard Password Removal Policy**

If the user forgets the system password, there is a master password that will unlock the OmniBook. The user calls Technical Support to determine this master password as follows:

- 1. Support will tell the user the keys to type at the password entry screen: [alt][shft][f10]
- 2. The OmniBook generates and displays an encoded master password. This is displayed under the normal password entry area. At this point, this is the only password that will unlock the OmniBook unless the user presses [ESC] to remove the encoded master from the password entry screen. Then the user's stored password can be entered.
- 3. The user reads the encoded master password to Support.
- 4. Support runs a program that decodes the encoded password, and reads the decoded password (alphanumeric) to the user.
- 5. The user types in the decoded password.
- 6. OmniBook decodes the encoded master password it generated and compares it to the decoded password typed in by the user.
- 7. If the two passwords match, the OmniBook is unlocked. The forgotten password is automatically erased. Support can then guide the user through the process of entering a new password.
- 8. If the two passwords do not match, the previous sequence must be repeated until the user correctly enters a master password.

The encoded master password is an eight-character alphanumeric sequence that the OmniBook generates at random every time the appropriate keys are pressed in the password entry screen. Because it is generated randomly, a master password can only be used to unlock the OmniBook once. If the user forgets the password at another time, it will require another call to Support. (If the user presses the appropriate keys by mistake, pressing [ESC] will allow entering the stored password.)

The password descramble programs for the HP OmniBook Notebook PCs are protected as HP Company Private information. They may not be copied, backed-up, printed or distributed. There are only six official copies of each program.

In addition to the program being protected, its use is also controlled. Hewlett-Packard and authorized support providers must ensure with written evidence that the OmniBook that is being "descrambled" is actually in the hands of the unit's actual and current owner. This requires a sales receipt showing the unit serial number and owner's name, or a written statement from the owner attesting that he or she is the owner of the unit. The statement can be a fax copy of the document. The fact that the unit is in the hands of an HP representative on behalf of the customer is not evidence of ownership. In addition, HP will not descramble a unit for any non-owner, even if it involves

law enforcement agencies. If you receive such a request, you should notify management and HP Corporate Legal immediately. (These requests may require a court order prior to our participation.)

Further, you must log the name, serial number and date of the running of the descramble program, and file the written backup with the log. The log and backup are subject to standard record retention process and review.

The final issue relating to descramble of passwords is that HP cannot provide information to users that would assist them in improperly descrambling a password and opening a unit.

# **Appendix C - Hewlett-Packard TFT Display Quality Statement**

TFT display manufacturing is a high precision but imperfect technology and manufacturers cannot currently produce large displays that are cosmetically perfect. Most, if not all, TFT displays will exhibit some level of cosmetic imperfection. These cosmetic imperfections may be visible to the customer under varying display conditions and can appear as bright, dim or dark spots. *This issue is common across all vendors supplying TFT displays in their products and is not specific to the HP OmniBook display.*

HP OmniBook TFT displays meet or exceed all TFT manufacturers' standards for cosmetic quality of TFT displays. HP does not warrant that the displays will be free of cosmetic imperfections. *TFT displays may have a small number of cosmetic imperfections and still conform to the display manufacturers' cosmetic quality specifications.*

Here are some guidelines to use in determining what action to take on customers' complaint of cosmetic imperfection in their TFT display:

- 1. The unit should be viewed in the customer's normal operating condition. This means if the customer uses the unit predominately in DOS, or Windows, or in some other application or combination of applications, that is where the determination shall be made. Self test is not a normal operating condition and is not a sufficient tool to interpret display quality.
- 2. In the customer's normal operating mode:
	- a) If 4 or more variant pixels appear clustered in the area approximated by a thumbprint on the display surface, then the display should be considered for replacement.
	- b) On OmniBook 4000CT models, if more than 30 total pixels anywhere on the display are bad, then the display should be considered for replacement. On all other OmniBook models, if more than 15 total pixels anywhere on the display are bad, then the display should be considered for replacement.

These are the only conditions in this guideline that may call for a replacement due to a defect in material or workmanship based on the HP Limited Warranty Statement.

- 3. If a display is considered for replacement, it should be clear to the customer that cosmetic variations on the replacement display may also exist, and may require the customer to use a work-around to obscure the cosmetic imperfection.
- 4. Customers with cosmetic-based complaints only, that do not conform to the above conditions and tests will not normally be considered for display replacement. It will be left to the judgment of the HP-responsible person working with the customer, to identify workarounds that are reasonable and appropriate for the individual customer. Customers who must have a more perfect display solution should consider switching to an OmniBook with a DSTN display.

We expect over time that the industry will continue to improve in its ability to produce displays with fewer inherent cosmetic imperfections and we will adjust our HP guidelines as the improvements are implemented.

# **Appendix D - Assembly Sub-Component Breakout**

The following pages contain a breakout of various sub-components of the major replaceable assemblies for the OmniBook 2000, 5500, and 5700. The chart indicates whether or not the subcomponent is included with the replacement assembly. For example, a replacement hard disk drive does not include a hard drive plastic kit. The plastic kit from the defective hard drive may be reused or a new plastic kit may be ordered separately.

This chart is indented to aid in determining which components need to be ordered when replacing an assembly of the OmniBook. However, in the continuing effort to improve the exchange process, this information may change without notice.

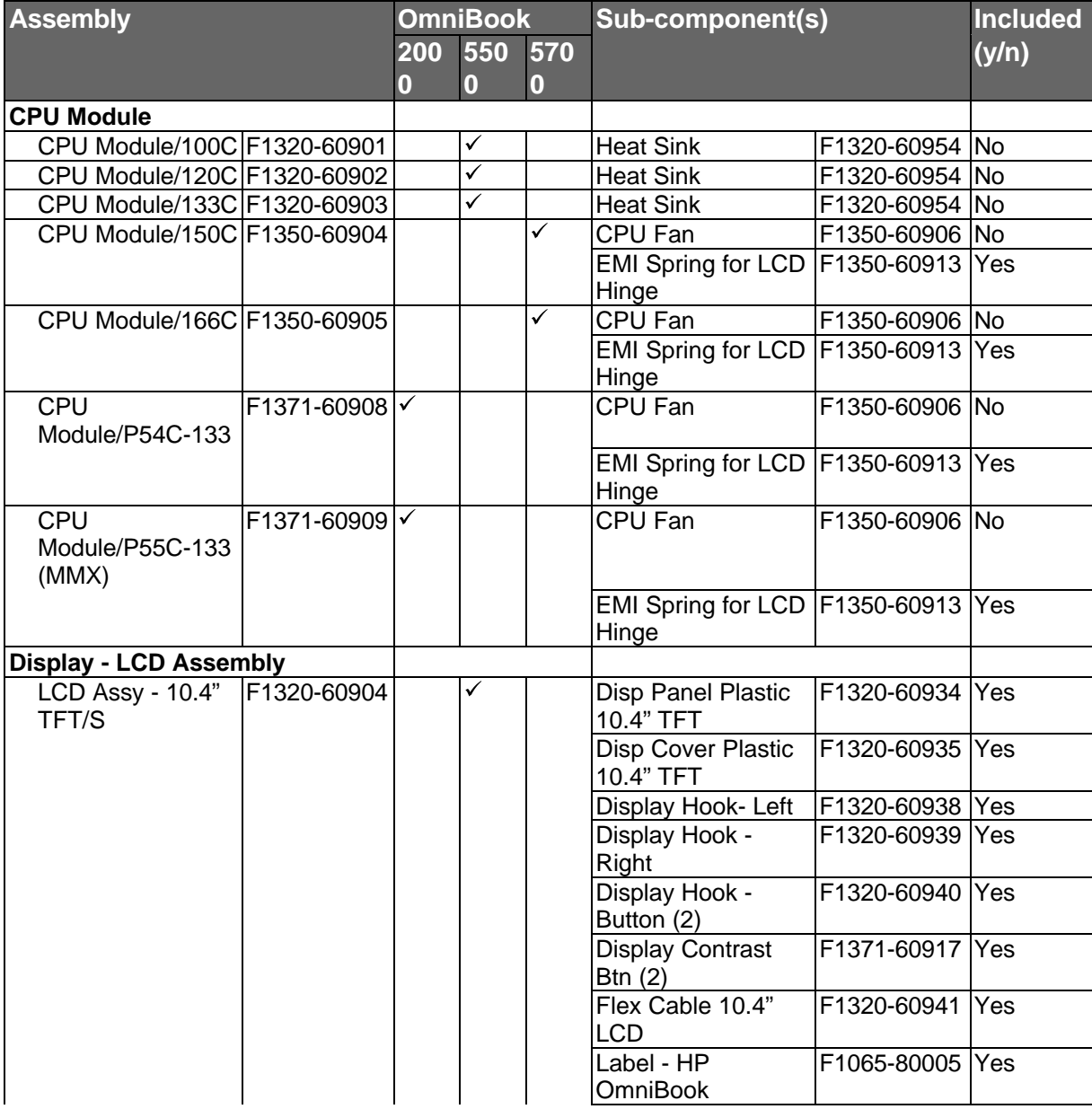

| <b>Assembly</b>                   |               | <b>OmniBook</b> |                         |          | Sub-component(s)                   |                              | <b>Included</b> |
|-----------------------------------|---------------|-----------------|-------------------------|----------|------------------------------------|------------------------------|-----------------|
|                                   |               | 550<br>200      |                         | 570      |                                    |                              | (y/n)           |
|                                   |               | 0               | $\overline{\mathbf{0}}$ | $\bf{0}$ |                                    |                              |                 |
|                                   |               |                 |                         |          | Display Label<br>5500CT            | F1320-60970 Yes              |                 |
|                                   |               |                 |                         |          | Label - Intel<br>Pentium           | 5182-5113                    | Yes             |
|                                   |               |                 |                         |          | Label - Win95                      | 7121-7353                    | Yes             |
|                                   |               |                 |                         |          | Top Rubber Pad (2)                 | 5183-2257                    | Yes             |
|                                   |               |                 |                         |          | Bottom Rubber Pad 5183-2258<br>(2) |                              | Yes             |
| LCD Assy - 11.3"<br><b>DSTN/S</b> | F1320-60905   |                 | ✓                       |          | Disp Panel Plastic<br>11.3" DSTN   | F1320-60936 Yes              |                 |
|                                   |               |                 |                         |          | Disp Cover Plastic<br>11.3" DSTN   | F1320-60937 Yes              |                 |
|                                   |               |                 |                         |          | Display Hook- Left                 | F1320-60938 Yes              |                 |
|                                   |               |                 |                         |          | Display Hook -<br>Right            | F1320-60939 Yes              |                 |
|                                   |               |                 |                         |          | Display Hook -<br>Button (2)       | F1320-60940                  | Yes             |
|                                   |               |                 |                         |          | Display Contrast<br>Btn $(2)$      | F1371-60917 Yes              |                 |
|                                   |               |                 |                         |          | Flex Cable 11.3"<br><b>LCD</b>     | F1320-60942 Yes              |                 |
|                                   |               |                 |                         |          | Label - HP<br><b>OmniBook</b>      | F1065-80005 Yes              |                 |
|                                   |               |                 |                         |          | Display Label<br>5500CS            | F1320-60969                  | Yes             |
|                                   |               |                 |                         |          | Label - Intel<br>Pentium           | 5182-5113                    | Yes             |
|                                   |               |                 |                         |          | Label - Win95                      | 7121-7353                    | Yes             |
|                                   |               |                 |                         |          | Top Rubber Pad (2)                 | 5183-2257                    | Yes             |
|                                   |               |                 |                         |          | Bottom Rubber Pad 5183-2258<br>(2) |                              | Yes             |
| LCD Assy - 12.1"<br>TFT/S         | F1320-60906 V |                 | ✓                       | ✓        | Disp Panel Plastic<br>12.1" TFT    | F1320-60932 Yes              |                 |
|                                   |               |                 |                         |          | Disp Cover Plastic<br>12.1" TFT    | F1320-60933 Yes              |                 |
|                                   |               |                 |                         |          | Display Hook- Left                 | F1320-60938 Yes              |                 |
|                                   |               |                 |                         |          | Display Hook -<br>Right            | F1320-60939 Yes              |                 |
|                                   |               |                 |                         |          | Display Hook -<br>Button (2)       | F1320-60940 Yes              |                 |
|                                   |               |                 |                         |          | Display Contrast<br>Btn $(1)$      | F1371-60917 Yes              |                 |
|                                   |               |                 |                         |          | Flex Cable 12.1"<br><b>LCD</b>     | F1320-60943 Yes              |                 |
|                                   |               |                 |                         |          | Label - HP<br>OmniBook             | F1065-80005 Yes              |                 |
|                                   |               |                 |                         |          | Display Label                      | see footnote <sup>1</sup> No |                 |
|                                   |               |                 |                         |          | Label - Intel                      | see footnote <sup>2</sup> No |                 |

 1 F1371-60912 for OB2000CT, F1350-60917 for OB5700CT, and F1320-60970 for OB5500CT

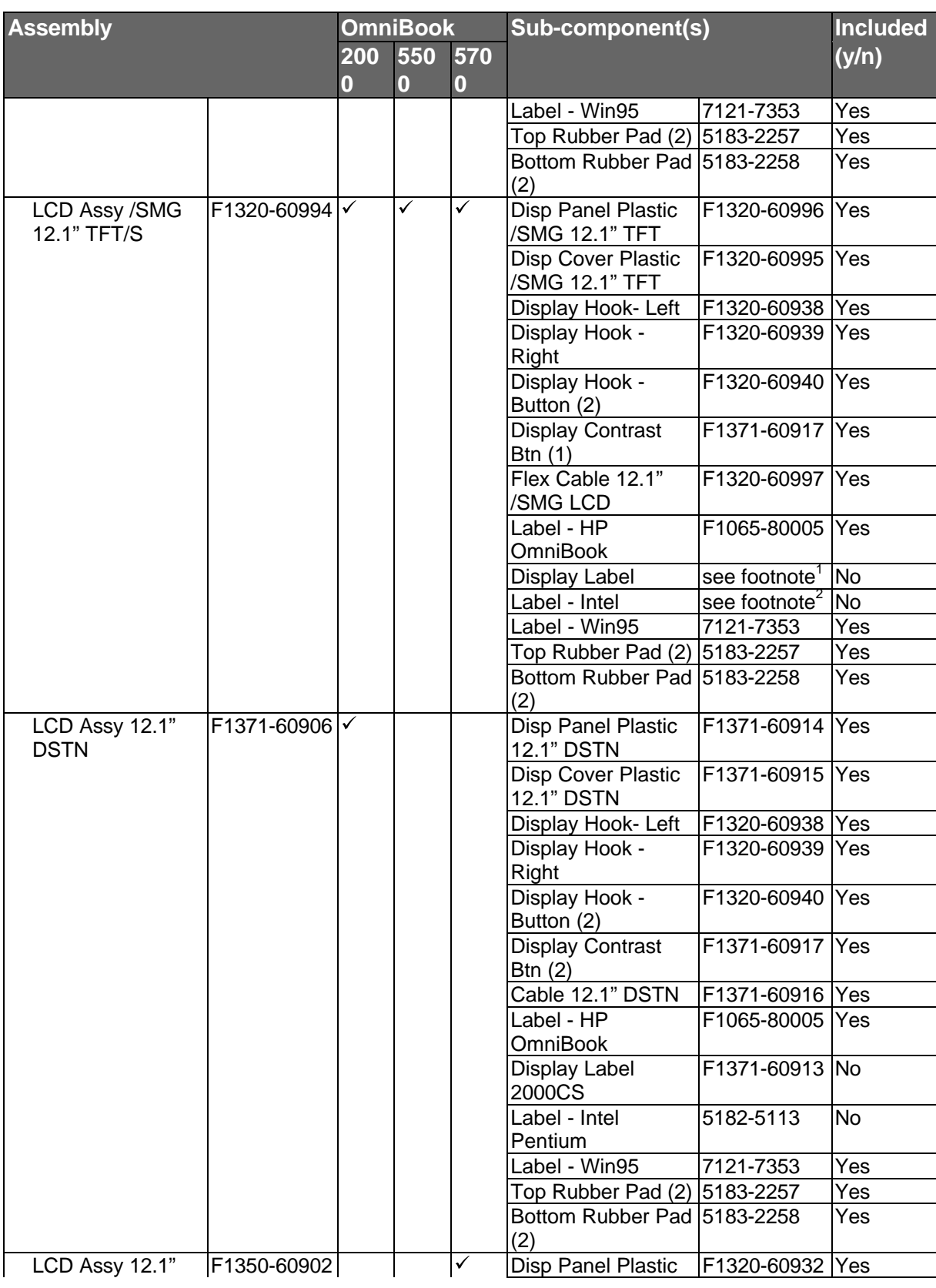

 $^2$  5182-5113 for OmniBook without MMX, 7121-7455 for OmniBook with MMX

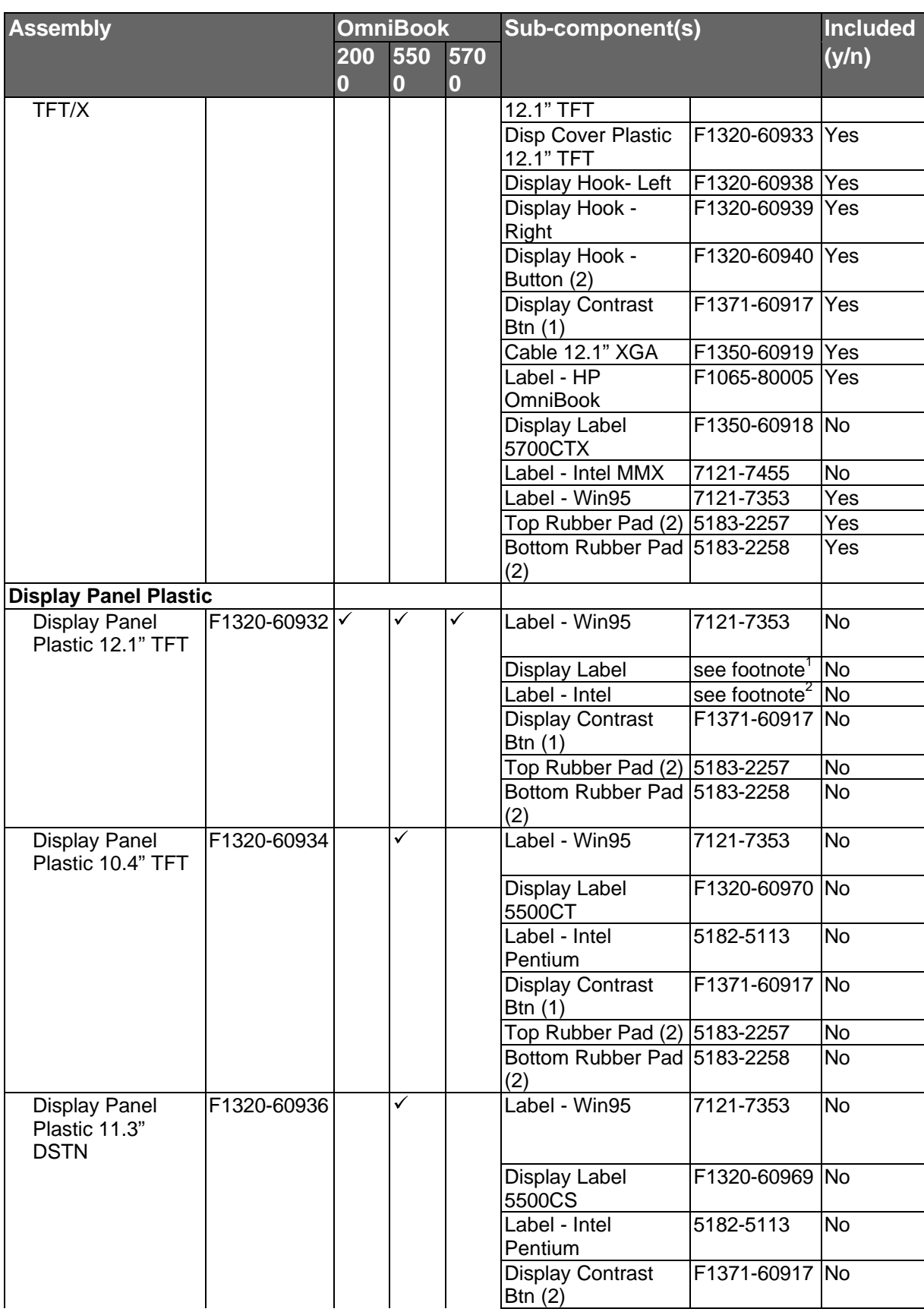
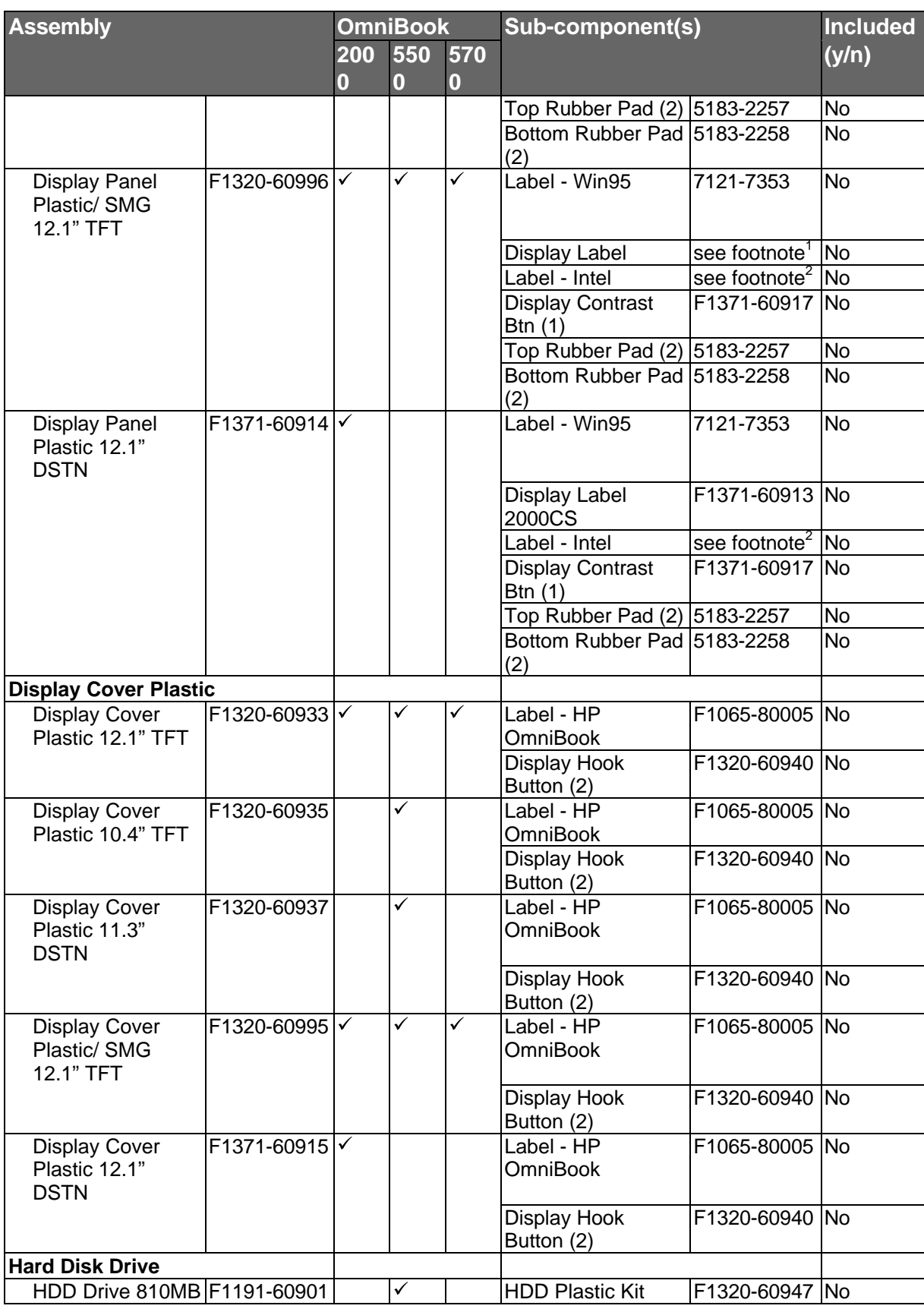

| <b>Assembly</b>                                       |                           | <b>OmniBook</b> |              |              | Sub-component(s)                        |                 | <b>Included</b> |
|-------------------------------------------------------|---------------------------|-----------------|--------------|--------------|-----------------------------------------|-----------------|-----------------|
|                                                       |                           | 550<br>200      |              | 570          |                                         |                 | (y/n)           |
|                                                       |                           | 0               | $\bf{0}$     | $\bf{0}$     |                                         |                 |                 |
| <b>HDD Drive</b>                                      | F1192-60901               |                 | $\checkmark$ |              | <b>HDD Plastic Kit</b>                  | F1320-60947 No  |                 |
| 1.35GB                                                |                           |                 |              |              |                                         |                 |                 |
| <b>HDD Drive</b>                                      | F1375-60901               |                 |              |              | <b>HDD Plastic Kit</b>                  | F1350-60920 No  |                 |
| 1.44GB                                                |                           |                 |              |              |                                         |                 |                 |
| HDD Drive 2.1GB F1339-60901 V                         |                           |                 |              | $\checkmark$ | <b>HDD Plastic Kit</b>                  | F1350-60920 No  |                 |
| HDD Drive 3.1GB   F1348-60901                         |                           |                 |              | ✓            | <b>HDD Plastic Kit</b>                  | F1350-60920 No  |                 |
| <b>HDD Plastic Kit</b>                                |                           |                 |              |              |                                         |                 |                 |
| <b>HDD Plastic Kit</b>                                | F1320-60947               |                 | $\checkmark$ |              | HDD Kit Screws (4)                      | n/a             | Yes             |
| <b>HDD Plastic Kit</b>                                | F1350-60920               |                 |              | ✓            | HDD Kit Screws (4)                      | n/a             | Yes             |
| HDD Security Cover F1320-40001 $\vert\checkmark\vert$ |                           |                 | $\checkmark$ | ✓            | <b>HDD Door Screw</b>                   | F1320-60919 No  |                 |
| <b>KBD Shielding</b>                                  | F1320-60960               |                 | $\checkmark$ | ✓            | Screws (5)                              | F1350-60924 No  |                 |
| <b>Plate</b>                                          |                           |                 |              |              |                                         |                 |                 |
| Keyboard                                              | see footnote <sup>3</sup> |                 | $\checkmark$ | $\checkmark$ | <b>TrackPoint Cap</b>                   | F1320-60971 Yes |                 |
| <b>Lower Chassis Case</b>                             |                           |                 |              |              |                                         |                 |                 |
| <b>Lower Chassis</b><br>Case - 5700                   | F1350-60914               |                 |              | ✓            | Plastic Foot (2)                        | F1320-60929 Yes |                 |
|                                                       |                           |                 |              |              | Rubber Foot (4)                         | F1320-60957 Yes |                 |
|                                                       |                           |                 |              |              | <b>Business Card</b>                    | F1065-80017 No  |                 |
|                                                       |                           |                 |              |              | Holder                                  |                 |                 |
|                                                       |                           |                 |              |              | <b>Back Panel</b>                       | F1320-60973 No  |                 |
|                                                       |                           |                 |              |              | Overlay/Regulatory                      |                 |                 |
|                                                       |                           |                 |              |              | <b>Memory Cover</b>                     | F1320-60927 No  |                 |
|                                                       |                           |                 |              |              | Door                                    |                 |                 |
|                                                       |                           |                 |              |              | <b>Printer Port Door</b>                | F1125-60918 No  |                 |
|                                                       |                           |                 |              |              | <b>Expansion Door</b>                   | F1125-60920 No  |                 |
|                                                       |                           |                 |              |              | I/O Door                                | F1350-60910 No  |                 |
|                                                       |                           |                 |              |              | <b>Bezel</b>                            | F1320-60958 No  |                 |
| Lower Chassis                                         |                           |                 | ✓            |              | IR Lens                                 | F1320-60952 No  |                 |
| Case - 5500                                           | F1320-60930               |                 |              |              | Plastic Foot (2)                        | F1320-60929 Yes |                 |
|                                                       |                           |                 |              |              | Rubber Foot (4)                         | F1320-60957 Yes |                 |
|                                                       |                           |                 |              |              | <b>Business Card</b><br>Holder          | F1065-80017 No  |                 |
|                                                       |                           |                 |              |              | <b>Back Panel</b><br>Overlay/Regulatory | F1320-60973 No  |                 |
|                                                       |                           |                 |              |              | <b>Memory Cover</b><br>Door             | F1320-60927 No  |                 |
|                                                       |                           |                 |              |              | <b>Printer Port Door</b>                | F1125-60918 No  |                 |
|                                                       |                           |                 |              |              | <b>Expansion Door</b>                   | F1125-60920 No  |                 |
|                                                       |                           |                 |              |              | I/O Door                                | F1320-60928 No  |                 |
|                                                       |                           |                 |              |              | Bezel                                   | F1320-60958 No  |                 |
|                                                       |                           |                 |              |              | IR Lens                                 | F1320-60952 No  |                 |
| Lower Chassis<br>Case - 2000                          | F1371-60905               |                 |              |              | Plastic Foot (2)                        | F1320-60929 Yes |                 |
|                                                       |                           |                 |              |              | Rubber Foot (4)                         | F1320-60957 Yes |                 |
|                                                       |                           |                 |              |              | <b>Business Card</b>                    | F1065-80017 No  |                 |
|                                                       |                           |                 |              |              | Holder                                  |                 |                 |
|                                                       |                           |                 |              |              | <b>Back Panel</b>                       | F1320-60973 No  |                 |

 $\frac{3}{3}$  Refer to Appendix E or the Product Support Plan for a full listing of localized keyboards.

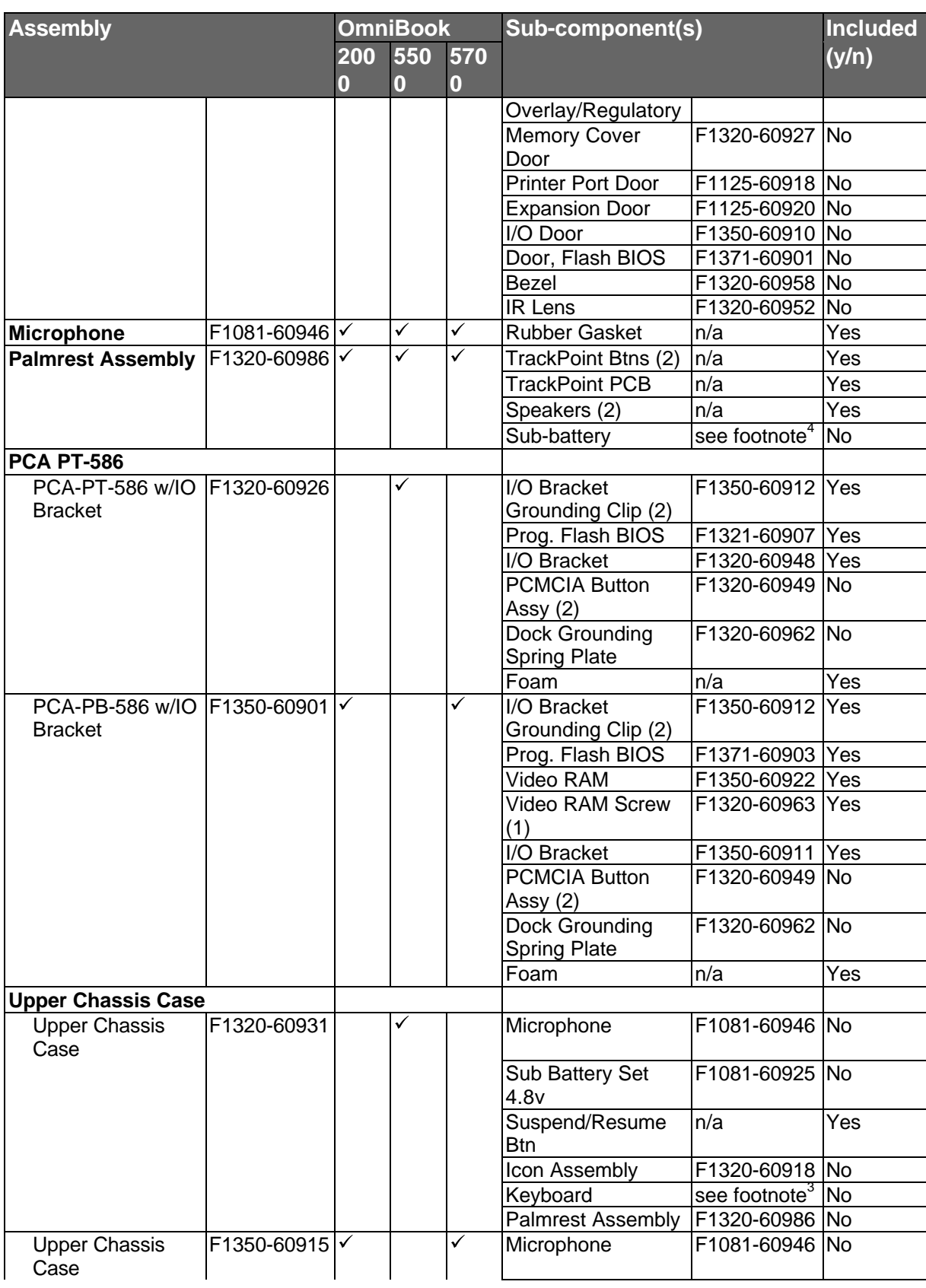

4 F1350-60921 for OB2000 & OB5700, F1081-60925 for OB5500 only.

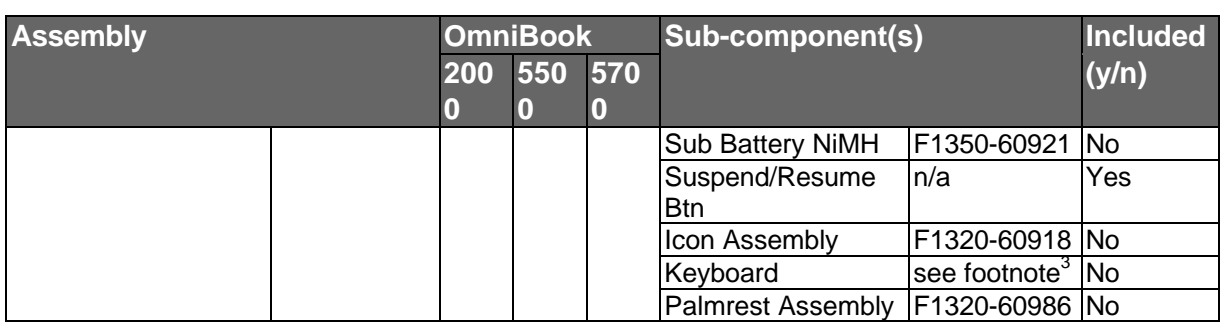

## **Appendix E - Part Numbers**

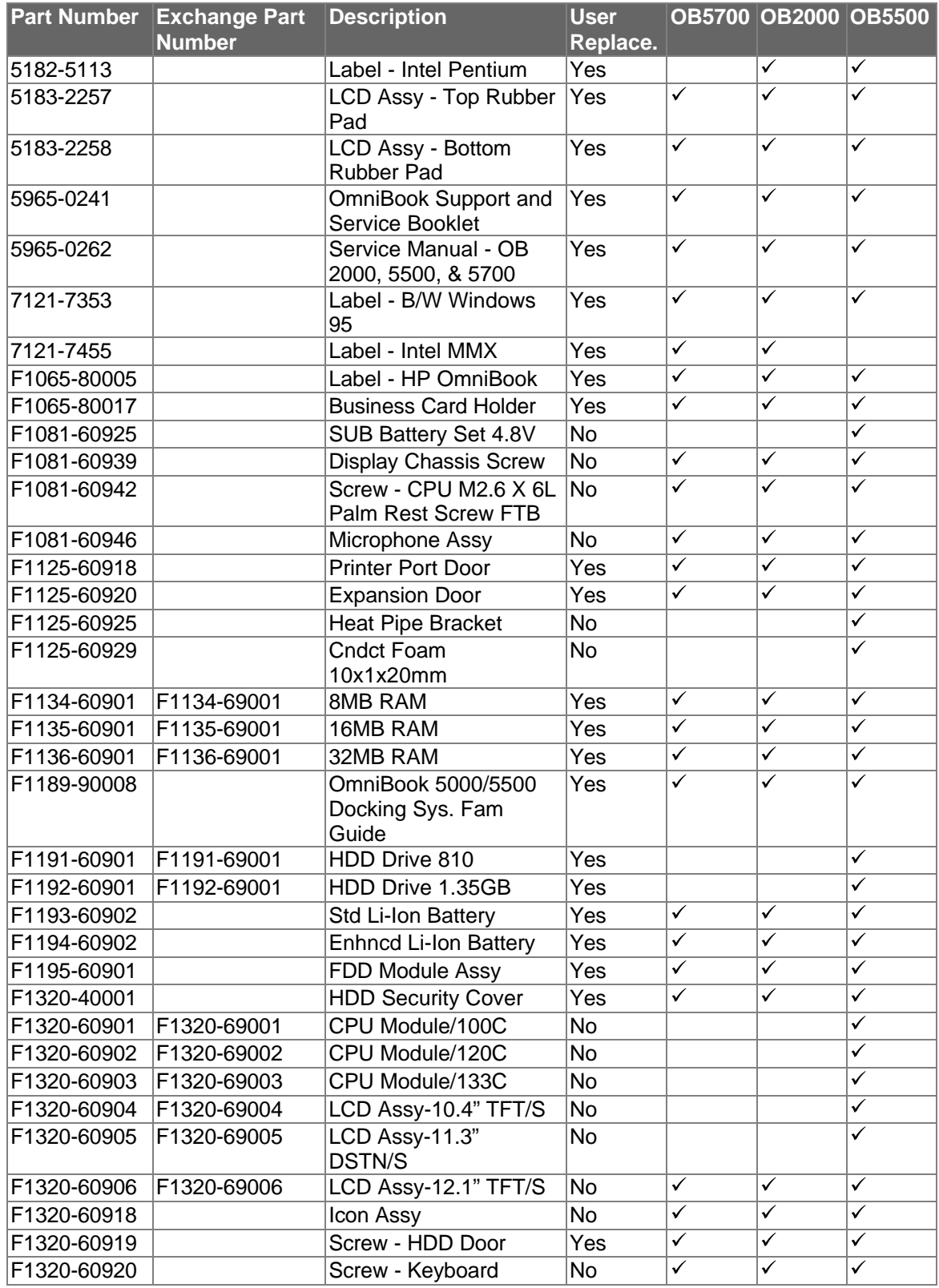

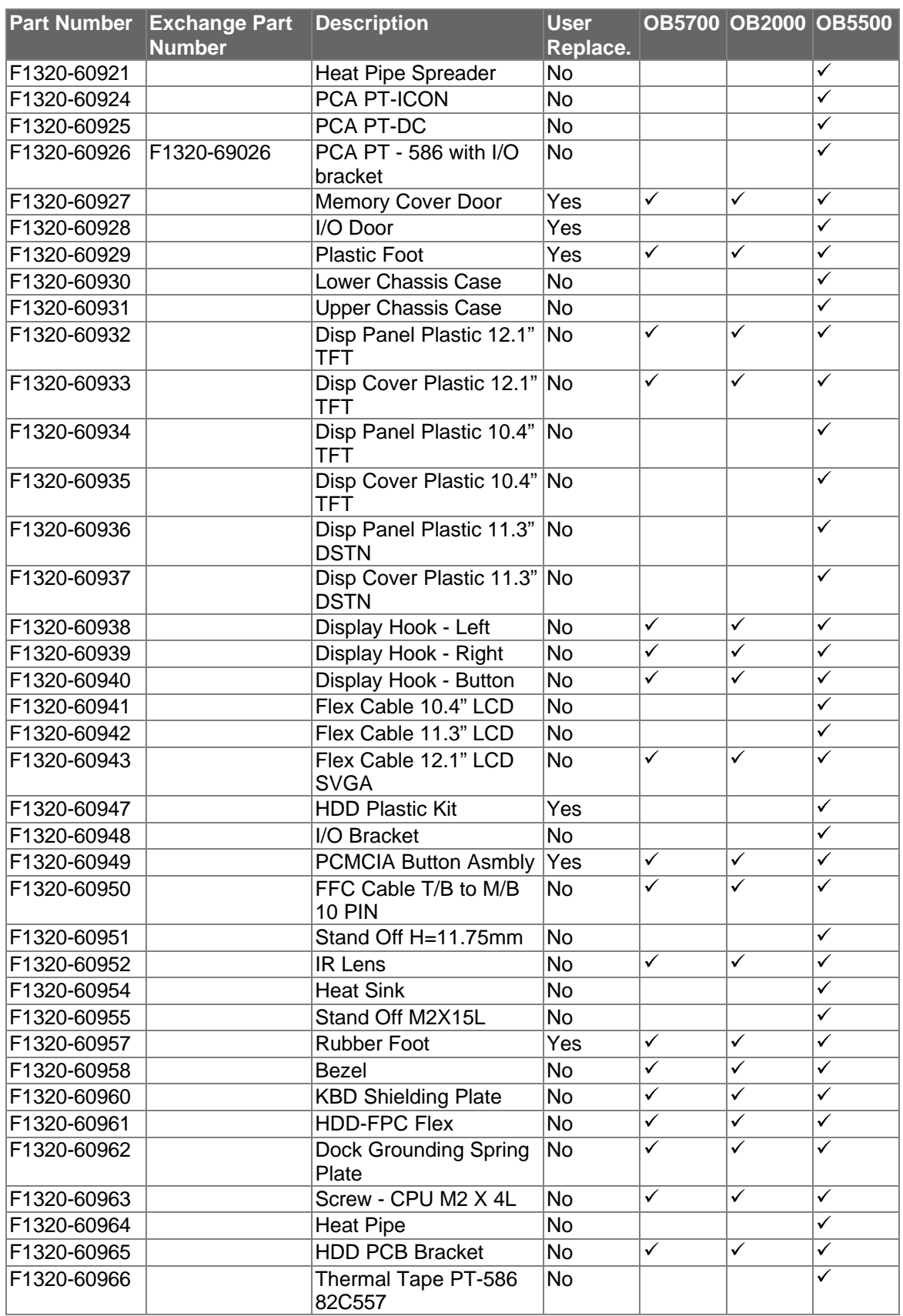

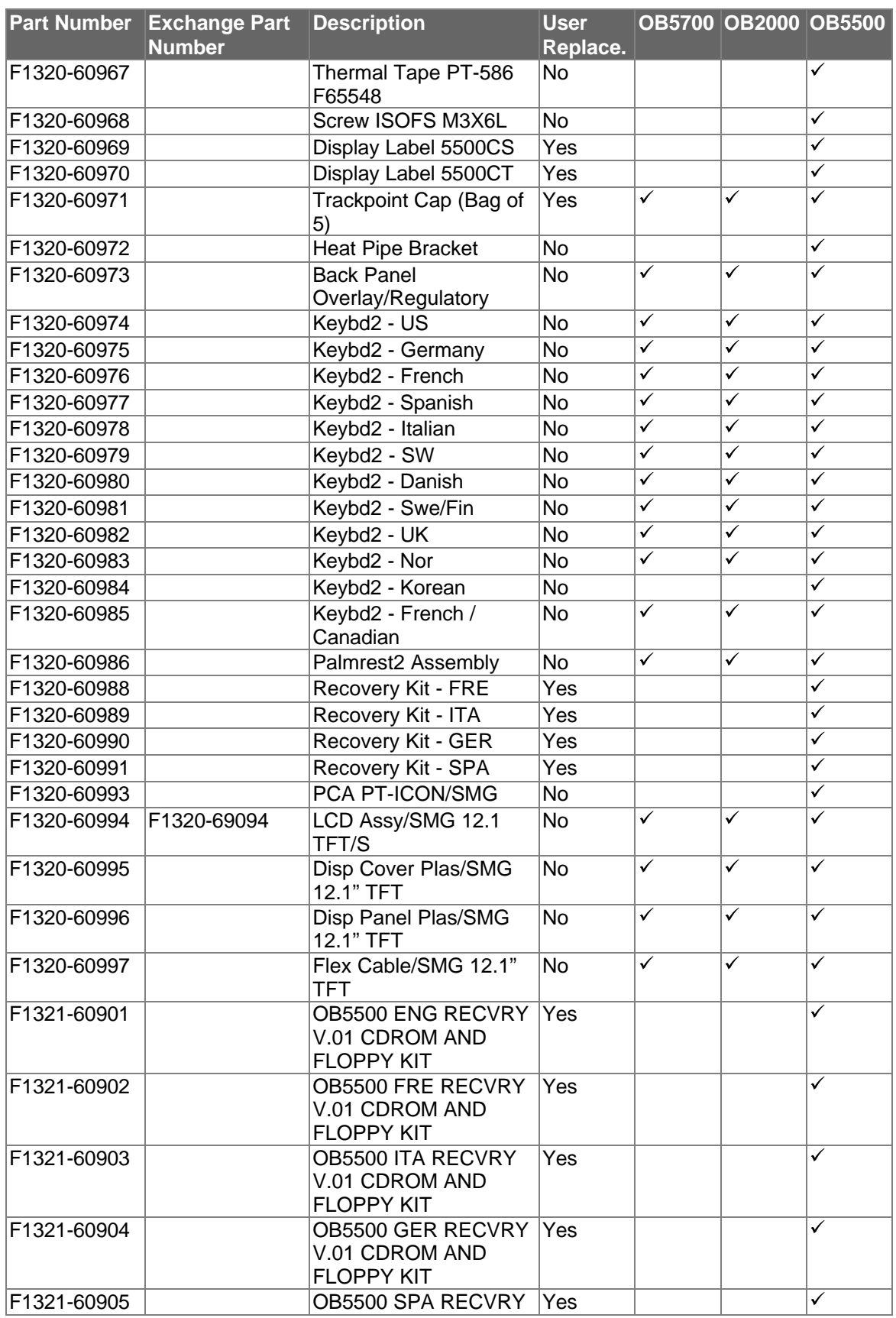

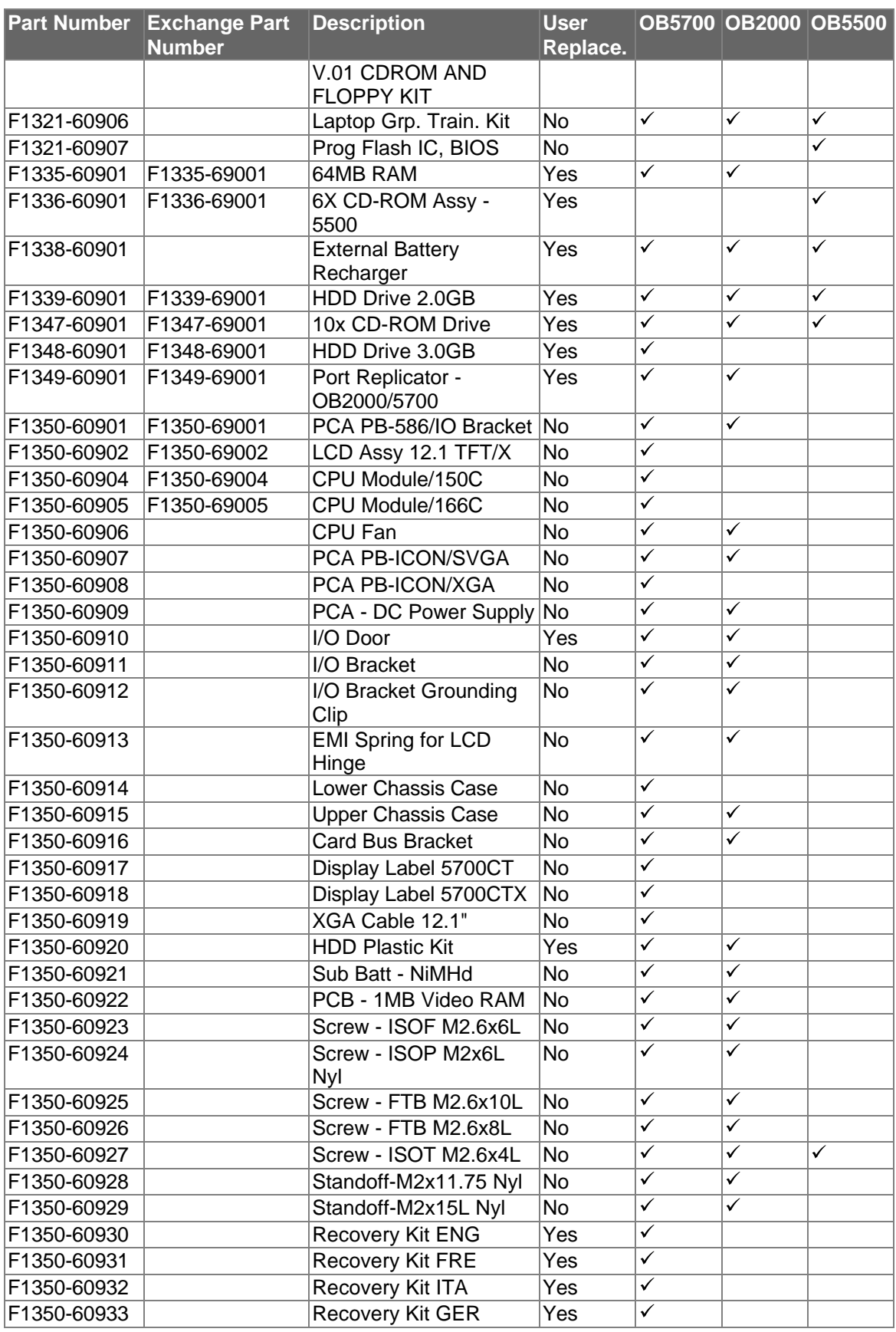

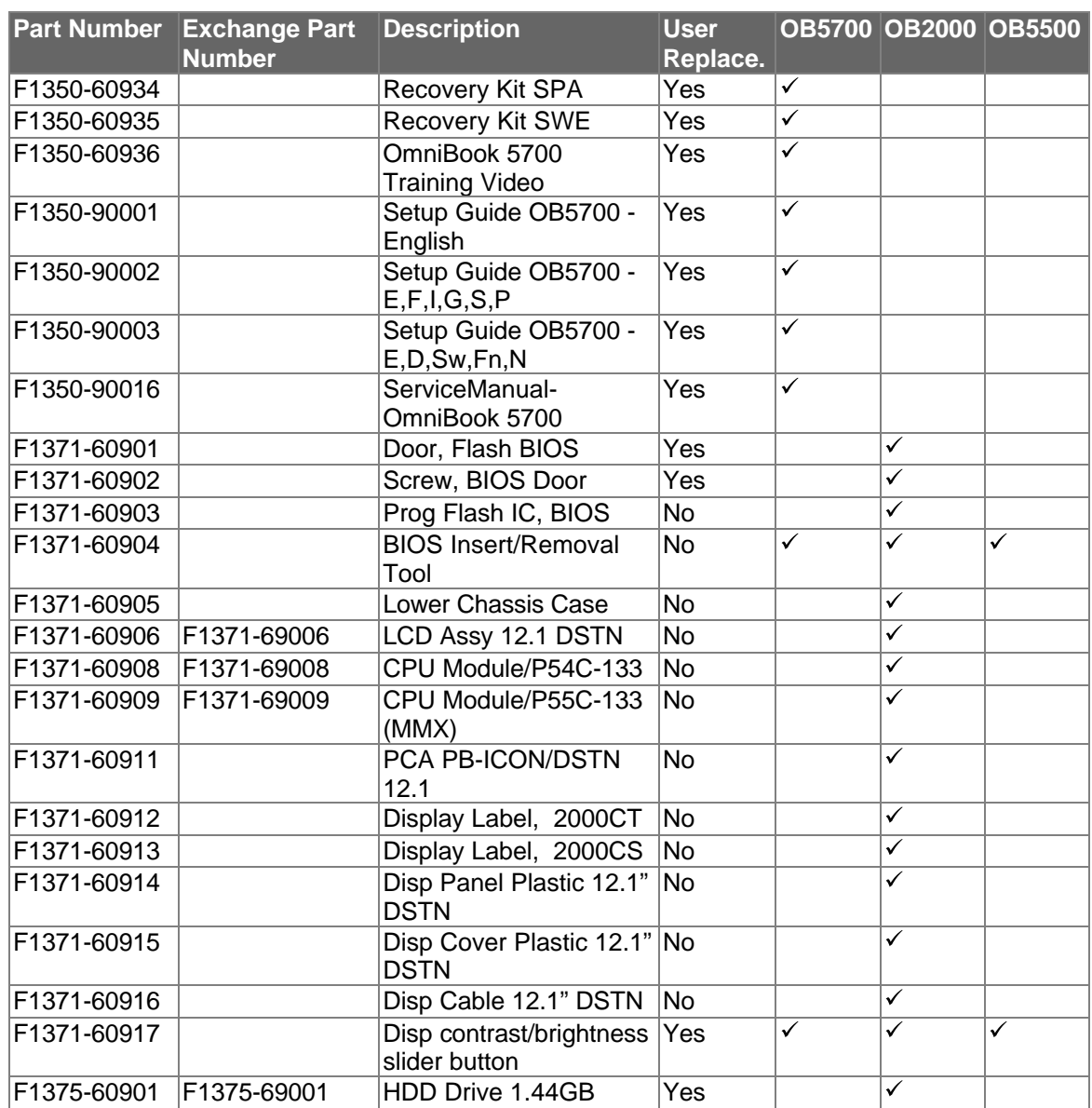

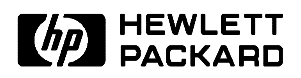

HP Part Number 5965-0262